## <span id="page-0-0"></span>Prefacio

### <span id="page-0-1"></span>**Acerca de este manual**

- El contenido de este manual y la Referencia básica incluida están sujetos a sufrir cambios sin previo aviso.
- Recuerde que las pantallas de ejemplo y las ilustraciones del producto que se muestran en esta Guía de usuario pueden variar ligeramente con respecto a las pantallas y a la configuración de la cámara real.

#### **Derechos de autor**

Este manual contiene información protegida por los derechos de propiedad intelectual. Reservados todos los derechos. Queda prohibida la reproducción total o parcial de este manual por cualquier medio mecánico, electrónico o de cualquier otro tipo, sin el consentimiento previo y por escrito del fabricante.

© Copyright 2017

#### **Declaración de conformidad**

Este dispositivo cumple la Sección 15 del Reglamento FCC. Su utilización está sujeta a las condiciones siguientes:

- Este dispositivo no puede causar interferencias perjudiciales.
- Que el dispositivo acepte toda interferencia recibida, incluidas aquellas que puedan provocar un funcionamiento no deseado.

#### **Advertencia sobre la marca CE**

Este es un producto de Clase B, en un entorno doméstico, este producto puede causar interferencias de radio, en cuyo caso puede que sea necesario que el usuario tome medidas adecuadas.

FCC: Valor estándar de SAR: 1,6 W/kg, Medida máxima: 0,035 W/kg

#### **Reconocimiento de marca registrada**

Windows XP/Vista/Win7/Win8/Win10 son marcas registradas de Microsoft Corporation en EE. UU. y/o en otros países. Windows es un término abreviado que se refiere al sistema operativo Microsoft Windows. Todos los demás nombres de compañías y productos son marcas comerciales o registradas de sus respectivos propietarios.

### <span id="page-1-0"></span>**Precauciones de seguridad y uso**

#### **Información relacionada con la cámara**

- No desmonte ni intente reparar la cámara por sí mismo.
- No exponga la cámara a la humedad ni a temperaturas extremas.
- Deje que la cámara se caliente cuando se produzca un cambio brusco de temperatura de frío a calor.
- No toque ni ejerza presión sobre el objetivo de la cámara.
- No exponga el objetivo a la luz directa del sol durante prolongados períodos de tiempo.
- No utilice productos químicos corrosivos, disolventes ni detergentes fuertes para limpiar el producto. Limpie el producto con un paño suave ligeramente humedecido.
- No utilice el flash ni la luz LED cerca de los ojos de la gente para evitar posibles lesiones oculares.
- Para evitar caerse o provocar un accidente de tráfico, no utilice la cámara mientras camina, conduce o monta en un vehículo.
- Maneje la correa de la cámara con cuidado y no la cuelgue nunca del cuello de un niño. Si se enrolla la correa al cuello, puede ahogarse.
- No someta el monitor LCD a ningún golpe.
- Para evitar el riesgo de fuego o descarga eléctrica, no exponga este aparato a la lluvia o la humedad.

### <span id="page-2-1"></span>**Información relacionada con la batería**

- Apague la cámara antes de instalar o quitar la batería.
- Utilice solamente el tipo de baterías y cargador incluidos con la cámara. Si utiliza otros tipos de batería o cargador el dispositivo puede resultar dañado y la garantía quedar anulada.
- Si inserta la batería al revés puede provocar daños en el producto y posiblemente originar una explosión.
- Cuando la cámara se utiliza durante un periodo prolongado de tiempo, es normal que el cuerpo de la cámara se caliente.
- Descargue todas las fotografías y retire la batería de la cámara si va a almacenar ésta durante un prolongado período de tiempo.
- El tipo de batería y el nivel de carga de la batería pueden provocar que el objetivo quede atascado. Asegúrese de utilizar el tipo de batería correcto y utilizar una batería completamente cargada.
- Riesgo de explosión si se utiliza si la pila se reemplaza por otra del tipo incorrecto. Deshágase de las baterías usadas siguiendo las instrucciones.
- Mantenga las pilas fuera del alcance de los niños para evitar que se las traguen, ya que podrían envenenarse.

#### **Información del adaptador USB**

- No exponga el adaptador a altas temperaturas o lugares húmedos. De lo contrario, se puede producir un incendio o una descarga eléctrica.
- No intente reparar, desmontar, modificar o transformar el adaptador.
- Evite cambios de temperatura repentinos, ya que pueden causar condensación en las superficies internas del adaptador. No lo utilice inmediatamente en esta situación.
- No toque el conector con las manos húmedas. De lo contrario, puede sufrir una descarga eléctrica.
- No use el convertidor de tensión de viaje o un inversor de corriente de CA/CC. De lo contrario, la cámara puede sufrir daños, un sobrecalentamiento, un fallo o un incendio.

### <span id="page-2-0"></span>**Uso de este menú**

Los símbolos utilizados en este manual se explican a continuación:

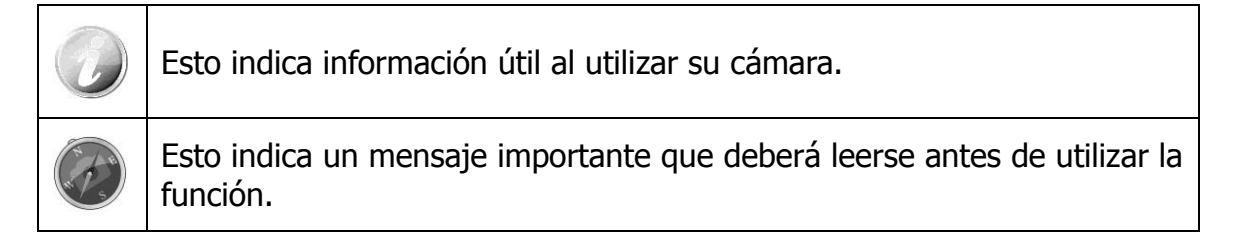

## **Contenido**

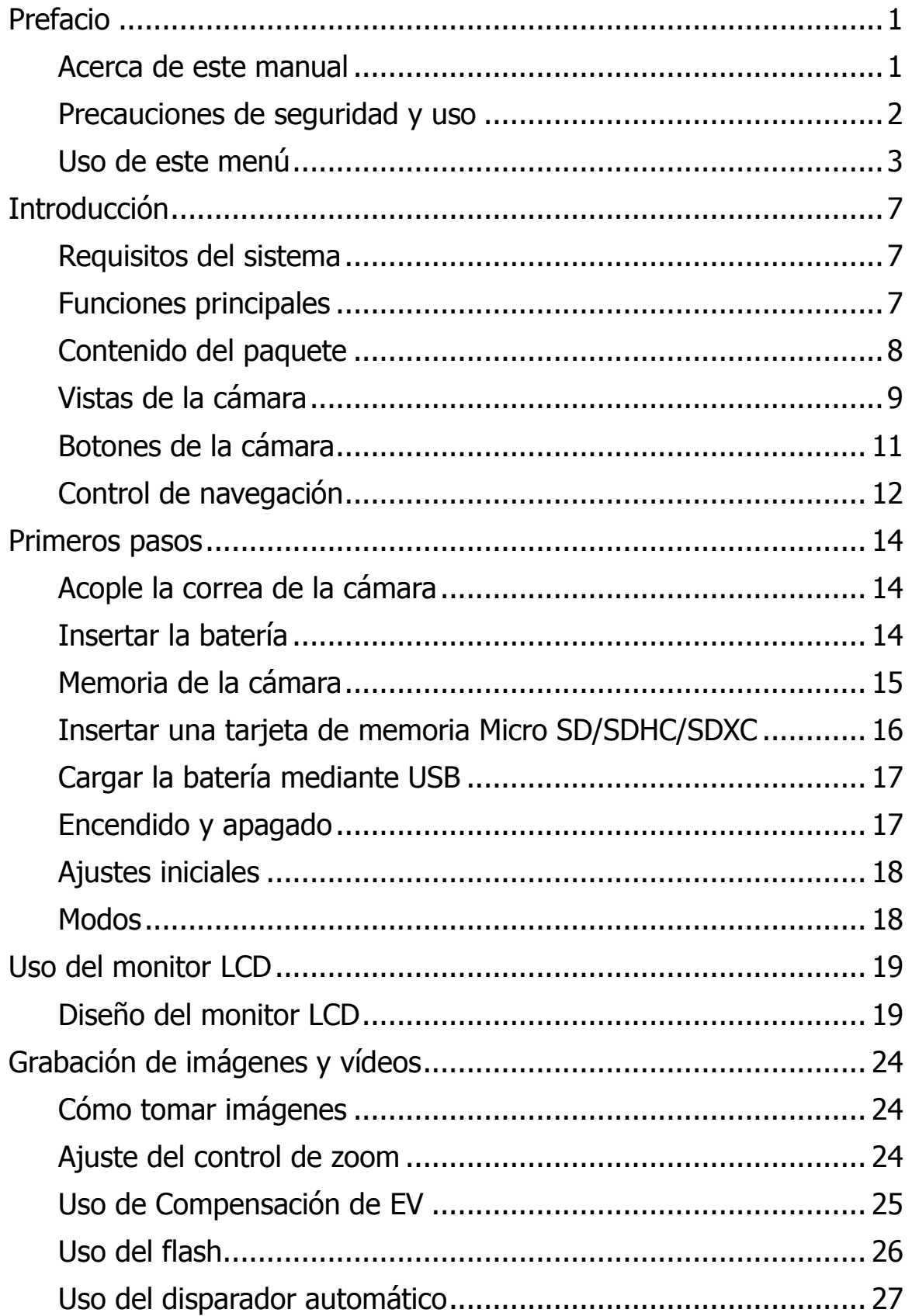

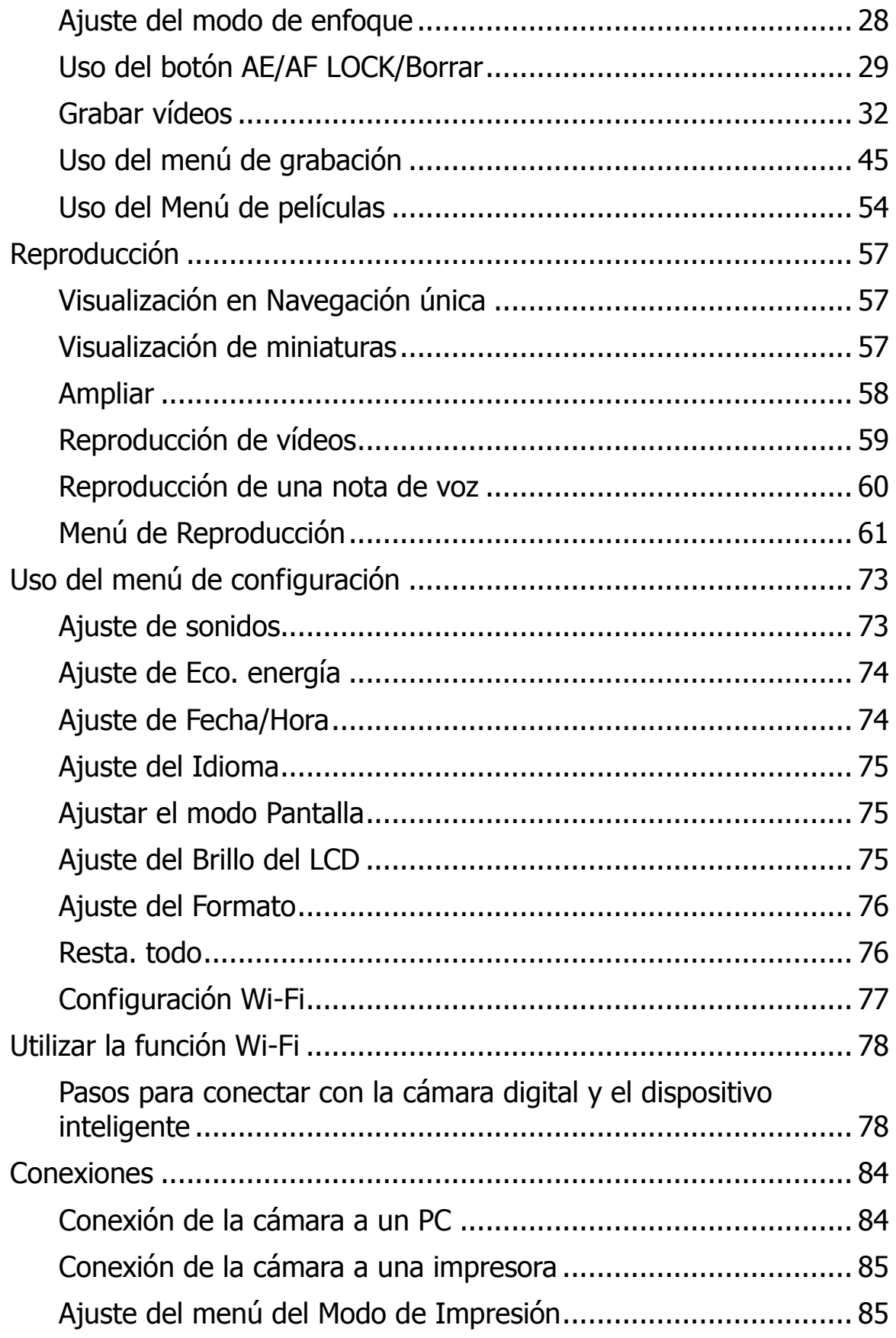

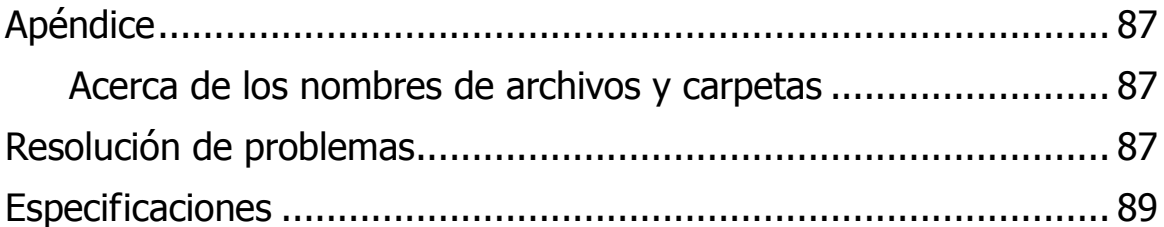

## <span id="page-6-0"></span>Introducción

Enhorabuena por la compra de su nueva cámara digital.

La captura de imágenes digitales de alta calidad es rápida y fácil con esta cámara inteligente de última generación.

### <span id="page-6-1"></span>**Requisitos del sistema**

Para obtener el máximo rendimiento de la cámara, su PC debe cumplir los siguientes requisitos del sistema:

#### **Para Windows:**

- Windows XP/Vista/Win7/Win8/Win10
- Procesador: Intel Pentium D 3,0 GHz o AMD Athlon equivalente, o más rápido
- Memoria: 2 GB como mínimo
- Espacio en disco duro: 300 MB como mínimo
- Monitor en color de 32 bits
- Microsoft DirectX 9.0C
- Puerto USB y unidad de CD-ROM

#### **Para Macintosh:**

- Mac OS 10.3.9  $\sim$  10.8 <Almacenamiento masivo $>$
- Memoria: 1 GB como mínimo
- Reproductor Q.Time ver. 6.0.3 o superior
- Puerto USB y unidad de CD-ROM

### <span id="page-6-2"></span>**Funciones principales**

- Resolución de 20 megapíxeles
- Zoom digital de hasta 8x y zoom óptico de hasta 12x
- Monitor LCD en color de 3,0 pulgadas
- Memoria flash interna de 64 MB con tarjeta Micro SD/SDHC/SDXC externa opcional
- Compatible con 4 GB de tarjeta Micro SD y hasta 32 GB de tarjeta Micro SDHC y hasta 64 GB de tarjeta Micro SDXC
- Interfaz con botones de fácil uso
- Compatibilidad con DCF, DPOF, PictBridge
- La presentación de diapositivas le permite reproducir fotos, vídeos y archivos corruptos
- Puerto USB para transferir imágenes y vídeos a su PC

### <span id="page-7-0"></span>**Contenido del paquete**

Compruebe el contenido del paquete de la cámara. Debe incluir los siguientes artículos:

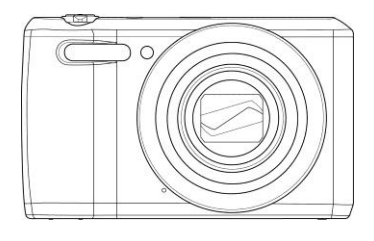

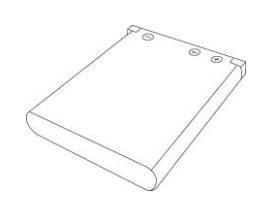

Cámara digital Batería recargable (1 unidad)

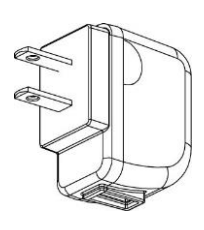

Adaptador USB (El tipo de conector puede variar dependiendo del país o región)

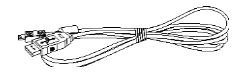

**Communication** 

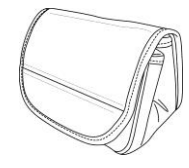

(opcional)

Cable USB Correa para la muñeca Funda para la cámara

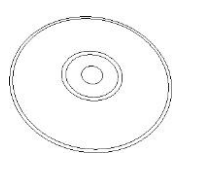

CD-Rom (opcional)

Guía de inicio rápido/ Manual de usuario (opcional)

### <span id="page-8-0"></span>**Vistas de la cámara**

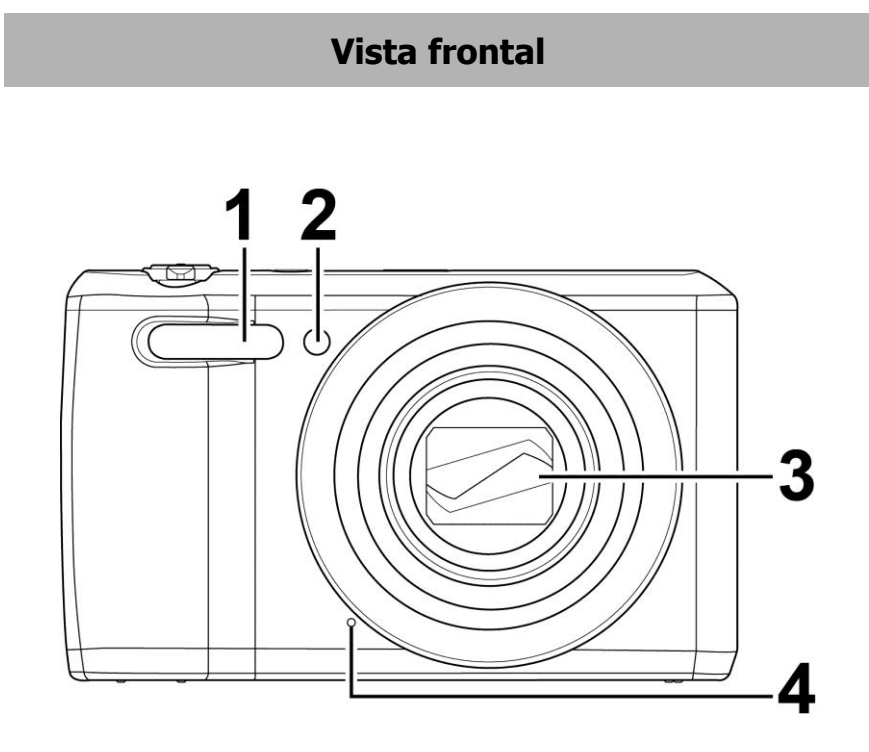

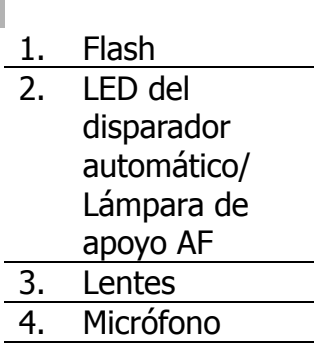

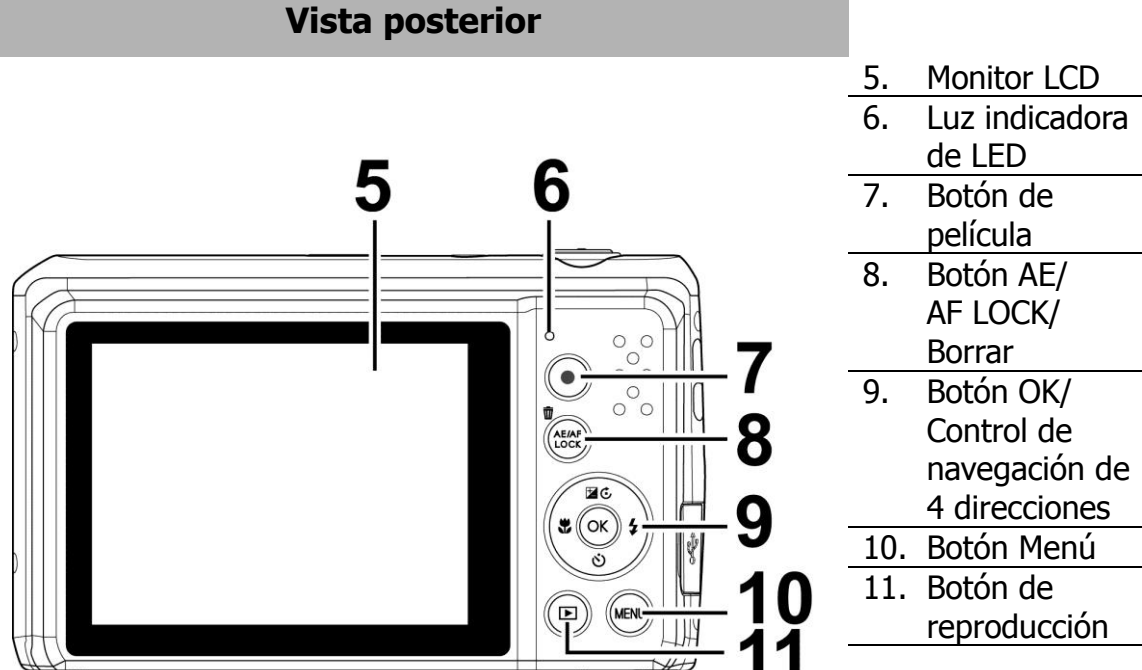

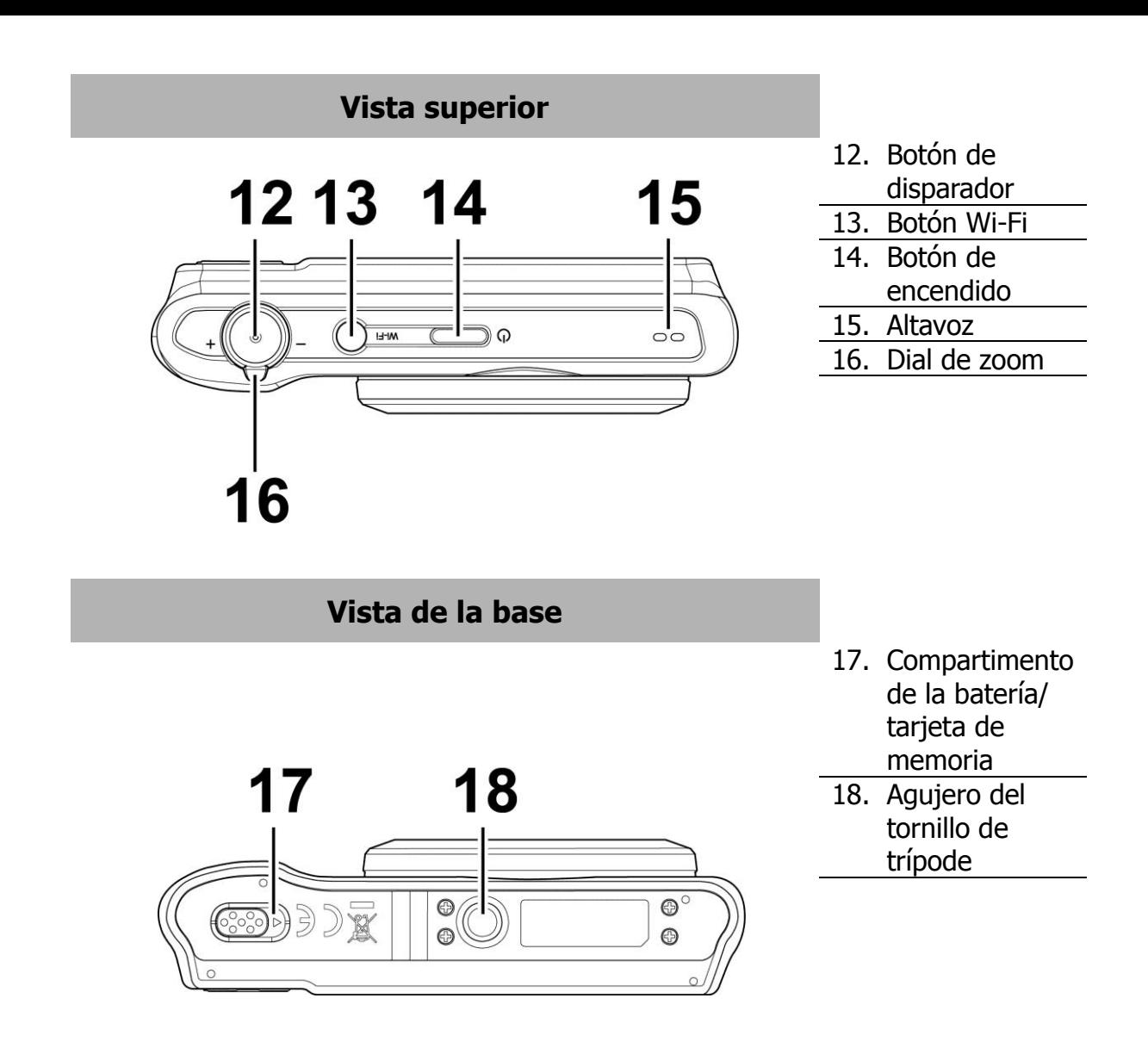

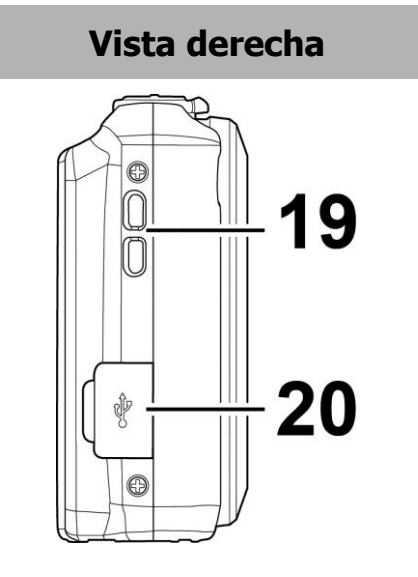

19. Anillo para la correa 20. USB

### <span id="page-10-0"></span>**Botones de la cámara**

Su cámara está equipada con distintos botones para una facilidad de uso.

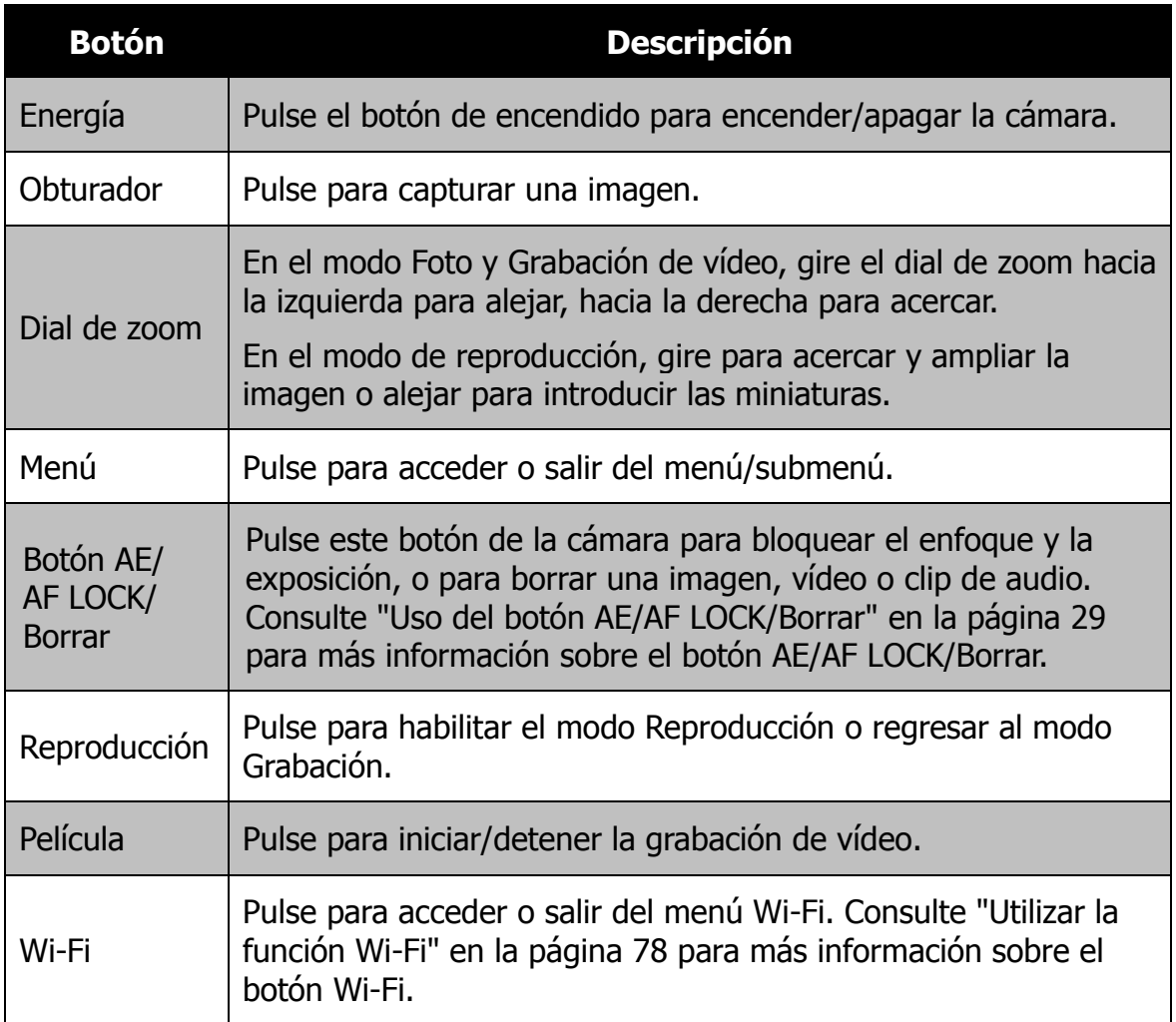

### <span id="page-11-0"></span>**Control de navegación**

El **control de navegación de 4 direcciones** y el botón **OK** permiten acceder a los distintos menús disponibles en el menú OSD (Visualización en pantalla). Puede definir una gran cantidad de configuraciones para garantizar unas imágenes y vídeos con los mejores resultados. A continuación se muestran las funciones de estos botones:

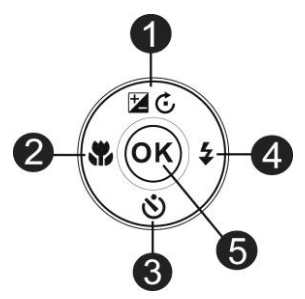

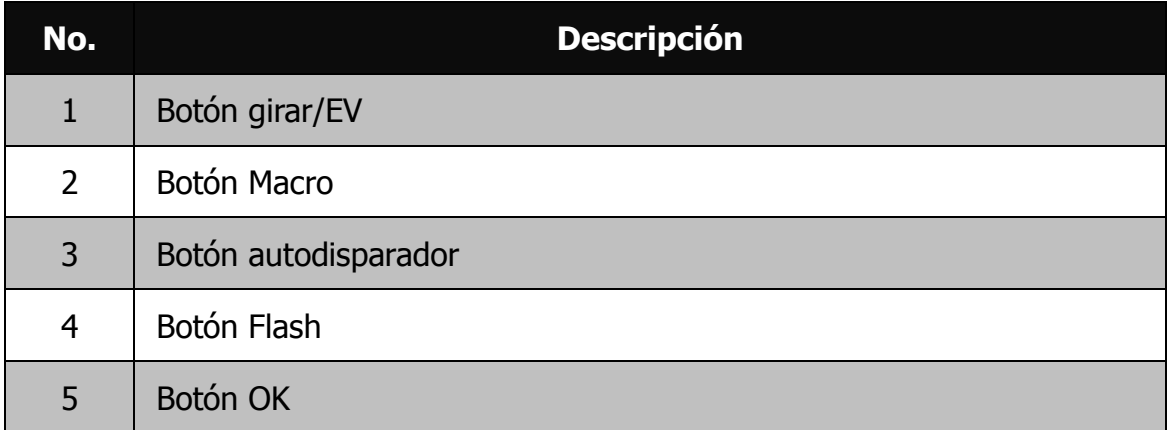

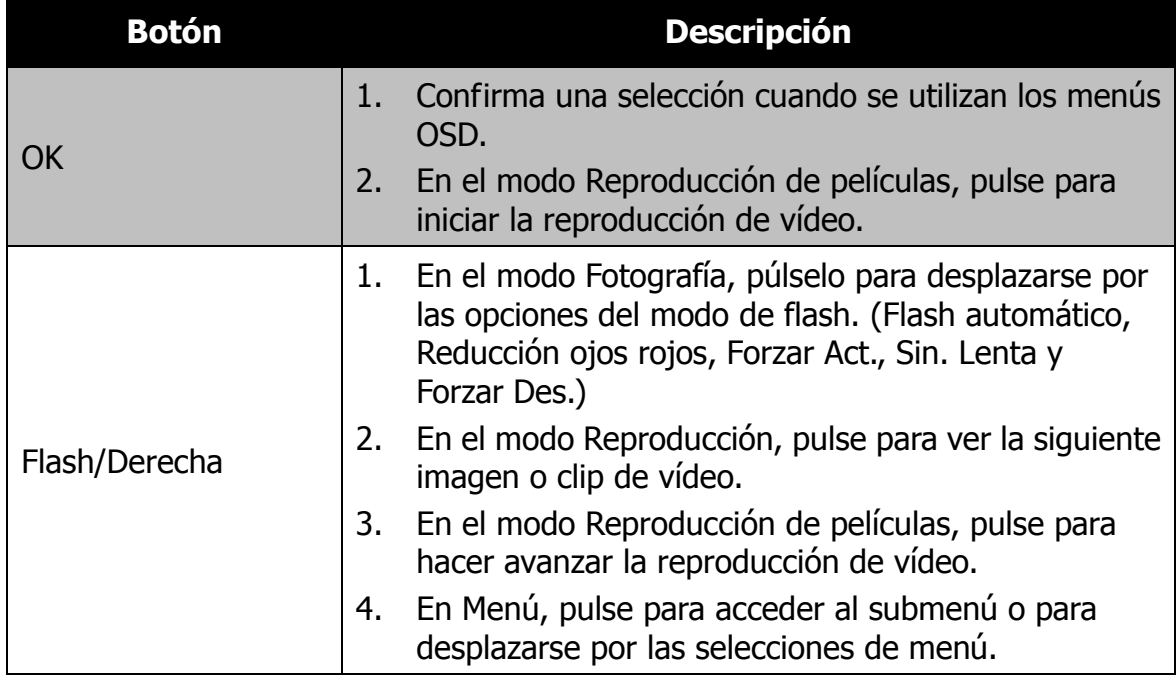

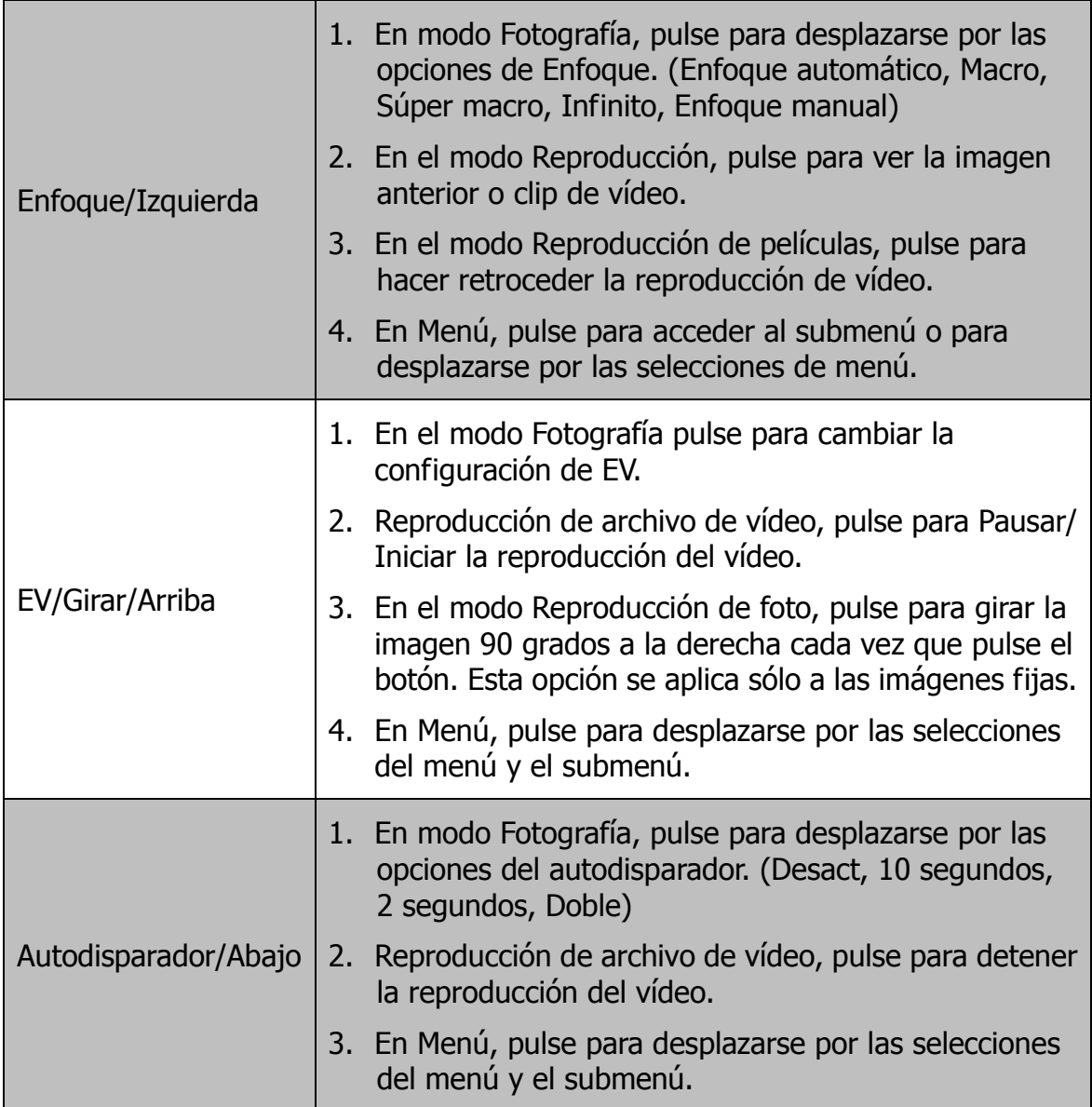

## <span id="page-13-0"></span>Primeros pasos

### <span id="page-13-1"></span>**Acople la correa de la cámara Correa para la muñeca**

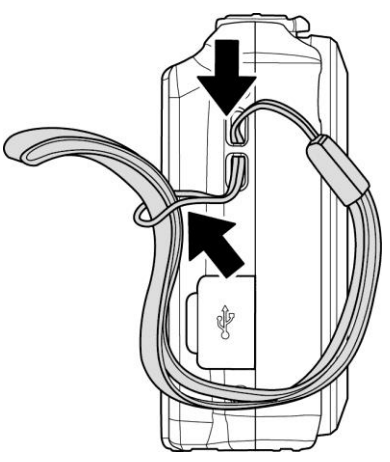

### <span id="page-13-2"></span>**Insertar la batería**

Siga estas instrucciones para insertar la batería recargable en su compartimento.

Consulte ["Información relacionada](#page-2-1) con la batería" en la página [3](#page-2-1) antes de insertar/extraer las pilas.

1. Asegúrese de que la cámara esté apagada entes de insertar la batería.

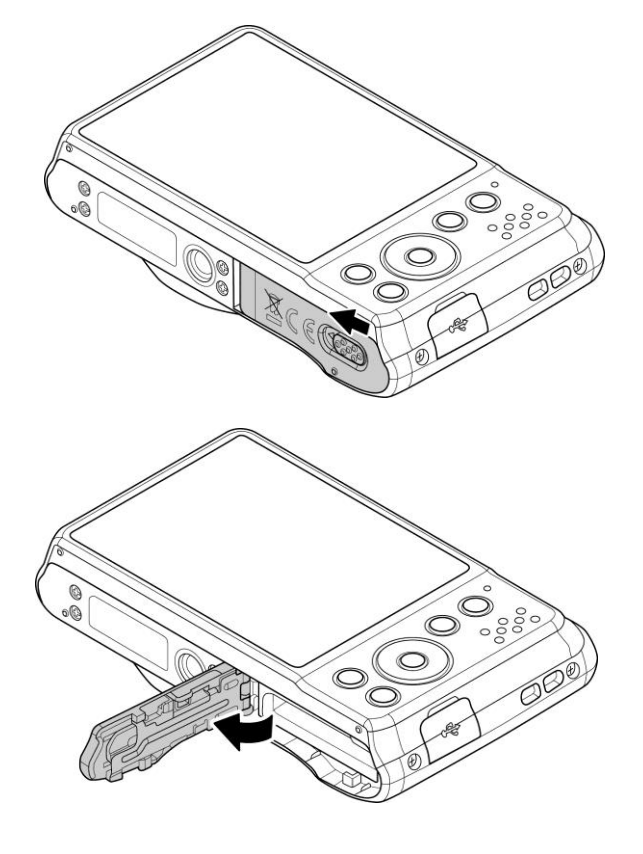

2. Desbloquee y abra el compartimento de la batería/ tarjeta de memoria situado en la parte inferior de la cámara.

3. Inserte las baterías en el compartimento con el terminal mirando hacia dentro de la cámara con la orientación correcta según se indica.

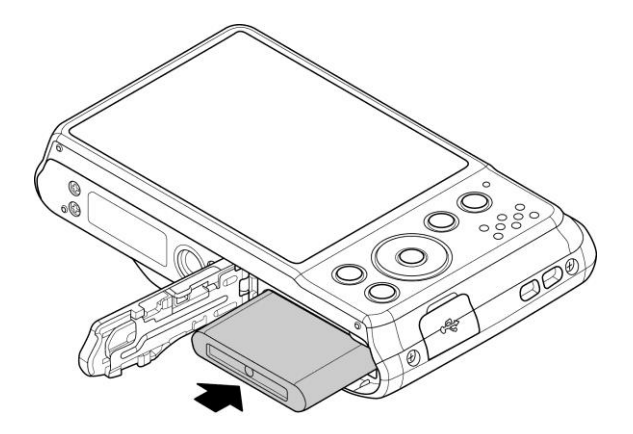

4. Cierre y bloquee el compartimiento de la batería/tarjeta de memoria. A fin de evitar que la batería pueda caerse, asegúrese de que el compartimento está bloqueado con firmeza.

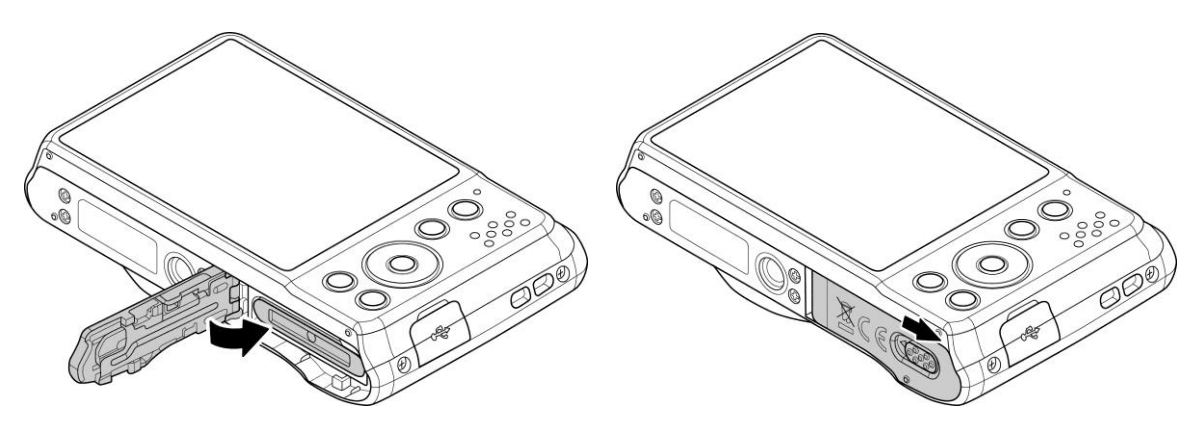

### <span id="page-14-0"></span>**Memoria de la cámara**

#### **Memoria interna**

Su cámara está equipada con una memoria interna de 64 MB. Los usuarios pueden guardar archivos de hasta 24 MB aproximadamente. Si no hay ninguna tarjeta de memoria insertada en la ranura para tarjetas de memoria, todas las imágenes y vídeos grabados se guardan automáticamente en la memoria interna.

#### **Almacenamiento externo**

Su cámara admite tarjetas Micro SD de hasta 4 GB de tamaño. También admite tarjetas Micro SDHC con una capacidad máxima de 32 GB. También admite tarjetas Micro SDXC con una capacidad máxima de 64 GB. Si hay una tarjeta de almacenamiento insertada en la ranura para tarjetas de memoria, la cámara guarda automáticamente todas las imágenes y los vídeos en la tarjeta de almacenamiento externo. El icono  $\pm$  indica que la cámara está utilizando una tarieta Micro SD.

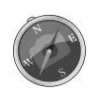

No todas las tarjetas son compatibles con su cámara. Al comprar una tarjeta, compruebe las especificaciones de la tarjeta y llévese la cámara con usted.

### <span id="page-15-0"></span>**Insertar una tarjeta de memoria Micro SD/SDHC/SDXC**

Amplíe el almacenamiento de su cámara utilizando tarjetas de memoria Micro SD, SDHC o SDXC.

- 1. Desbloquee y abra el compartimento de la batería/ tarjeta de memoria situado en la parte inferior de la cámara.
- 2. Inserte la tarjeta Micro SD/SDHC/SDXC en la ranura de tarietas de memoria con la parte metálica mirando hacia la parte posterior de la cámara.
- 3. Empuje la tarjeta Micro SD/SDHC/SDXC en la ranura de tarietas de memoria hasta que encaje en su posición.
- 4. Cierre y bloquee el compartimento de la batería/tarjeta de memoria.

Para extraer la tarjeta Micro SD/SDHC/SDXC

- 5. Desbloquee y abra el compartimiento de la batería/ tarieta de memoria.
- 6. Empuje suavemente la tarjeta hasta que salte.
- 7. Tire de la tarjeta con cuidado para extraerla.
	- Windows 2000/XP no es compatible con la tarjeta Micro SDXC (formato exFAT). Aunque en Windows XP (Service Pack 2 o 3), puede descargar la actualización de la revisión de exFAT para admitir la tarjeta Micro SDXC.

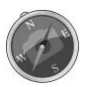

- Para utilizar la tarjeta Micro SDXC con el sistema operativo Mac, la versión del sistema operativo deberá ser 10.5 o superior.
- La tarjeta de memoria que no se inserte correctamente puede ocasionar daños en la cámara. Tenga cuidado cuando inserte la tarieta de memoria.
- Para evitar que los niños puedan ingerir la tarjeta de memoria, por favor guárdela fuera de su alcance.

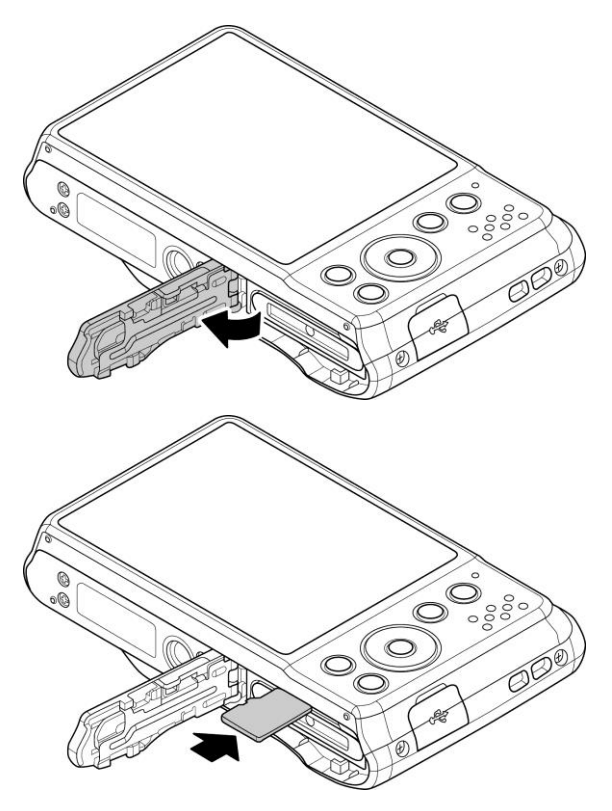

### <span id="page-16-0"></span>**Cargar la batería mediante USB**

Para cargar la batería de otra forma, puede utilizar el cable USB para conectar la cámara con el PC o adaptador de USB.

- 1. Conecte la cámara con el cable USB según se muestra.
- 2. Conecte el otro extremo con el adaptador de USB y enchúfelo a una toma de corriente o con el puerto USB del PC directamente para cargar.
	- Cuando la batería se está cargando, se ilumina el indicador de LED.
	- Cuando la batería está completamente cargada, se apagará el indicador de LED.
	- Cuando la batería se carga de forma inhabitual, el indicador de LED parpadea rápidamente.
	- Cuando la cámara se carga sin la batería en el interior, el indicador de LED se apaga.

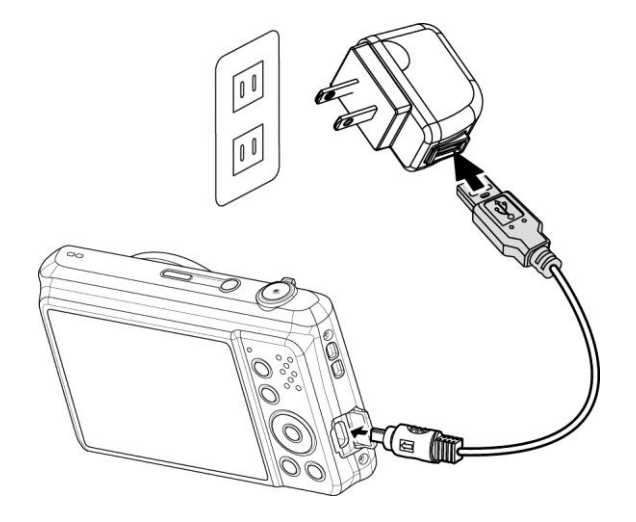

- Se recomienda no utilizar la cámara cuando está cargando. El tiempo de carga real depende de la capacidad actual de la batería y de las condiciones de carga.
- También puede cargar la batería con el adaptador de Apple. Su salida de corriente cumple el estándar de 5 V/500 mA.
- Si retira la batería mientras se está cargado, ésta retomará la cargar tras desenchufar y volver a enchufar el USB.

### <span id="page-16-1"></span>**Encendido y apagado**

Hay dos formas de encender la cámara:

- Se muestra brevemente la imagen de arranque y se reproduce el sonido de arranque si está activado. El objetivo de zoom se extiende y la cámara se enciende en el modo grabación.
- La cámara se enciende en el modo reproducción. El objetivo del zoom no se extiende.

Para apagar la cámara, pulse el **botón de encendido**.

Consulte ["Modos"](#page-17-1) en la página [18](#page-17-1) para saber más del modo grabación y del modo reproducción.

### <span id="page-17-0"></span>**Ajustes iniciales**

Al encender la cámara por primera vez, se le pedirá que realice los ajustes iniciales de su cámara. En primer lugar, la configuración del menú de idiomas. Especifique el idioma en el que desea visualizar los menús y mensajes desplegados en el monitor LCD.

#### **Ajuste del idioma**

1. Pulse  $\triangle$ ,  $\nabla$ ,  $\blacktriangleleft$  o  $\blacktriangleright$  para desplazarse por la selección.

2.Seleccione un idioma y luego pulse **OK** para aplicarlo.

#### **Ajuste de la Fecha/Hora**

- 1. Pulse  $\triangleleft$  o  $\triangleright$  para desplazarse por la selección.
- 2. Pulse las teclas  $\triangle$  o  $\nabla$  para cambiar el valor de la fecha y la hora.
- 3.Pulse **OK** para aplicar.

4. Si es necesario, pulse we para cerrar el menú.

Ahora ya está listo para empezar a hacer fotos y vídeos.

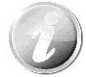

Mantener pulsadas las teclas  $\triangle$  o  $\nabla$  para modificar continuamente los valores.

#### <span id="page-17-1"></span>**Modos**

Su cámara dispone de tres modos:

#### **Modo Grabar**

Éste es el modo predeterminado para cada vez que enciende la cámara. Podrá hacer fotos en este modo.

#### **Modo reproducción**

Pulse el **botón Reproducción** (e) después de encender la cámara para ver y editar imágenes capturadas o reproducir vídeos. La grabación de notas de voz adjuntas a imágenes está disponible en este modo.

#### **Modo película**

Pulse el **botón de película**  $\heartsuit$  después de que la cámara inicie/detenga la grabación del vídeo en este modo.

## <span id="page-18-0"></span>Uso del monitor LCD

El monitor LCD muestra toda la información importante relacionada con la configuración de la cámara así como la imagen visual de la imagen o el vídeo. La pantalla en el monitor LCD se denomina visualización en pantalla u OSD.

### <span id="page-18-1"></span>**Diseño del monitor LCD**

#### **Diseño de la pantalla de modo fotografía**

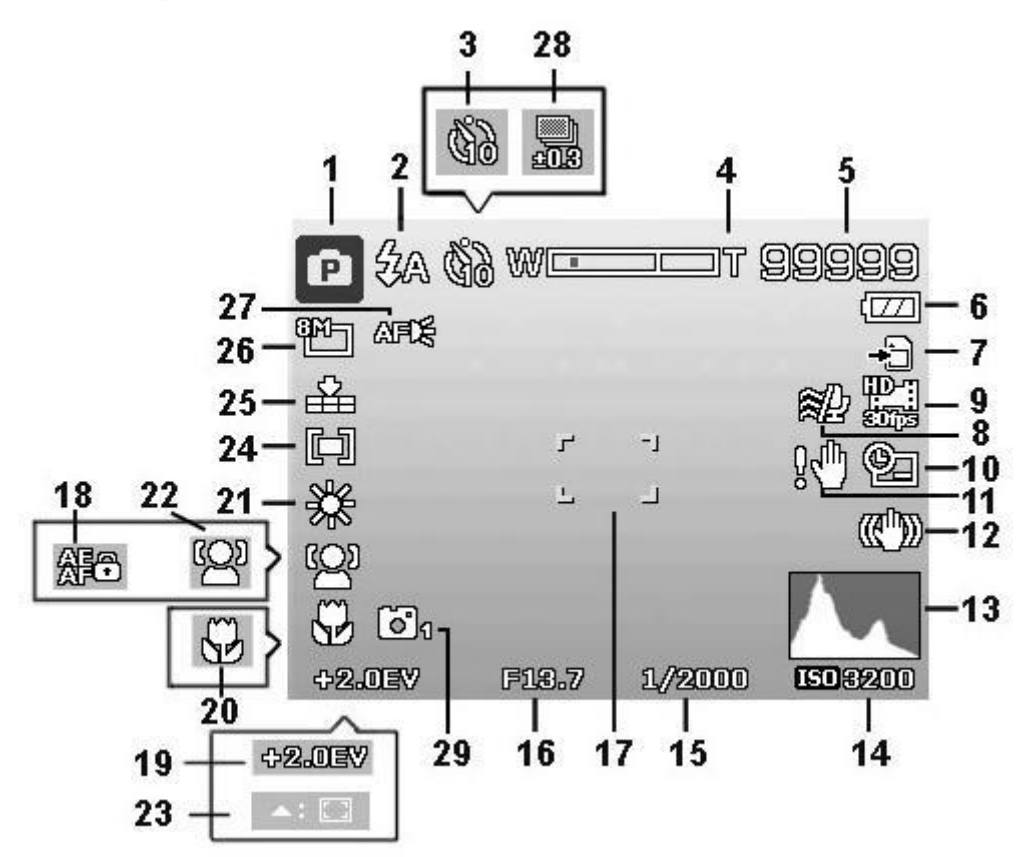

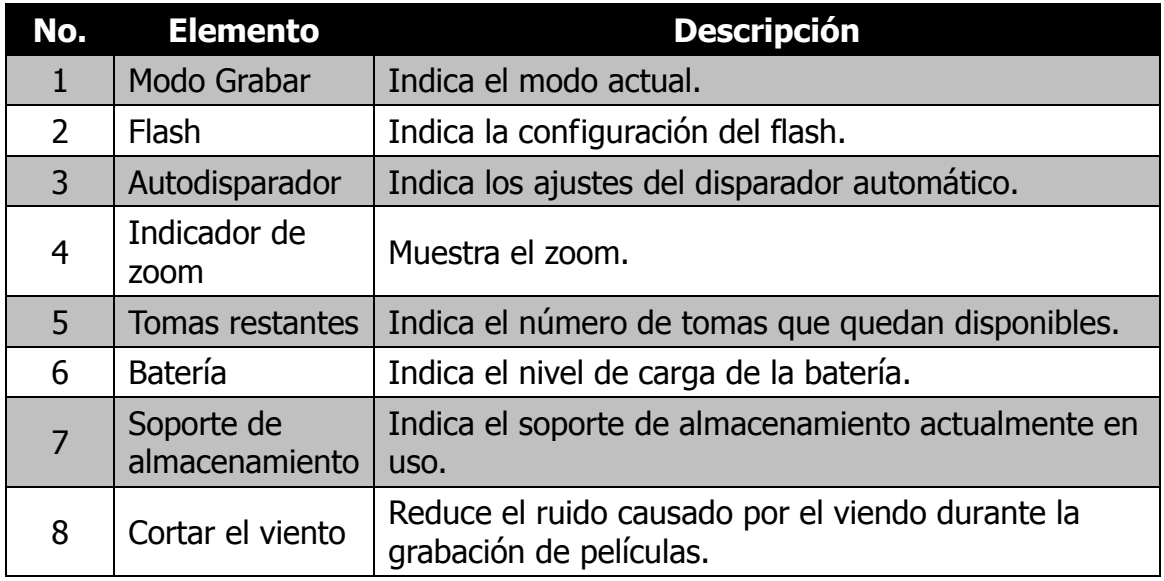

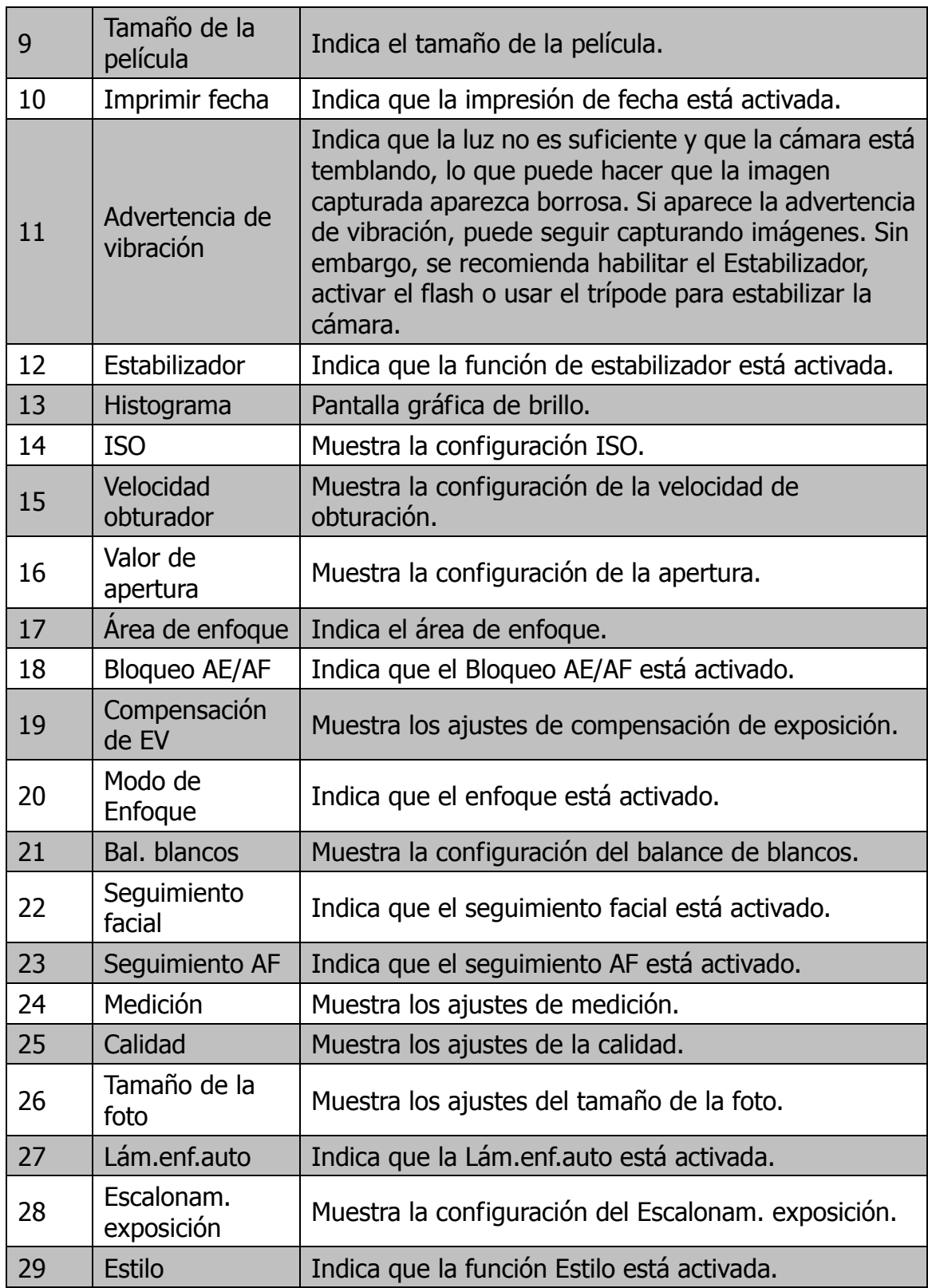

## **Diseño de la pantalla de modo película**

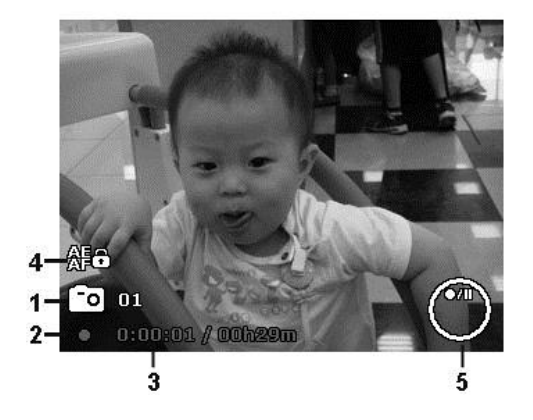

Diseño en grabación

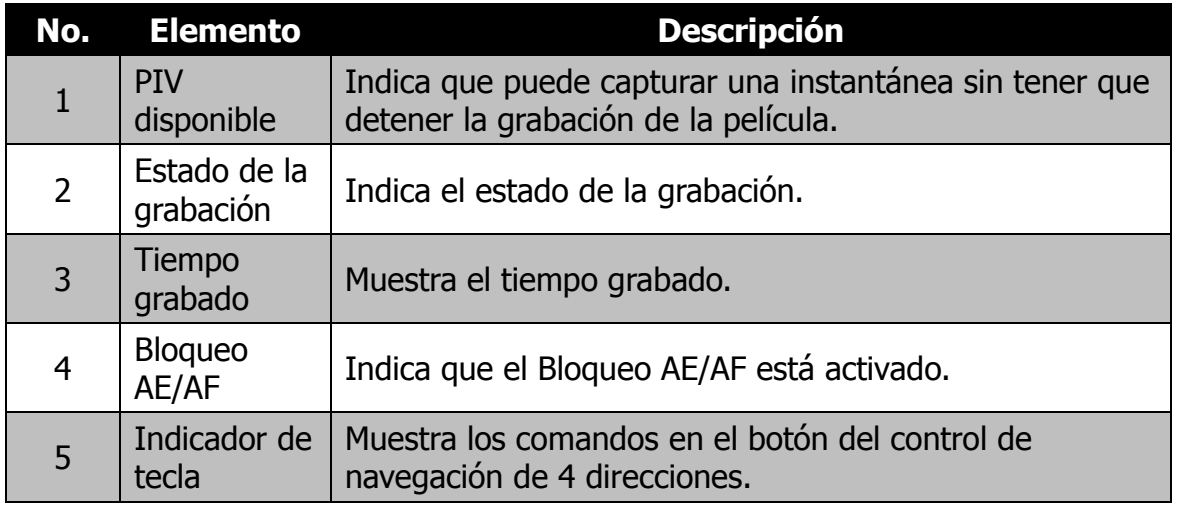

#### **Diseño de la pantalla de modo reproducción**

La pantalla del modo de reproducción varía en función del tipo de imagen que se está visualizando.

#### **Visualización del modo reproducción de imágenes fijas:**

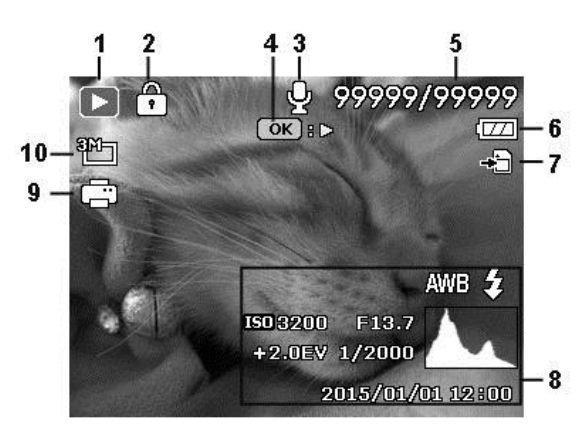

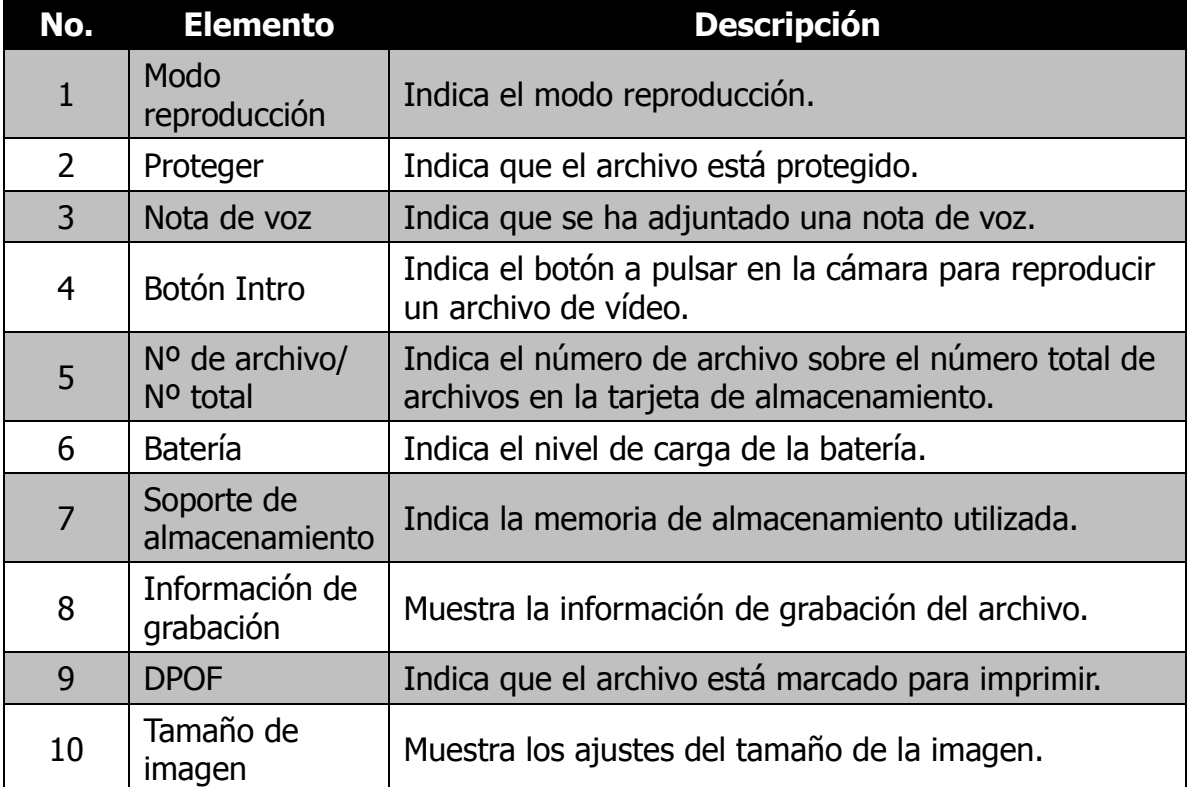

### **Modo reproducción de vídeos:**

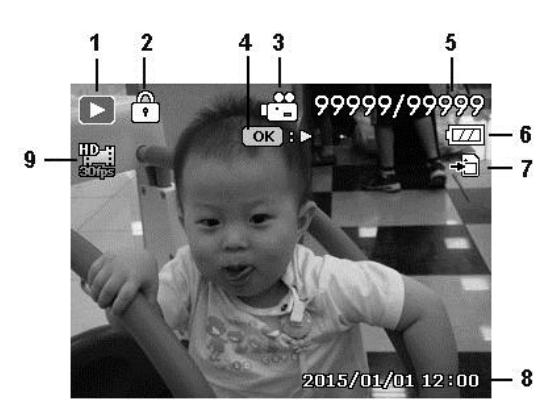

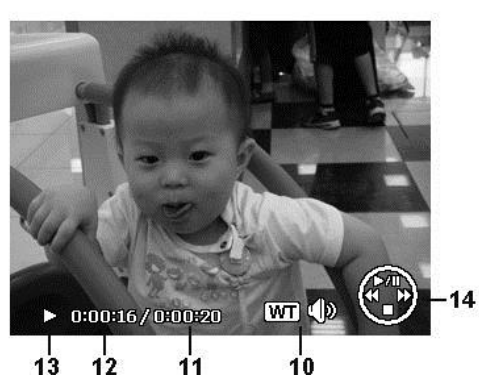

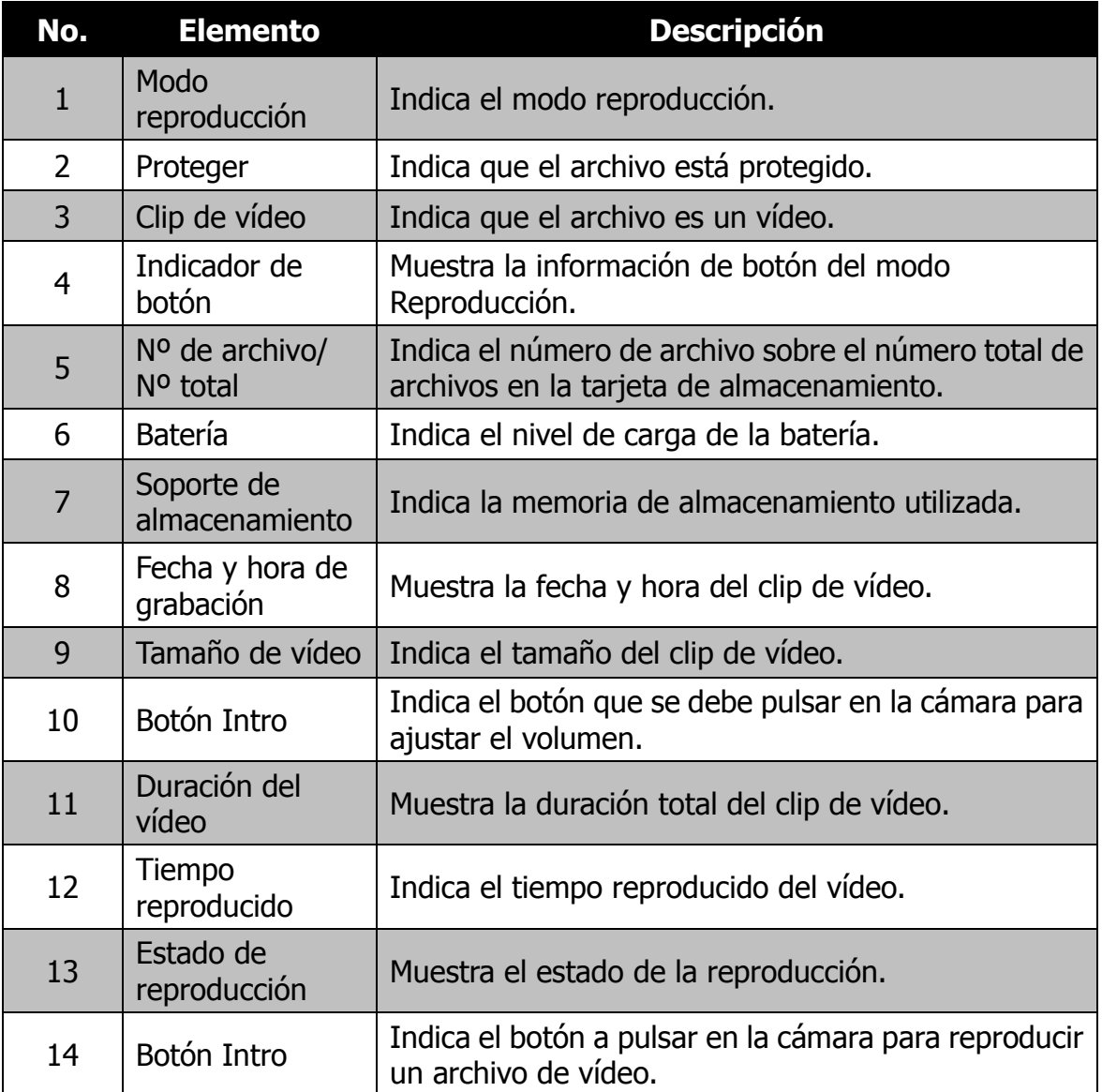

## <span id="page-23-0"></span>Grabación de imágenes y vídeos

### <span id="page-23-1"></span>**Cómo tomar imágenes**

Ahora que ya está familiarizado con la cámara, ya está listo para hacer sus fotos. Hacer fotos con la cámara es muy sencillo.

- 1. Encienda la cámara pulsando el **botón de Encendido**.
- 2. Encuadre la toma con el corchete de enfoque en el monitor LCD. Véase la ilustración de la derecha.
- 3. Pulsar el **botón del disparador** hasta la mitad enfoca automáticamente y ajusta la exposición; pulsar el **botón del disparador** completamente captura las imágenes.

Cuando aparece el icono de advertencia de vibración  $\mathbb{R}^n$ , sostenga la cámara firmemente con los brazos en los lados o use un trípode para estabilizar la cámara y evitar imágenes borrosas.

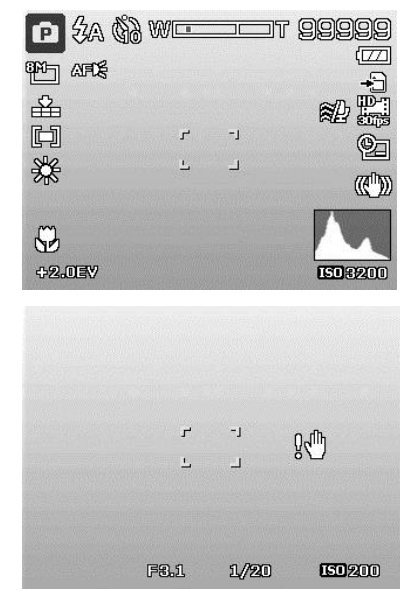

### <span id="page-23-2"></span>**Ajuste del control de zoom**

Utilizar una combinación de zoom óptico de 12 tiempos y de zoom óptico de 8 tiempos permite una fotografía de zoom con una ampliación de hasta 96 veces. Aunque el zoom digital es una característica de gran utilidad, cuanto más amplíe una imagen (con el zoom), mayor será el número de píxeles obtenidos (imagen granulada). Consulte ["Ajuste del Zoom digital"](#page-50-0) en la página [51](#page-50-0) sobre cómo configurar el zoom digital.

Para ajustar el zoom óptico:

- 1. Gire el **Dial de Zoom** para acercar y alejar una imagen.
- 2. El indicador de zoom aparece en el monitor LCD.  $W\Box$ ⊐⊤

#### **Dial de zoom**

- 1. Gire el dial en el sentido de las agujas del reloj (derecha) para acercar.  $\mathsf{QT}$
- 2. Gire el dial en el sentido contrario a las agujas del reloj (izquierda) para alejar.  $W \boxtimes$

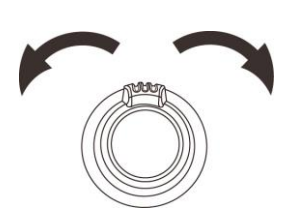

Para ajustar el zoom digital:

- 1. Active el zoom digital. Consulte ["Ajuste del Zoom digital"](#page-50-0) en la página [51.](#page-50-0)
- 2. Gire el **Dial de Zoom** hacia la derecha/izquierda para acercar/alejar el zoom digital lo máximo posible hasta que se detenga.
- 3. Suelte el **Dial de Zoom**.

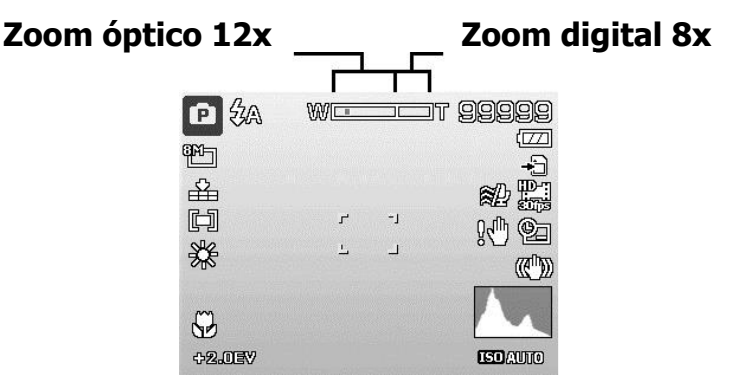

### <span id="page-24-0"></span>**Uso de Compensación de EV**

Las imágenes pueden capturarse con toda la escena intencionadamente más clara u oscura. Esta configuración se utiliza cuando no se puede obtener de otro modo el brillo (exposición) adecuado en circunstancias donde la diferencia de brillo entre el sujeto y el fondo (el contraste) es grade o cuando el sujeto que desea capturar es muy pequeño en la escena. Sólo disponible para imágenes fijas.

- Pulse el botón **EV/Arriba** en su cámara para iniciar la función de compensación de EV.
- Para ajustar la configuración de EV, pulse las teclas  $\triangle$  o  $\nabla$  para aumentar/reducir el valor. A medida que ajusta la configuración, el monitor LCD muestra de forma síncrona la imagen que se aplica a la configuración EV. Pulse el botón **OK** para guardar y aplicar la configuración.
- La configuración de EV sólo está disponible en la captura de imágenes fijas.

# **Botón EV/Arriba**

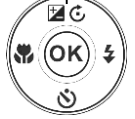

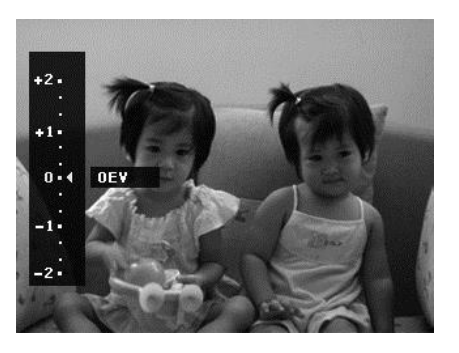

### <span id="page-25-0"></span>**Uso del flash**

Al hacer fotos en condiciones de luz difíciles, use el botón de **Flash/Derecho** para conseguir la exposición correcta. Esta función no puede activarse al grabar vídeos o en la fotografía continua.

Para activar el flash:

- Pulse el botón **Flash/Derecho** en su cámara para iniciar la función Flash.
- Para seleccionar las opciones de flash, pulse las teclas **◀ o ▶**. Pulse el botón **OK** para guardar y aplicar la configuración.

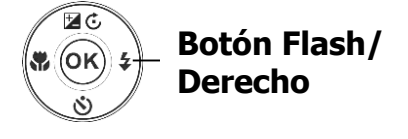

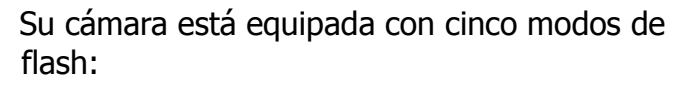

**Flash automático.** El flash se dispara automáticamente siempre que se requiere iluminación adicional.

**Reducción ojos rojos.** El flash se dispara dos veces para reducir el efecto de ojos rojos.

 $\mathbf{z}$ **Forzar Act.** El flash se dispara al disparar el botón del disparador independientemente de las condiciones de luz.

**FSL Sin. Lenta.** El flash se dispara con una velocidad baja del obturador.

**Forzar Des.** El flash está desactivado.

- 
- La función de flash sólo está disponible al fotografiar imágenes fijas, pero no está disponible en el modo Captura automát. o D-Lighting.
- No cargue el flash mientras gira el botón de zoom. Si es necesario, cárguelo tras soltar el dial de zoom.

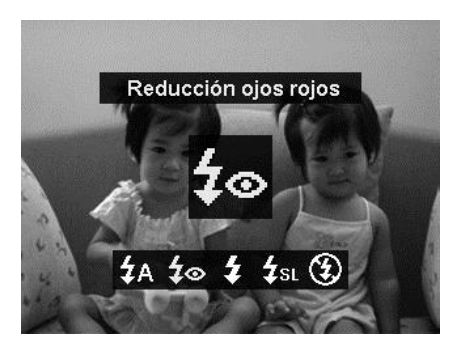

### <span id="page-26-0"></span>**Uso del disparador automático**

El disparador automático le permite hacer fotos tras un retardo definido previamente. Mientras que serie le permite hacer tomas consecutivas. Esta función sólo está disponible en la grabación de imágenes fijas. El ajuste del disparador automático se establece automáticamente en desactivado al apagar la cámara.

Para activar el disparador automático:

- Pulse el botón **Disparador automático/ Abajo** en su cámara para iniciar la función de Disparador automático.
- Para seleccionar las opciones del disparador automático, pulse las teclas  $\triangle$  o  $\nabla$ . Pulse el botón **OK** para guardar y aplicar la configuración.

Su cámara está equipada con cuatro modos de disparador automático:

 $\hat{N}_{\text{off}}$  **Desact.** Captura una imagen sin un intervalo de tiempo.

**10 segundos.** Establece un intervalo de 10 segundos para capturar la imagen después de pulsar el botón del disparador.

 $\ddot{Q}$  2 segundos. Establece un intervalo de 2 segundos para capturar la imagen después de pulsar el botón del disparador.

 $\ddot{\aleph}$  **Doble.** Realiza un intervalo y captura dos veces:

- Realiza un intervalo de 10 segundos, luego captura la imagen.
- Realiza otro intervalo de 2 segundos, luego captura la imagen de nuevo.

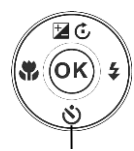

**Botón Disparador automático/Abajo**

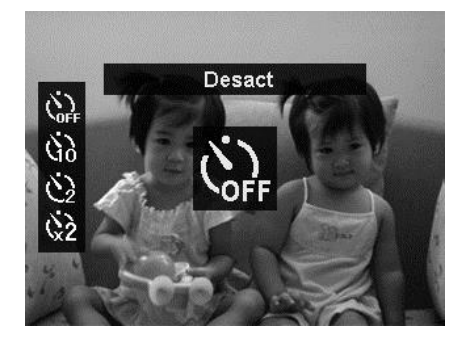

### <span id="page-27-0"></span>**Ajuste del modo de enfoque**

Esta función permite a los usuarios definir el tipo de enfoque al grabar una imagen fija.

Para establecer el modo de enfoque

- Pulse el botón **Enfoque/Izquierda** en su cámara para iniciar la función Enfoque.
- Para seleccionar las opciones de enfoque, pulse las teclas  $\blacktriangleleft$  o  $\blacktriangleright$ . Pulse el botón **OK** para guardar y aplicar la configuración.

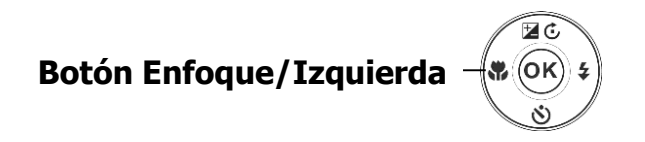

Su cámara admite los cuatro modos de enfoque:

**Enfoque automático.** Con el enfoque automático, la cámara enfocará el sujeto automáticamente.

**W** Nacro/Súper macro. Este modo está diseñado para fotografías de cerca. Cuando Súper macro está fijado, el enfoque no puede ajustarse hasta que se cancele Súper macro.

A Infinito. Cuando se establece Infinito, la cámara enfoca objetos alejados.

**MF Enfoque manual.** Con el enfoque manual, puede ajustar la distancia de enfoque desde 5 cm a infinito pulsando el botón Arriba/ Abajo. Pulse el botón OK para bloquear el enfoque y salir de la pantalla de ajuste.

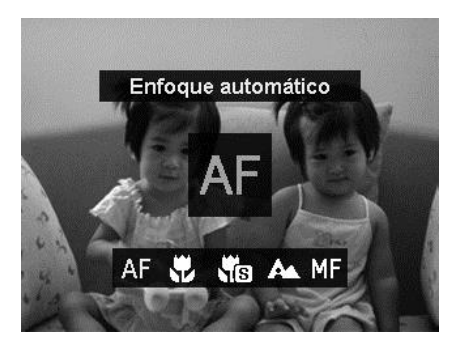

### <span id="page-28-0"></span>**Uso del botón AE/AF LOCK/Borrar**

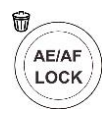

Utilice el botón **AE/AF LOCK/Borrar** en su cámara para bloquear el enfoque y la exposición, o para borrar una imagen/clip de vídeo.

#### **Función AE/AF LOCK**

- 1. Para bloquear AE/AF, mantenga pulsado el botón AE/AF LOCK durante la grabación de la película o pulse hasta la mitad el botón del disparador y después, pulse el botón AE/AF LOCK en el modo fotografía. AE/AF permanecerá bloqueado incluso aunque suelte el botón del disparador.
- 2. Para desbloquear AE/AF de cualquiera de las siguientes maneras:
	- Pulse el botón AE/AF LOCK
	- Gire el control de zoom
	- Pulse el botón MENÚ/Reproducir/Película/Encendido para activar otra función

#### **Función Borrar**

La función Borrar permite quitar los archivos no deseados de la memoria interna o de la tarjeta de memoria. Los archivos protegidos no pueden borrarse, ni eliminare, desproteja en primer lugar el archivo. Consulte ["Proteger"](#page-61-0) en la página [62.](#page-61-0)

Para eliminar una imagen/clip de vídeo:

- 1. Pulse el **botón Reproducción D** en la cámara.
- 2. Vea imágenes/clips de vídeo en el modo de navegación única.
- 3. Use las teclas  $\triangleleft$  o  $\triangleright$  para desplazarse por la pantalla.
- 4. Cuando la imagen/clip de vídeo que desee se muestra en el monitor LCD, pulse el botón **Borrar**.
- 5. Aparece una selección de confirmación en la pantalla.
- 6. Para cerrar la función Borrar y regresar al modo de navegación única, pulse el botón **Menú** .

Para eliminar un único archivo:

- 1. Aparece una selección de confirmación en la pantalla. Seleccione **Individual**.
- 2. Pulse el botón **OK** y seleccione **Sí** para eliminar.
- 3. La siguiente imagen aparecerá en el monitor LCD. Para eliminar otro archivo, use las teclas  $\triangleleft$  o  $\triangleright$  para desplazarse por las imágenes/clips de vídeos. Repita los pasos del 1 al 2.
- 4. Para cerrar la función Borrar y regresar al modo de navegación única, pulse el botón **Menú** .

Para eliminar una nota de voz adjunta:

- 1. Aparece una selección de confirmación en la pantalla. Seleccione **Individual**.
- 2. La opción de eliminar nota de voz se añadirá a la selección.
- 3. Seleccione y pulse **OK** para eliminar únicamente la nota de voz y regresar a la navegación única.
- 4. O seleccione **Sí**para eliminar la imagen y la nota de voz.

Para eliminar múltiples archivos:

- 1. Cuando aparezca una selección de confirmación en la pantalla, seleccione **Multi**.
- 2. Las imágenes se visualizan en vista en miniatura en el monitor LCD.
- 3. Use las teclas  $\triangleleft$  o  $\triangleright$  para desplazarse por los archivos.
- 4. Cuando se resalte la imagen/clip de vídeo que desee, utilice las teclas  $\triangle$  o  $\nabla$  para marcar/desmarcar la imagen/clip de vídeo para su borrado.

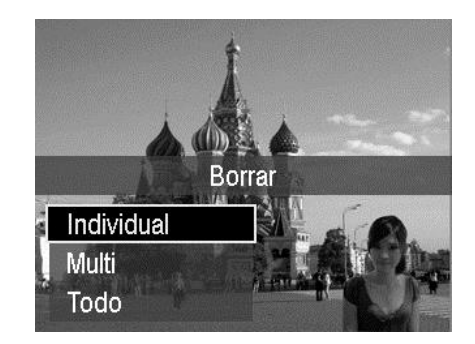

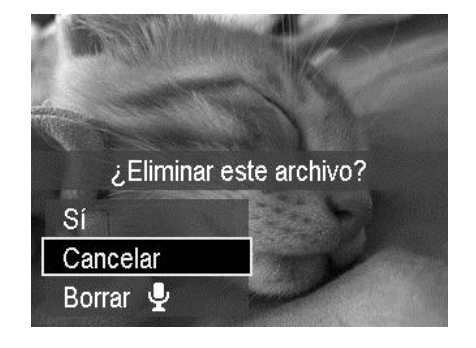

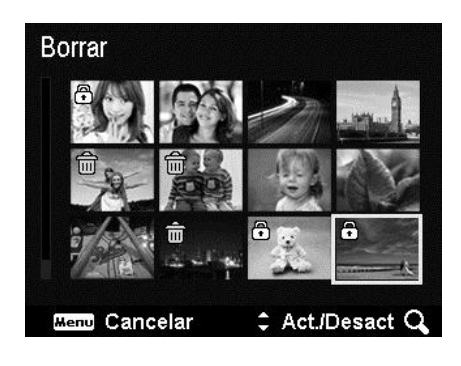

- 5. Repita el paso 4 hasta que todas las imágenes que desee borrar se marquen.
- 6. Pulse el botón **OK**. Aparece una selección de confirmación.
- 7. Seleccione **Sí**para confirmar.
- 8. Pulse el botón **OK** para eliminar los archivos marcados.

Para eliminar todos los archivos:

- 1. Aparece una selección de confirmación en la pantalla. Seleccione **Todo**.
- 2. Seleccione **Sí**.
- 3. Pulse el botón **OK** para eliminar todos los archivos.

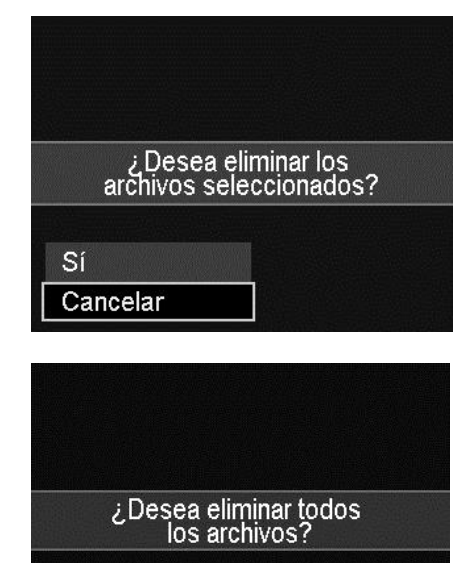

Sí

Cancelar

31

### <span id="page-31-0"></span>**Grabar vídeos**

Puede grabar vídeos con la cámara, el tiempo de grabación disponible depende de la capacidad de la tarjeta de memoria. Los vídeos pueden grabarse hasta que se haya alcanzado la capacidad máxima de la memoria. No obstante, la duración de un único vídeo puede verse limitado (dicha limitación depende del modelo de la cámara).

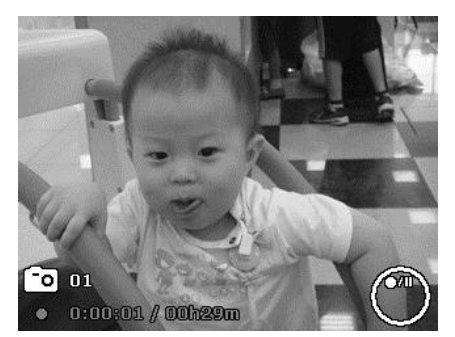

- 1. Pulse el **botón de película** para iniciar la grabación.
- 2. Enfoque la cámara en el sujeto que desea fotografiar.
- 3. Utilice el **Dial de Zoom** para acercar y alejar una imagen.
- 4. Para detener la grabación, pulse el **botón de película**.

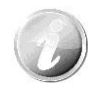

- La cámara dejará automáticamente de grabar cuando la capacidad de la memoria esté llena.
- Detendrá automáticamente la grabación cuando el tiempo de grabación sea superior a 29 minutos o el tamaño del archivo sea mayor que 4 GB.
- Cuando la temperatura del Sensor CCD sea superior a los 63ºC, la cámara mostrará el mensaje de advertencia.
- Cuando la temperatura del Sensor CCD es superior a los 65ºC, la cámara se apagará automáticamente.

### **Función PIV**

Durante la grabación de películas, pulse el botón del disparador, se muestra un icono  $\begin{bmatrix} -\overline{0} \\ \overline{0} \end{bmatrix}$  en la pantalla de LCD que significa que la pantalla actual puede guardarse sin tener que detener la grabación de películas pulsando completamente el botón del disparador. La función PIV sólo se aplica al tamaño de película: 720p30 y VGAp30.

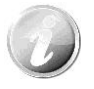

- Cuando el tamaño de la película es 720p (30 fps), las fotos capturadas se guardan con una resolución de 1280 x 720.
- Cuando el tamaño de la película es VGA (30 fps), las fotos capturadas se guardan con una resolución de 640 x 480.

#### **Configuración de la grabación de vídeos**

Consulte ["Uso del Menú de películas"](#page-53-0) en la página [54](#page-53-0) para más detalles.

#### **Ajuste del Modo de escena**

Simplemente seleccionando uno de los siguientes 26 modos, puede capturar la imagen con la configuración más apropiada.

- 1. Desde el menú de grabación, pulse para seleccionar el **Modo Escena**.
- 2. Utilice los controles de navegación para desplazarse por la selección.
- 3. Pulse el botón **OK** para guardar y activar el modo de escena seleccionado.

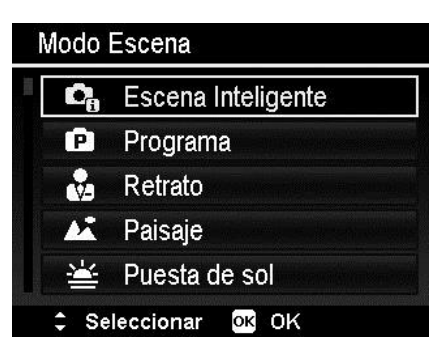

La siguiente tabla muestra los ajustes disponibles para el modo grabación.

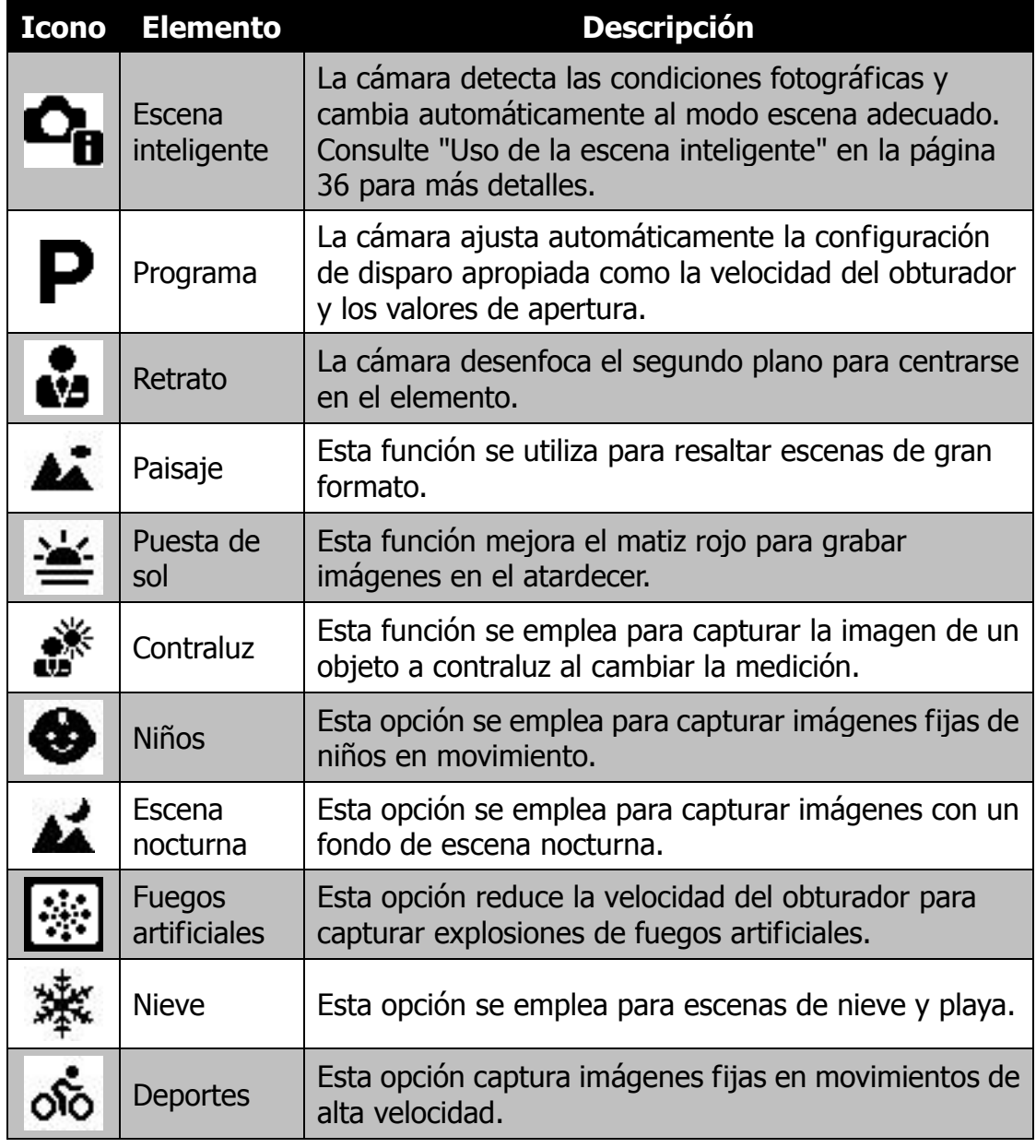

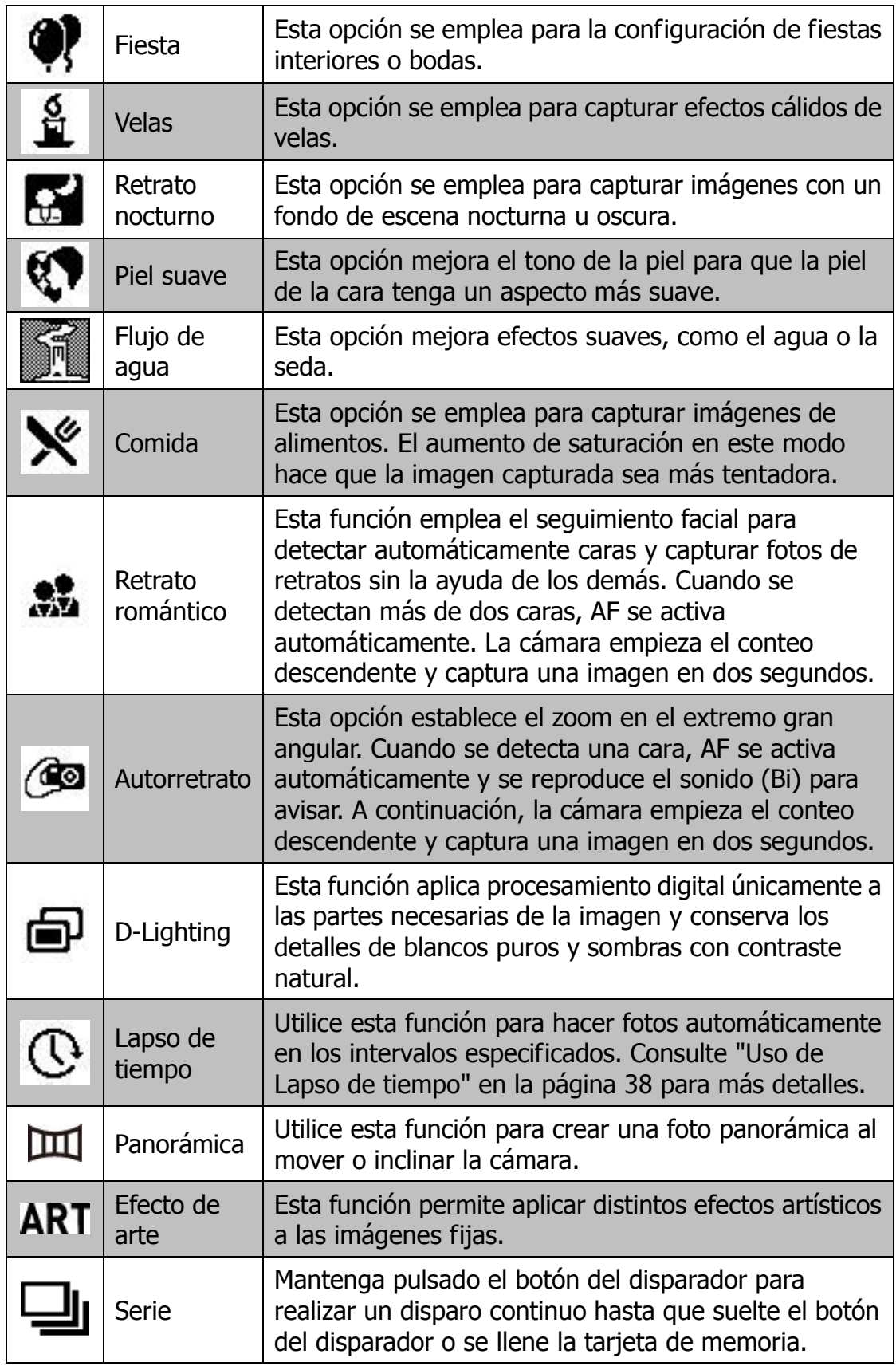

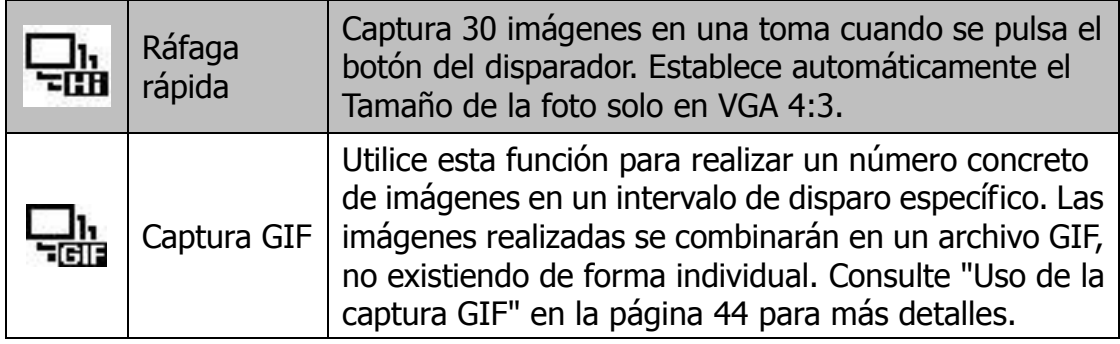

#### <span id="page-35-0"></span>**Uso de la escena inteligente**

Esta función resulta muy útil para que los usuarios novatos puedan capturar magníficas imágenes sin tener un conocimiento básico en fotografía. Sólo tiene que encuadrar la toma con la ayuda del modo de escena inteligente, la cámara reconocerá automáticamente 7 tipos de escenas: Retrato, Paisaje, Macro, Contraluz, Retrato a contraluz, Escena nocturna, Retrato nocturno y selecciona la configuración ideal.

> **Icono de la escena inteligente. Después de que la cámara detecte las condiciones fotográficas, este icono se modifica para mostrar el modo grabación detectado.**

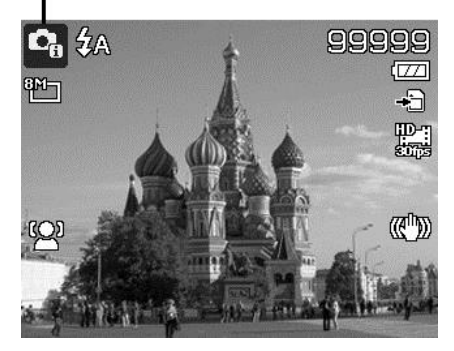

Para activar Escena inteligente

- 1. Seleccione **Escena inteligente** en el menú **Modo Escena**.
- 2. Enfoque la cámara en el elemento a capturar.
- 3. La cámara detecta las condiciones fotográficas y cambia automáticamente al modo grabación adecuado.
- 4. Pulse el botón del disparador hasta la mitad para enfocar al sujeto. El encuadre se vuelve verde para indicar que se ha establecido en enfoque.
- 5. Pulse el botón del disparador para hacer la foto.

#### **La cámara ha cambiado automáticamente al modo Paisaje.**

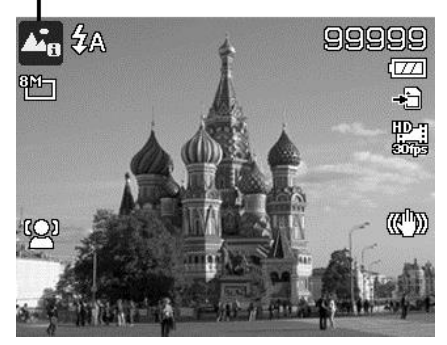
#### **Uso del modo Niños**

Tácticamente, resulta muy difícil fotografiar a niños. Suelen estar muy animados y captar su atención durante uno o dos segundos puede convertirse en todo un reto. Para capturar un gran momento de sus hijos, establezca la cámara en el modo niños. Este modo ofrece una velocidad de obturador mayor y siempre enfoca a sujetos en movimiento.

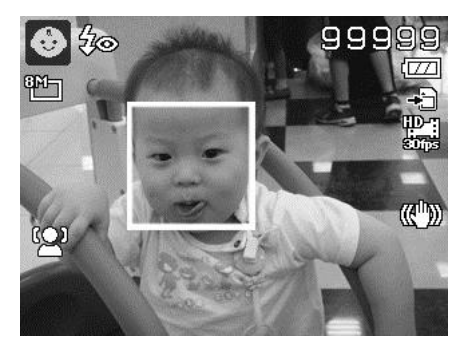

#### **Uso del modo Deportes**

Cuando precisa una serie de imágenes en movimiento de deportes, tales como un balanceo de golf o intenta capturar las imágenes de una mariposa o un colibrí volando, asegúrese de cambiar el modo grabación al modo deportes.

#### **Uso del modo Fiesta**

¡Qué empiece la fiesta! Puede resultar difícil fotografiar a todos los asistentes de una fiesta. Cuando todo el grupo esté junto, haga un retrato en grupo o en familia. El modo fiesta incluye el flash de reducción de ojos rojos y el seguimiento facial. Se perderá unas pocas tomas, y tendrá más tiempo para disfrutar de la fiesta.

#### **Uso del modo Comida**

¿Y qué hay de compartir sus experiencias culinarias y comentarios de widgets interesantes en su blog con imágenes en primer plano? Sólo tiene que establecer la cámara en el modo comida. Este modo incluye un enfoque macro y un flash automático diseñados para fotografía en primer plano.

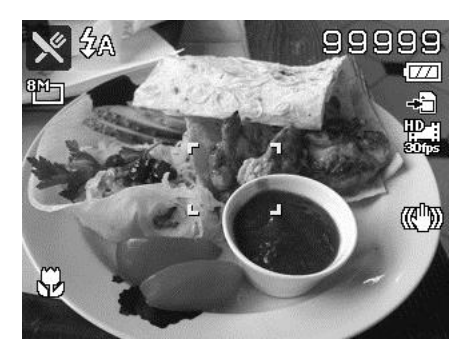

**El enfoque macro y el flash automático se habilitan al utilizar el modo comida.**

#### **Uso del modo Retrato romántico**

¿Desea hacer una buena foto cuando estáis los dos solos? Todo lo que tiene que hacer es sostener la cámara y sonreír los dos juntos.

Si se han reconocido más de dos rostros, la cámara realiza un recuento de 2 segundos con un aviso de pitido, luego haga la foto sin tener que pulsar el **botón del disparador**.

### **Uso del modo Autorretrato**

Cuando está usted solo para hacerse una foto de sí mismo, entonces el necesario seleccionar el modo autorretrato, además del uso del trípode. Con la ayuda de todo su alcance, la cámara empieza a realizar un seguimiento facial en el modo autorretrato. Si se ha reconocido un rostro, la cámara realiza un recuento de 2 segundos con un aviso de pitido, luego haga la foto sin tener que pulsar el **botón del disparador**.

Consejos para lograr unos resultados magníficos con la fotografía de autorretrato:

- Inclínese hacia delante para reducir la doble barbilla.
- Ladee su cuerpo y doble los brazos para parecer más delgado.
- Mantenga los hombros rectos.

#### **Uso de Lapso de tiempo**

Utilice esta función para hacer fotos automáticamente en los intervalos especificados. El tamaño de la foto será 16:9 (2 MB). En el modo Lapso de tiempo, pulse el botón **Abajo** para iniciar el menú Lapso de tiempo, y luego pulse el botón **Arriba/Abajo** para seleccionar las opciones.

Las opciones disponibles son 30 segundos (predeterminado), 1 minuto, 5 minutos, 10 minutos, 30 minutos y 60 minutos. Pulse el botón **OK** para aplicar el ajuste y cierre el menú.

Puede pulsar por completo el botón del disparador para iniciar la grabación y volver a pulsarlo por completo para detener la grabación. Las fotos de Lapso de tiempo se combinarán para formar una película de Lapso de tiempo a 10 fps.

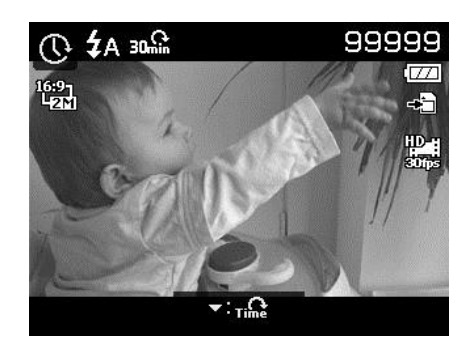

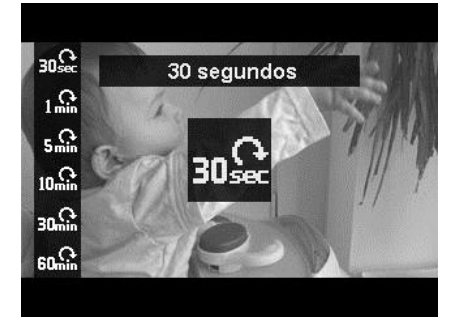

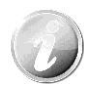

Las fotos de Lapso de tiempo se combinarán en una película y **NO** existirán individualmente como foto.

# **Uso del modo Panorámica**

Utilice esta función para crear una foto panorámica a partir de múltiples tomas. Puede combinar varias capturas en una única imagen rápido y fácilmente.

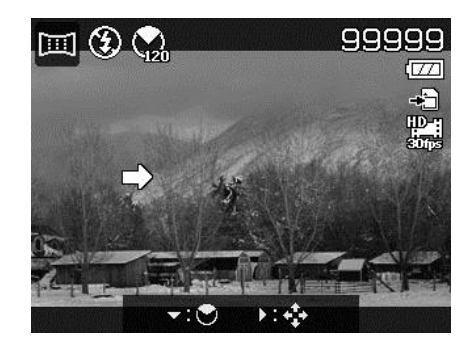

- El tamaño actual de la imagen unida puede que sea diferente debido al ángulo panorámico y al resultado de la unión, así como al grado de movimiento de la cámara.
- Se recomienda utilizar un trípode para estabilizar la cámara y después, mover la cámara lentamente durante la captura.
- El tiempo máximo de captura es de aproximadamente 30 segundos.
- Si selecciona **De arriba abajo** o **De abajo a arriba** en una panorámica de **360 grados**, se recomienda girar la cámara 90 grados a fin de garantizar la estabilidad durante la captura.
- En el modo Panorámica, un brillo desigual puede causar diferencias entre la imagen capturada y la escena real.

Para unir la imagen fija

1. Pulse la tecla para iniciar el **Menú**  de ángulo. Utilice las teclas **▲** o ▼ para seleccionar opciones. Pulse el botón **OK** para guardar y aplicar la configuración.

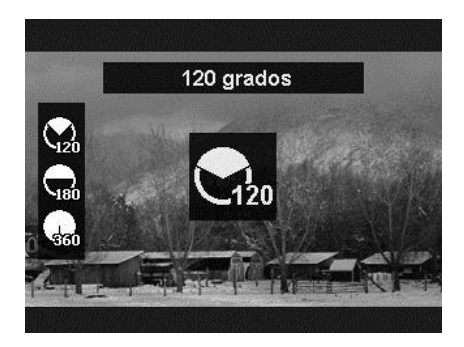

2. Pulse la tecla  $\triangleright$  para iniciar el **Menú de dirección**. Utilice las teclas  $\triangleleft$  o  $\triangleright$  para seleccionar opciones. Pulse el botón **OK** para guardar y aplicar la configuración.

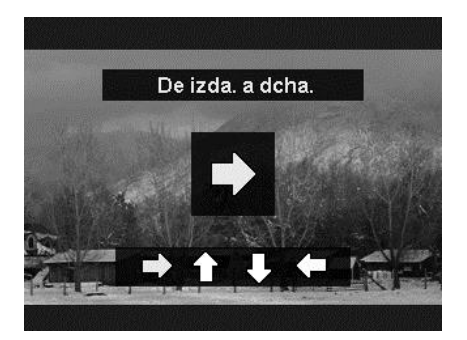

3. Pulse por completo el botón del disparador para iniciar la captura. Cuando se inicie la captura, aparecerá una cruz blanca en el centro y una línea amarilla en horizontal (o vertical) en la pantalla. Además, se mostrará una barra de captura para presentar la posición de captura y la parte blanca de dicha barra indicará dónde se ha tomado.

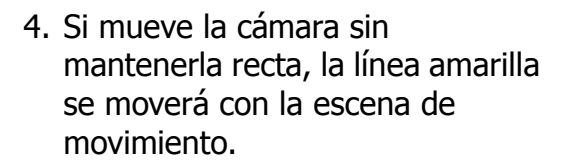

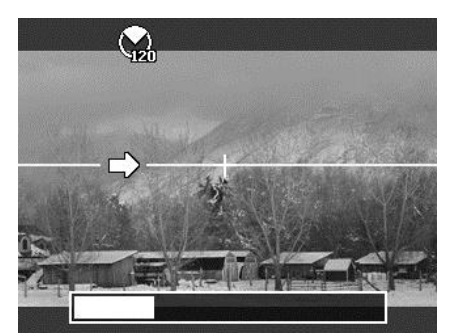

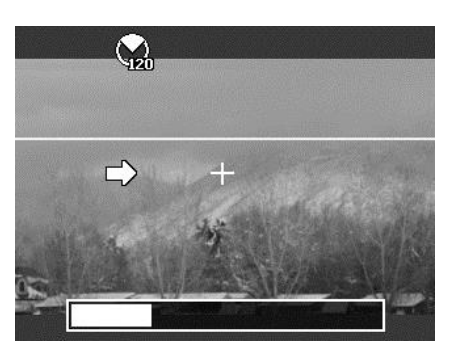

5. Cuando la parte blanca de la barra llegue al final, la cámara finalizará automáticamente y guardará la imagen panorámica.

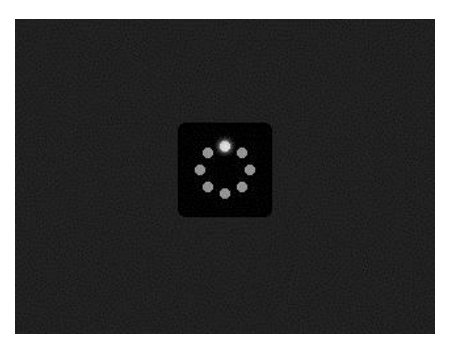

## **Utilizar Efecto de arte**

El efecto que no se pueda presentar en Vista previa no se aplica a la grabación de película ni a la captura continua.

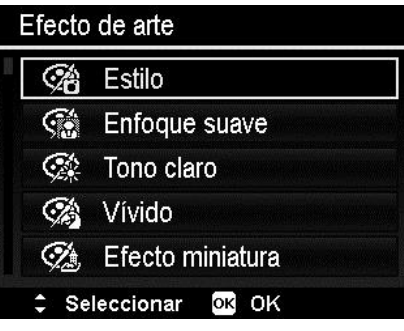

Pulse las teclas  $\blacktriangle$  o  $\nabla$  para seleccionar entre los siguientes ajustes:

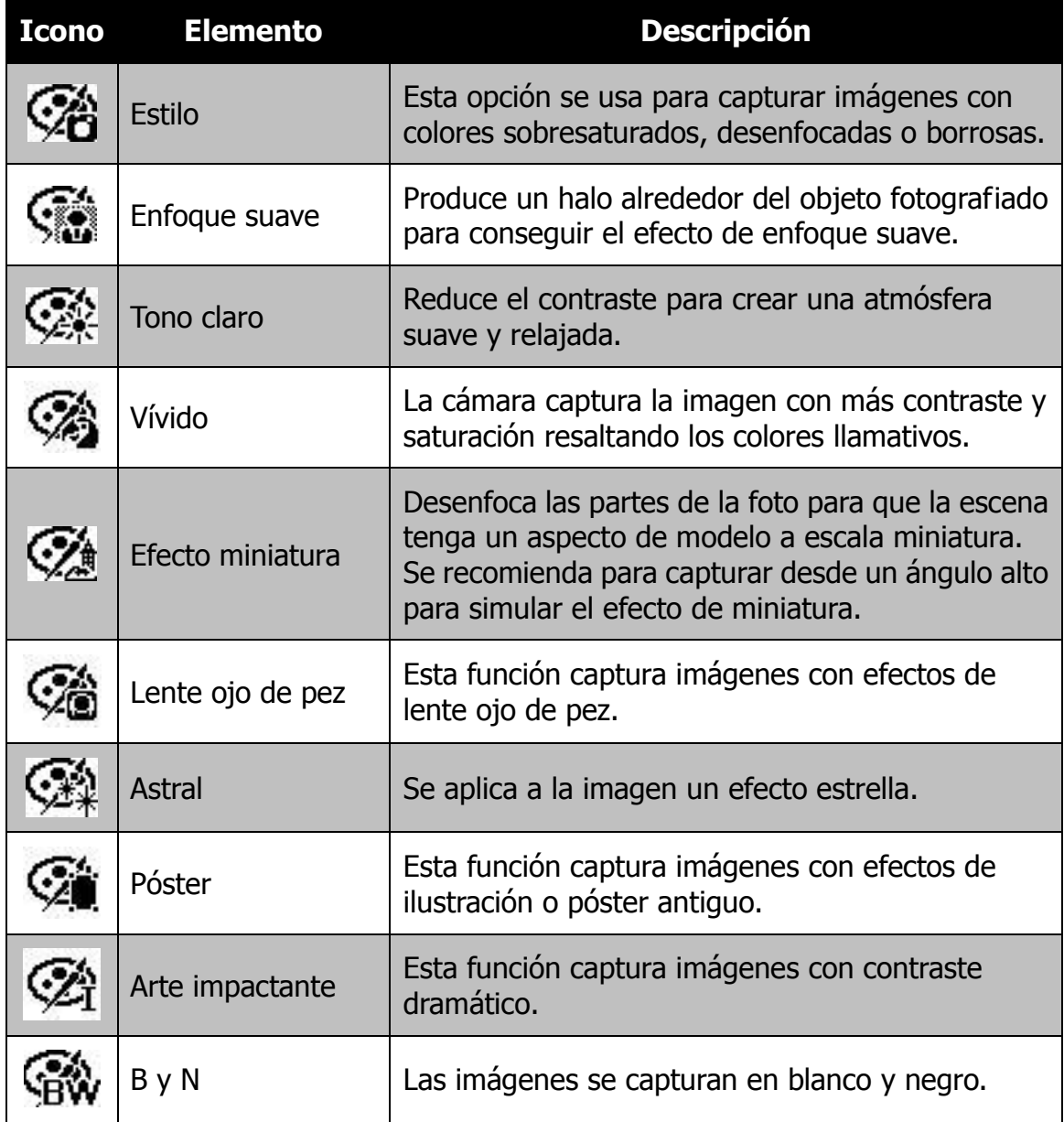

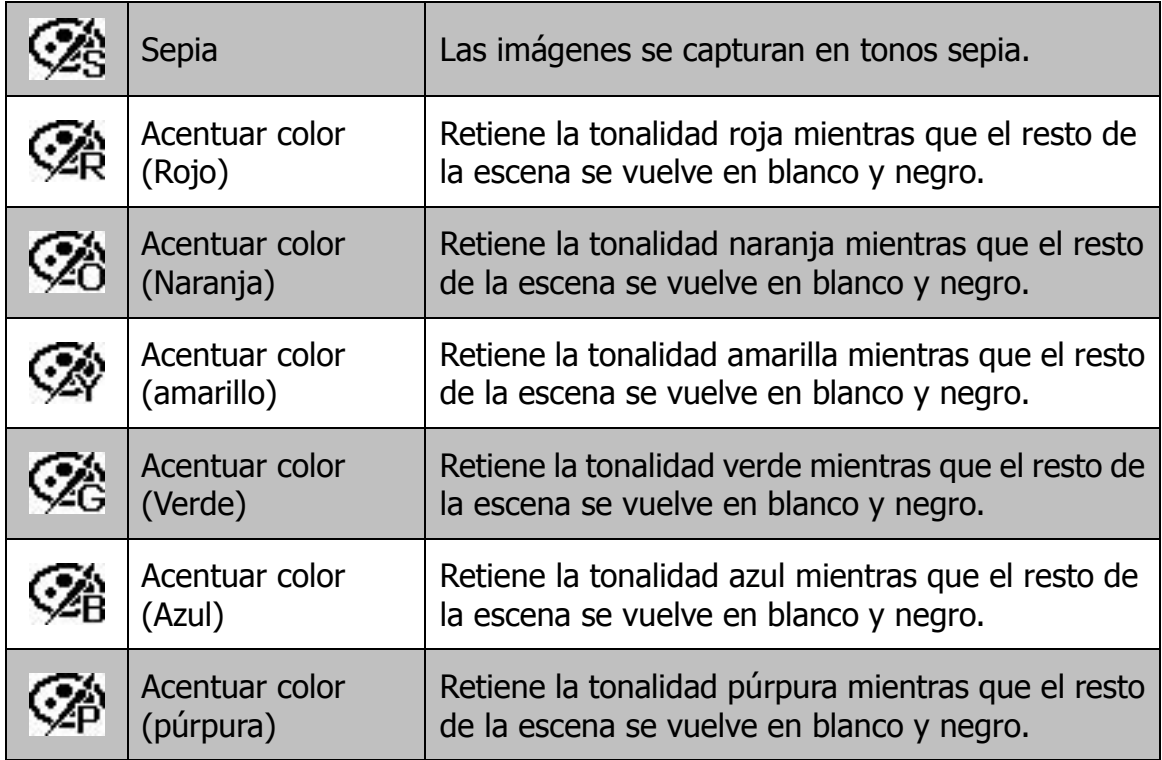

# **Uso de Serie/Ráfaga rápida**

Las funciones Serie y Ráfaga rápidale permiten capturar fácilmente objetivos que se mueven rápidamente: por ejemplo, niños jugando, perros corriendo o emocionantes eventos deportivos.

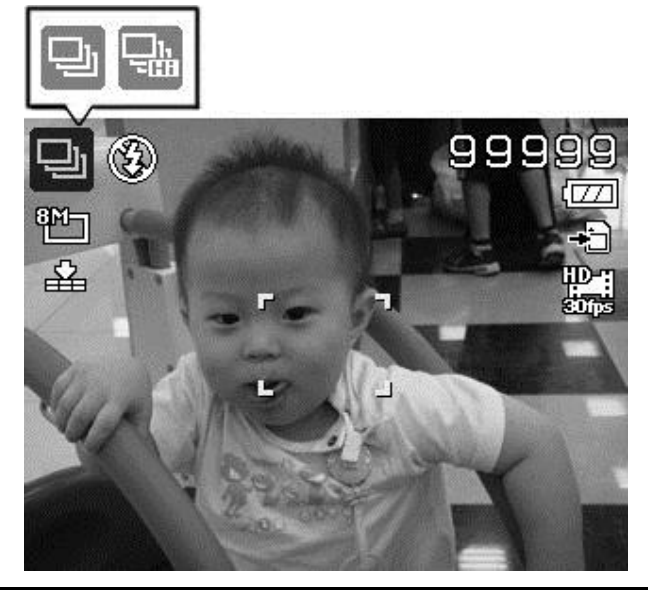

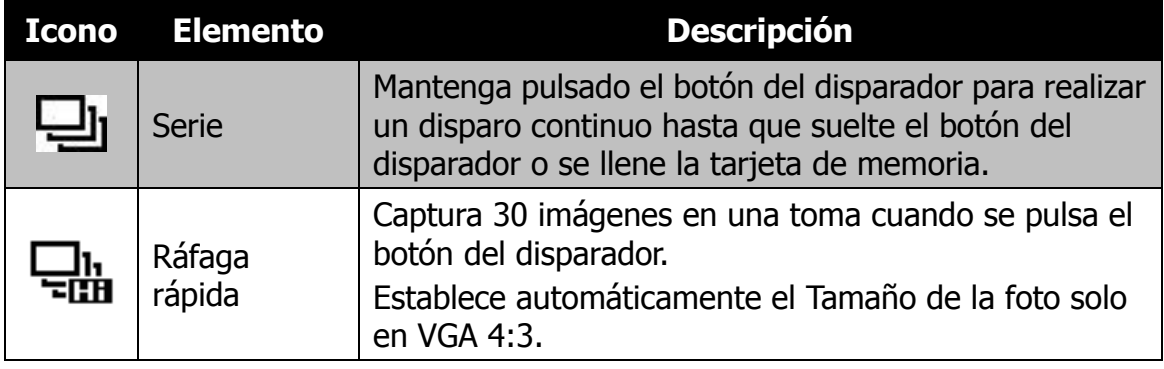

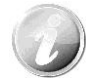

• Si faltan menos de 30 imágenes, la función **Ráfaga rápida** se desactivará.

• Cuando la función **Ráfaga rápida** está activada, el Tamaño de foto se fijará en VGA, el Flash se fijará en Forzar Des., y la opción ISO se fijará en Auto.

#### **Uso de la captura GIF**

Utilice esta función para realizar un número concreto de imágenes en un intervalo de disparo específico. Las imágenes realizadas se combinarán en un archivo GIF, no existiendo de forma individual.

Pulse el **botón OK** en Vista previa para iniciar el Ajuste GIF. Utilice el **botón Arriba/Abajo** para ajustar el intervalo de disparo. Las opciones disponibles son 1 seg., 2 seg. y 3 seg.

Utilice el **botón Izquierda/Derecha** para ajustar el número de disparos. Las opciones disponibles son 5 fotos y 10 fotos.

Se mostrará una línea circular de avance en el lado inferior derecho de la pantalla durante la Captura GIF. Si se han realizado todos los disparos, las imágenes JPG se combinarán en un archivo GIF para mostrarse de inmediato; a continuación, aparecerá una casilla de confirmación. Seleccione **Guardar** para guardar el archivo, o seleccione **Cancelar** si prefiere borrar el GIF generado. **Línea circular de avance**

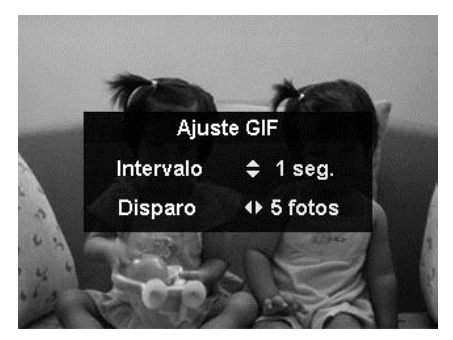

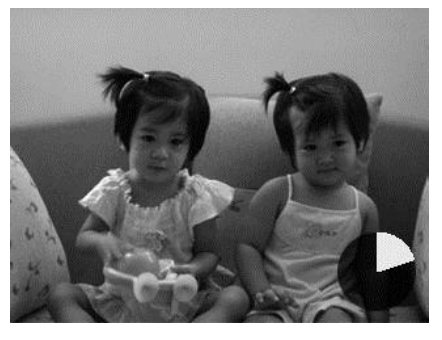

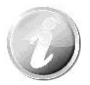

Las imágenes realizadas se combinarán en un archivo GIF, no existiendo de forma individual.

# **Uso del menú de grabación**

En el modo Fotografía, puede acceder al menú de grabación tan solo pulsando el **botón MENÚ** de su cámara.

Cuando se visualiza el menú, utilice el control de navegación de 4 direcciones y el botón **OK** para desplazarse por las selecciones del menú y aplicar su configuración deseada. Para cerrar el menú en cualquier momento, vuelva a pulsar el botón Menú.

## **Menú de Grabación**

El Menú de Grabación le permite cambiar los modos y configurar otros ajustes de la captura.

Para ir al menú de grabación:

Encienda la cámara pulsando el **botón de Encendido**.

Pulse (MENU) para abrir el menú de grabación.

Use las teclas  $\triangle$  o  $\nabla$  para desplazarse por el menú.

Para seleccionar un elemento, pulse  $\triangleright$  o el botón **OK**.

Cambie la configuración del submenú utilizando el control de navegación de 4 direcciones.

Pulse el botón **OK** para guardar y aplicar la configuración.

## **Tamaño de foto**

La función Tamaño de la foto se utiliza para establecer la resolución antes de capturar la imagen. Cambiar el tamaño de la foto afecta al número de imágenes que pueden guardarse en su tarieta de memoria. Cuanto mayor sea la resolución, más espacio se necesitará en la memoria.

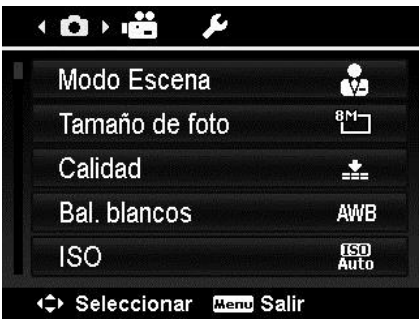

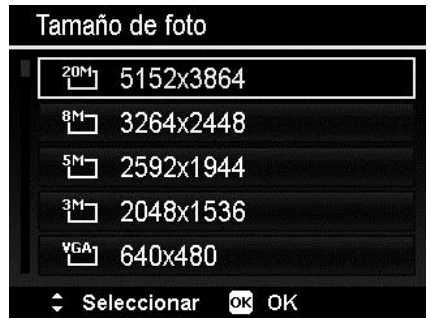

La siguiente tabla muestra los valores del tamaño de la foto para imágenes fijas.

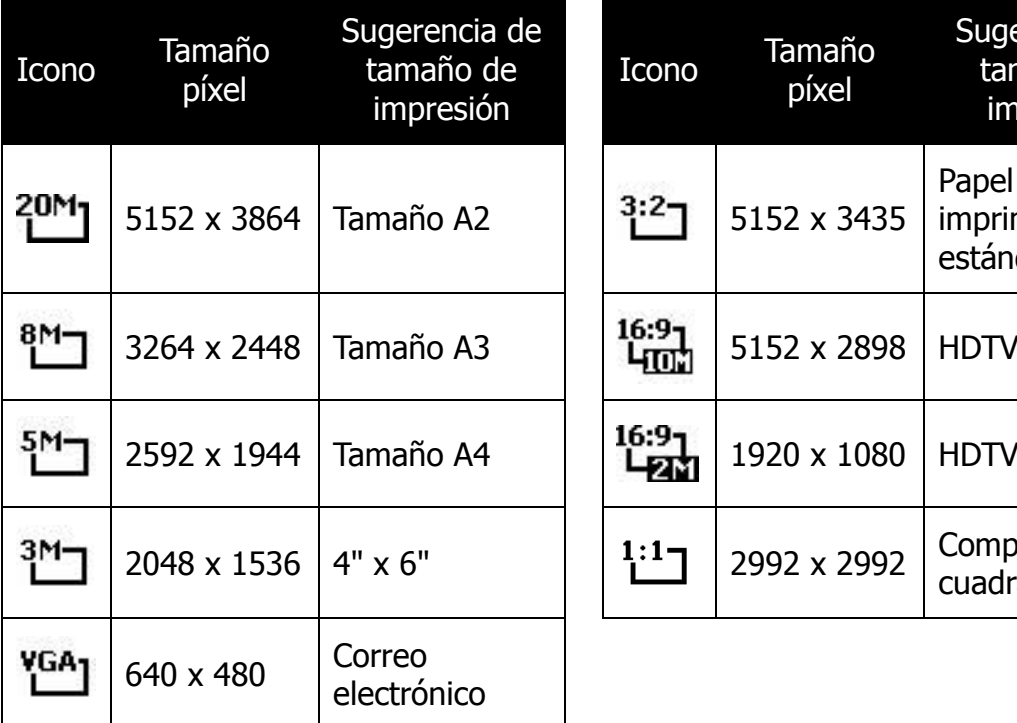

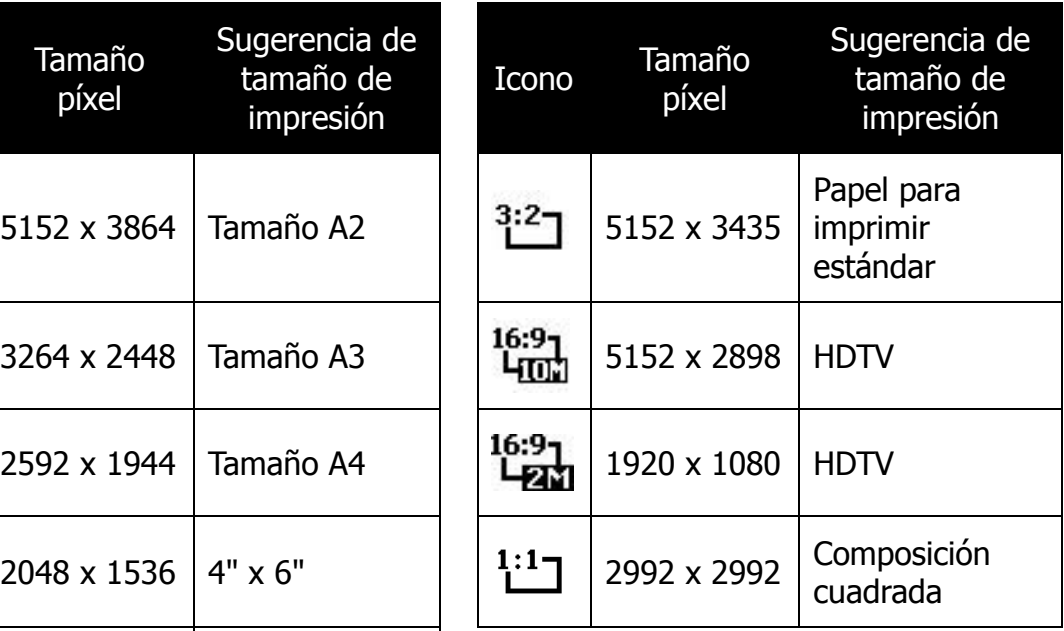

## **Calidad**

La calidad ajusta la calidad (compresión) con la que se va a capturar la imagen. La calidad determina la cantidad de compresión aplicada a sus imágenes. Una calidad definida le ofrecerá las mejores imágenes con detalles más nítidos y menos compresión. No obstante, cuanto mayor sea la calidad, más espacio de memoria se precisará en su tarjeta de memoria.

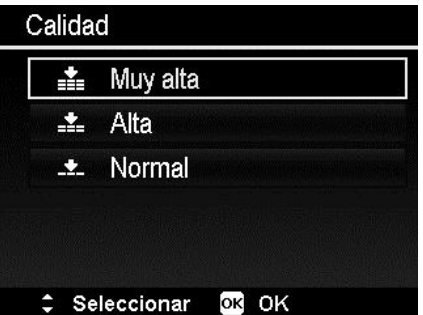

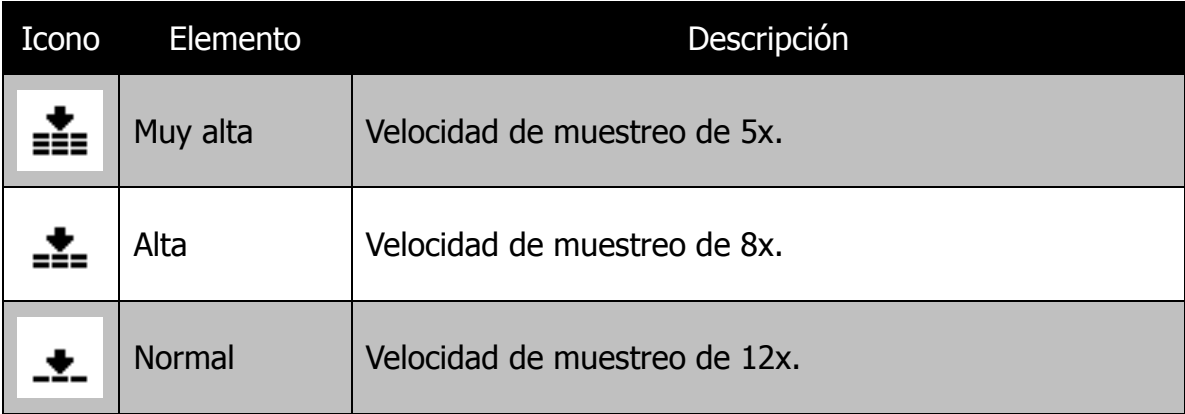

#### **Bal. blancos**

Ajusta el balance del blanco para una variedad de condiciones de luz y permite que se capturen imágenes bajo las mismas condiciones en las que el ojo humado ve.

- A medida que se desplaza por la selección, podrá ver la vista previa en el monitor de LCD de forma síncrona.
- Pulse **>** para acceder a **Cambio bal. Blancos**. Esta función le permite corregir el balance de blancos de la opción **AWB**.

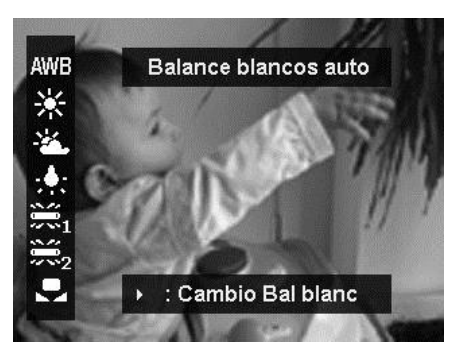

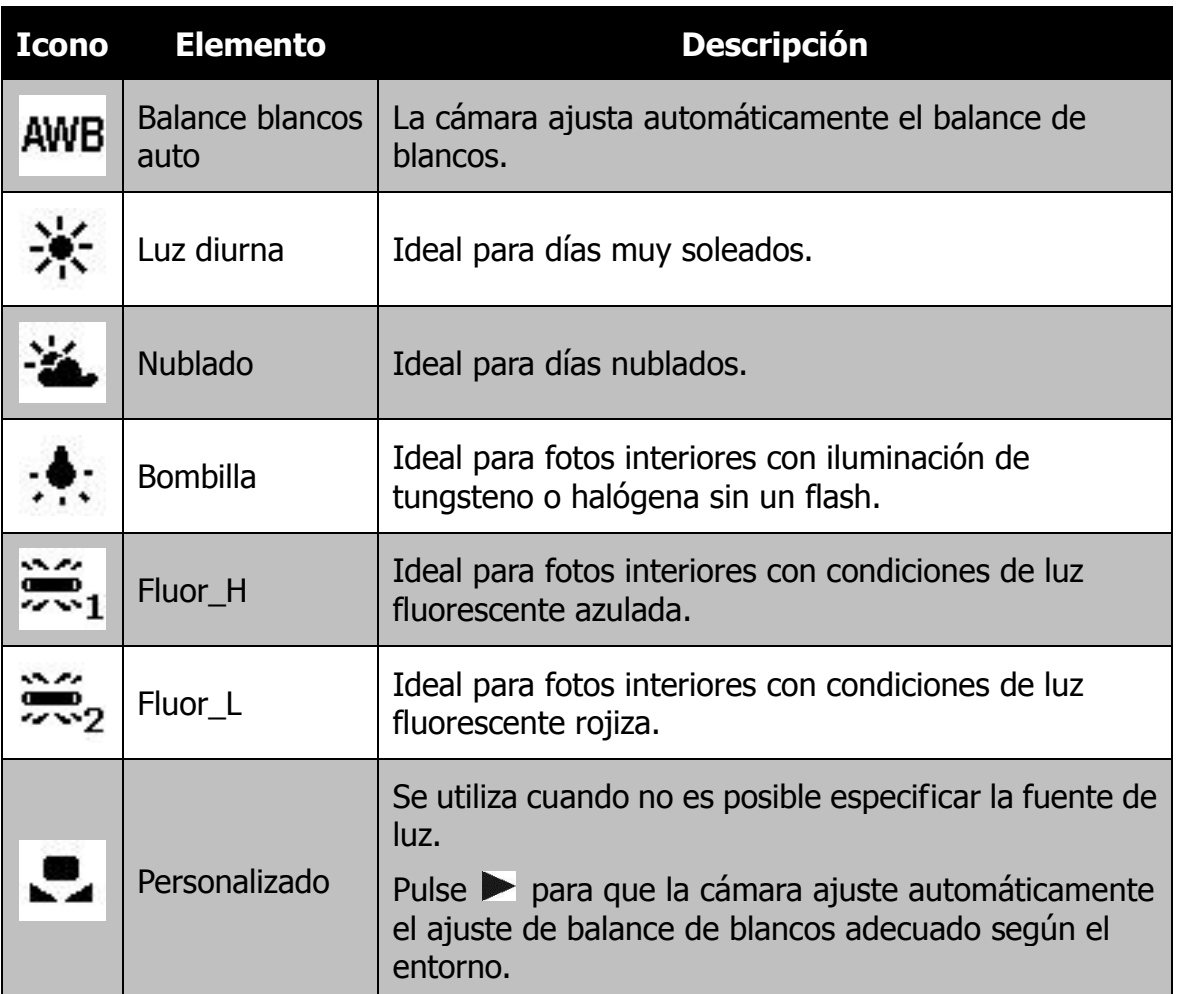

### **ISO**

Esto ajusta la sensibilidad para capturar imágenes. Cuando se aumenta la sensibilidad (y el valor ISO aumenta), se podrá realizar la fotografía incluso en situaciones con poca luz, pero aparecerá una imagen con más píxeles (más granulada).

• Utilice un ajuste ISO más alto en condiciones tenues y un ajuste ISO más bajo en condiciones más brillantes.

## **Máximo ISO automát.**

Esta función permite a la cámara ajustar el ISO automát. desde ISO 100 al valor establecido en Sensitividad máxima, de acuerdo con las condiciones de luz. Las opciones disponibles son 200, 400, 800 (Predeterminada).

## **Medición**

Ajusta el método de medición para calcular la exposición.

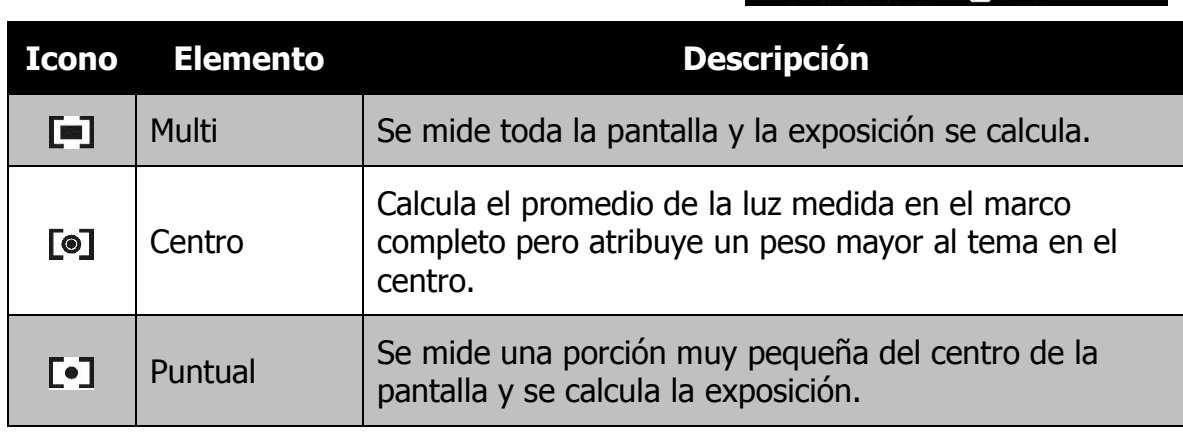

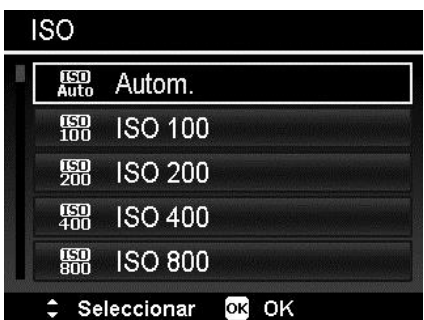

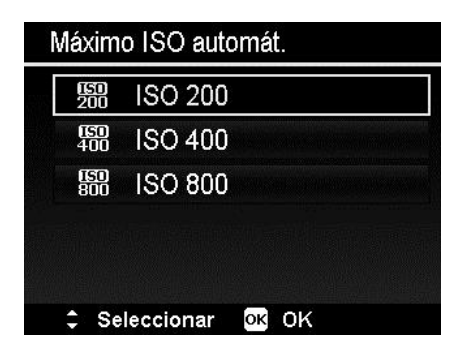

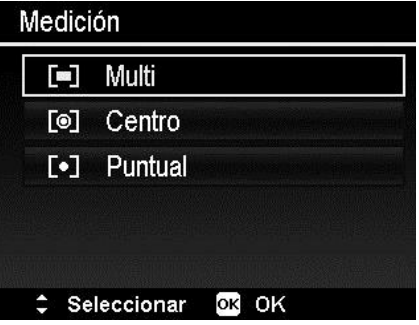

# **Configuración de Escalonam. exposición**

Utilice esta función para hacer fotos con diferente compensación de exposición. Escalonamiento registra 3 imágenes continuas en el siguiente orden: exposición estándar, exposición baja y sobrexposición.

Los ajustes disponibles son: Desact,  $\pm 0.3$ ,  $\pm 0.7$  y  $\pm 1.0$ .

# **Ajuste del Á rea AF**

AF son las siglas de Automatic Focus (Enfoque automático). Esta función determina el área sobre la cual enfoca la cámara.

Para establecer el Área AF

- 1. En el menú de grabación, seleccione **Á rea AF**.
- 2. Use las teclas  $\triangle$  o  $\nabla$  para desplazarse por la selección.
- 3. Pulse el botón **OK** para guardar y aplicar los cambios.

La siguiente tabla muestra los ajustes disponibles del área AF.

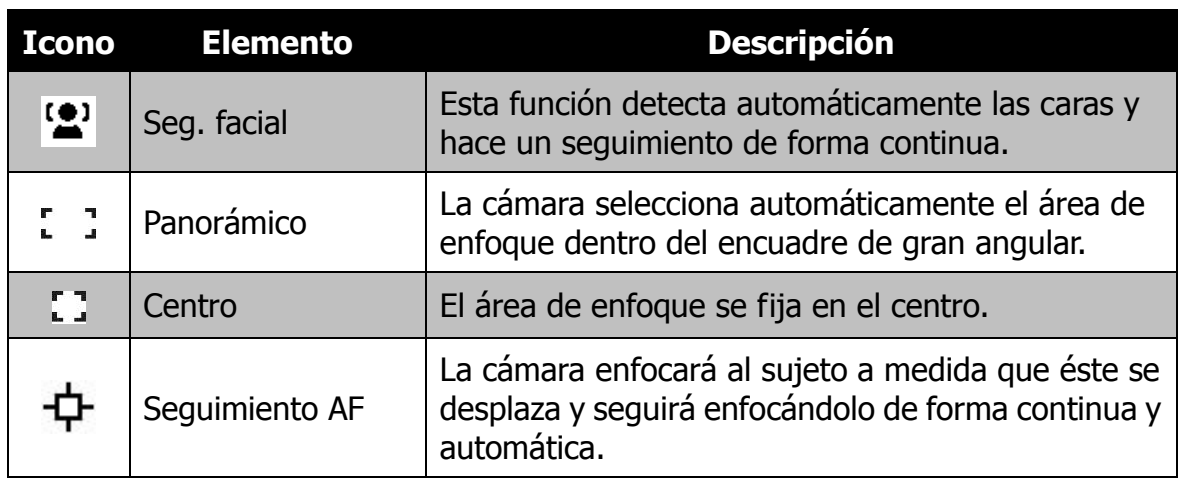

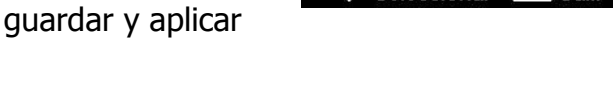

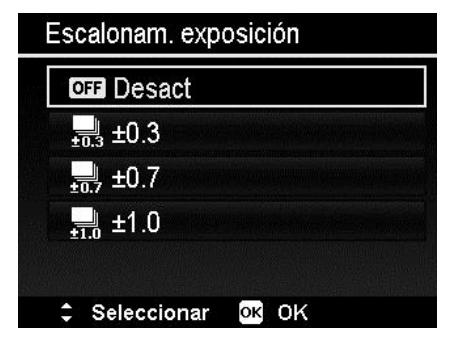

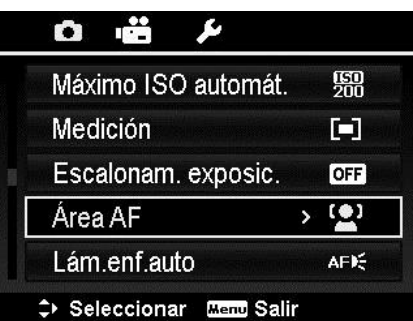

# **Ajuste de la Lám.enf.auto**

La función de Lám.enf.auto le permite grabar imágenes incluso en condiciones de poca luz.

Si Lám.enf.auto se establece en Auto, la Lám.enf.auto ubicada en la parte delantera de la cámara, consulte ["Vista frontal"](#page-8-0) en la página [9,](#page-8-0) emite una luz roja al pulsar el botón del disparador hasta la mitad, permitiendo que la cámara enfoque fácilmente.

Para establecer la Lám.enf.auto

- 1. En el menú de grabación, seleccione **Lám.enf.auto**.
- 2. Use las teclas  $\triangle$  o  $\nabla$  para desplazarse por la selección.
- 3. Pulse el botón **OK** para guardar y aplicar los cambios.

# **Ajuste de AE-L/AF-L**

Esta función le permite bloquear la exposición, el enfoque o ambos a la vez tras pulsar el botón AE/AF LOCK. Puede definir el botón AE/AF LOCK para que realice una de las siguientes funciones:

- AE-L: Bloqueo/desbloqueo de exposición.
- AF-L: Bloqueo/desbloqueo de enfoque.
- AE-L & AF-L: Bloqueo/desbloqueo tanto de exposición como de enfoque.

Pulse el botón AE/AF LOCK para desbloquear.

Para bloquear AE/AF, mantenga pulsado el botón AE/AF LOCK durante la grabación de la película o pulse hasta la mitad el botón del disparador y después, pulse el botón AE/AF LOCK en el modo fotografía.

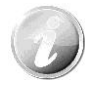

Mostrar esta función solo cuando se use el modo programa.

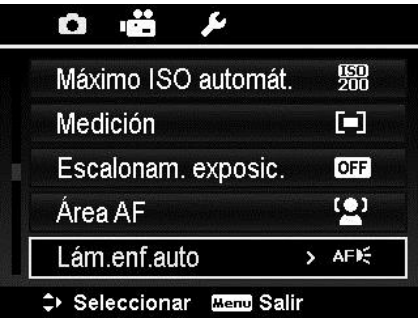

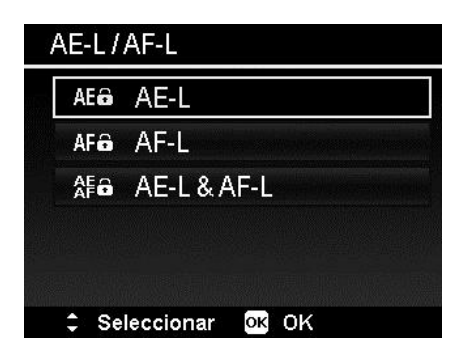

# **Ajuste del Zoom digital**

Esta función controla el modo de zoom digital de su cámara.

Su cámara amplía una imagen utilizando en primer lugar el zoom óptico. Cuando la cámara de zoom supera 12x, la cámara emplea el zoom digital.

Para establecer el zoom digital

- 1. En el menú de grabación, seleccione **Zoom digital**.
- 2. Use las teclas  $\triangle$  o  $\nabla$  para desplazarse por la selección.
- 3. Pulse el botón **OK** para guardar y aplicar los cambios.

La siguiente tabla muestra los ajustes disponibles para el zoom digital.

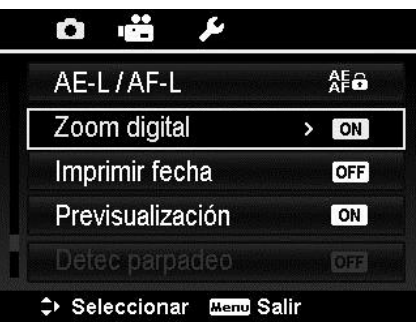

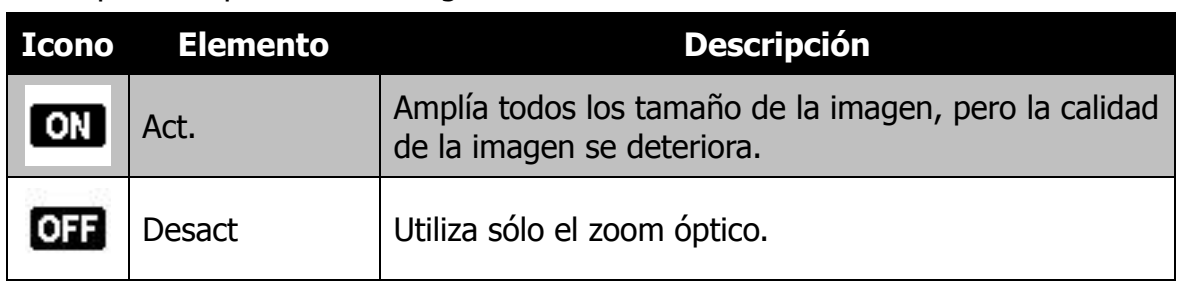

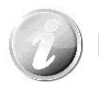

El zoom digital no está disponible si Seguimiento facial activado.

# **Ajuste de la Impresión de fecha**

La fecha de la grabación puede imprimirse directamente en las imágenes fijas. Esta función debe activarse antes de capturar la imagen. En cuanto la fecha y la hora se imprimen en una foto, ya no podrán editarse ni eliminarse.

Las limitaciones de las funciones de impresión de la fecha son las siguientes:

- Sólo disponible para imágenes fijas.
- Esta función no se aplica al modo de captura automát.
- En imágenes verticales o giradas, la fecha y la hora en las imágenes siguen apareciendo horizontalmente.

Para establecer la impresión de la fecha

- 1. En el menú de grabación, seleccione **Imprimir fecha**.
- 2. Use las teclas  $\triangle$  o  $\nabla$  para desplazarse por la selección.
- 3. Pulse el botón **OK** para guardar y aplicar los cambios.

# **Ajuste de Previsualización**

La función Previsualización le permite ver la imagen capturada justo después de haberla fotografiado.

Si la Previsualización está activada, la cámara mostrará la imagen capturada durante **1 segundo** en el monitor LCD.

Para establecer la Previsualización

- 1. En el menú de grabación, seleccione **Previsualización**.
- 2. Use las teclas  $\triangle$  o  $\nabla$  para desplazarse por la selección.
- 3. Pulse el botón **OK** para guardar y aplicar los cambios.

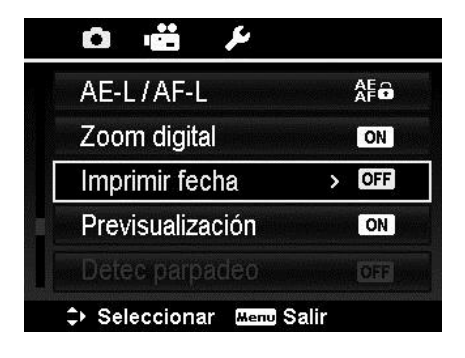

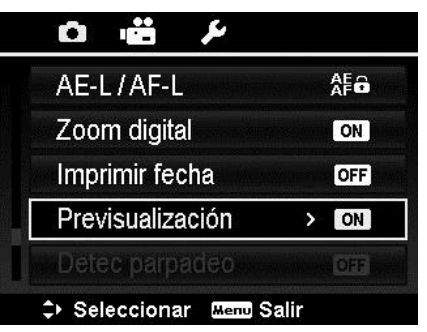

#### **Detec parpadeo**

No hay nada que eche a perder más una foto que las personas salgan con los ojos cerrados. Detec parpadeo le ofrece más seguridad cuando captura esos momentos que sólo ocurren una vez en la vida, como por ejemplo, sostener un trofeo con los miembros del equipo tras ganar un partido de básquet.

Si se detecta que los ojos están cerrados, aparece un menú de confirmación de guardar en la pantalla, permitiéndole volver a hacer la foto antes de que su sujeto o sujetos se alejen.

Para activar Detec parpadeo

- 1. Habilitar Detec parpadeo desde el Menú de grabación.
- 2. Pulse el **botón del disparador** hasta la mitad para enfocar al sujeto. El encuadre se vuelve verde para indicar que se ha establecido en enfoque.
- 3. Pulse el **botón del disparador** para capturar la imagen y guardarla automáticamente.

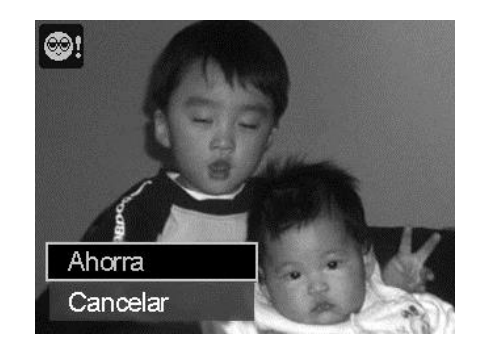

- 4. Si la cámara detecta que el sujeto parpadea, en la pantalla aparece la opción "**Ahorra**" o "**Cancelar**".
- 5. Seleccione **Ahorra** para guardar o **Cancelar** para rechazar

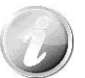

Detec parpadeo aparece en el menú de grabación sólo cuando se activa el Seg. Facial.

#### **Ajuste de la línea de cuadrícula**

La función Línea de cuadrícula mostrará una cuadrícula en la vista previa al hacer fotografías. Los ajustes disponibles son: **Act.**, **Desact**.

La configuración de la Línea de cuadrícula cambiará según la relación de aspecto.

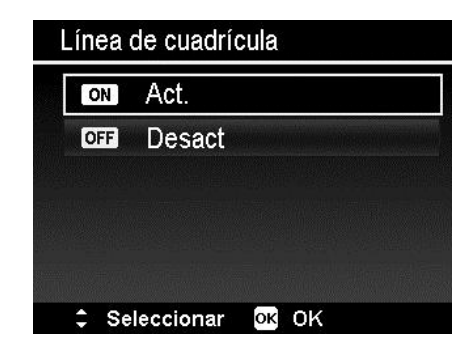

# **Ajuste del Estabilizador**

Esta función le permite evitar imágenes borrosas causadas por movimientos.

- 1. Active el Estabilizador en el Menú de grabación.
- 2. Use las teclas  $\triangle$  o  $\nabla$  para desplazarse por la selección.
- 3. Pulse el botón OK para guardar y aplicar los cambios.

# **Uso del Menú de películas**

Puede acceder al menú de películas con sólo pulsar el **botón MENÚ** en su cámara.

Cuando se visualiza el menú, utilice el control de navegación de 4 direcciones y el botón **OK** para desplazarse por las selecciones del menú y aplicar su configuración deseada. Para cerrar el menú en cualquier momento, vuelva a pulsar el botón Menú.

#### **Ajuste del Modo película**

Use esta función para ajustar la resolución y la calidad de los clips de películas.

- Las opciones FHD y HD sólo están disponibles cuando se inserta una tarjeta Micro SDHC de clase 4 o 6.
- Debido a las limitaciones del formato FAT, la grabación de VGA requiere aproximadamente 2 horas.

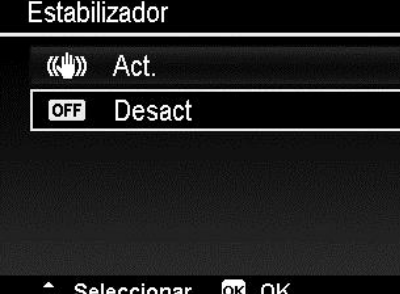

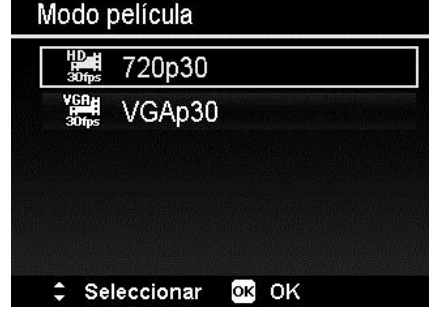

54

# **Ajuste de pregrabación**

Puede grabar los tres primeros segundos de una acción que posiblemente habría perdido. Una vez habilitada esta función, la cámara empieza a grabar automáticamente el vídeo antes de pulsar el botón de película. Tan pronto como se pulse el botón de película, los tres segundos de vídeo más recientes se añaden al principio del clip.

Se muestra el icono en rojo al activar Pregrabación.

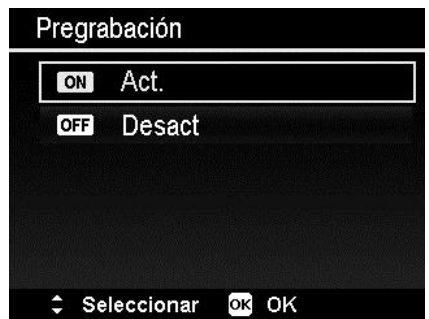

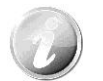

Pregrabación se cancelará en las siguientes situaciones:

- Después de empezar la grabación.
- Al cambiar al modo Reproducción.
- Inicie el Menú.
- Acceda al modo USB.
- Al apagar la cámara.

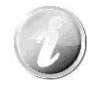

La función de pregrabación se deshabilitará en los siguientes casos:

- Si el tiempo de pregrabación es inferior o igual a 2 segundos.
- Si no ha insertado la tarjeta de memoria en la cámara o no hay suficiente memoria para habilitar esta función.

## **Ajuste de Cortar el viento**

Esta función reduce el ruido causado por el viento durante la grabación de películas.

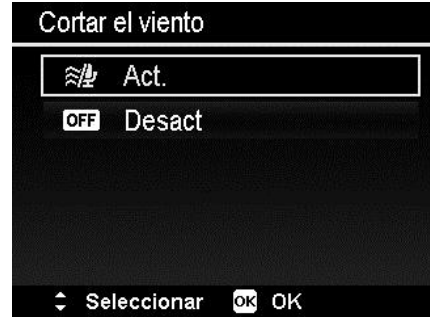

#### **Enfoque auto. continuo**

Esta función le permite grabar vídeo con el método de enfoque automático.

- 1. Active el Enfoque auto. continuo en el Menú de películas.
- 2. Use las teclas  $\triangle$  o  $\nabla$  para desplazarse por la selección.
- 3. Pulse el botón OK para guardar y aplicar los cambios.

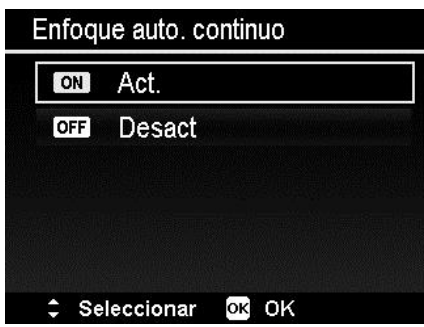

# Reproducción

Puede reproducir imágenes fijas, los clips de vídeo en el monitor LCD.

# **Visualización en Navegación ú nica**

El modo Navegación única muestra la imagen una a una en el monitor LCD. Para visualizar imágenes/clips de vídeo, siga los pasos a continuación:

- 1. Pulse el **botón Reproducción** en la cámara.
- 2. El monitor de LCD muestra una imagen. Para comprender los iconos y otra información en la pantalla, consulte "Diseño [de la pantalla de modo fotografía"](#page-18-0) en la página [19.](#page-18-0)

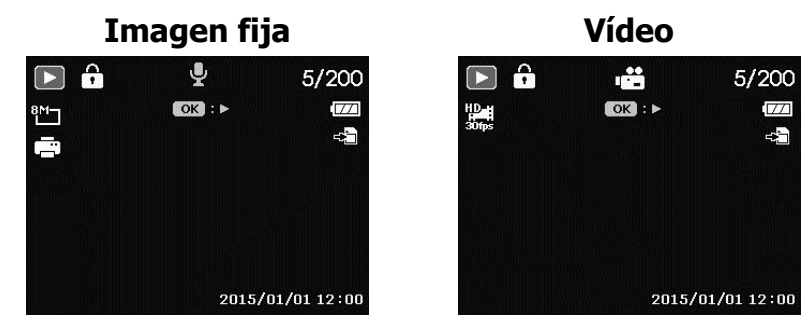

- 3. Use las teclas  $\triangleleft$  o  $\triangleright$  para ver la imagen/vídeo anterior/posterior.
- 4. Para reproducir un clip de vídeo, pulse el botón **OK**. Consulte ["Reproducción de](#page-58-0) [vídeos"](#page-58-0) en la página [59](#page-58-0) para más detalles.

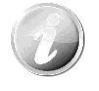

Cuando reproduzca vídeos en el modo reproducción, la lente se retraerá después de 15 segundos, pero la reproducción de vídeo continuará.

# **Visualización de miniaturas**

Esta función le permite ver 9 o 36 imágenes en miniatura al mismo tiempo en el monitor LCD. Buscar numerosas imágenes resulta mucho más sencillo que la navegación de vista única.

Para establecer el modo de 9 imágenes o 36 imágenes

- 1. Pulse el botón Reproducción (D) en la cámara.
- 2. Gire el dial de zoom en sentido contrario a las agujas del reloj (izquierda) para acceder al modo de 9 imágenes o gírelo dos veces para acceder al modo de 36 imágenes.
- 3. Utilice los controles de navegación para desplazarse por los elementos.
- 4. Pulse el botón OK para seleccionar la imagen y verla con normalidad.

#### **Barra de desplazamiento.**

Si aparecen las barras de desplazamiento significa que es posible desplazarse por la pantalla. Se pueden mostrar 9 imágenes (3x3) o 36 imágenes (6x6) a la vez en la Pantalla en miniatura. Utilice el **Control de navegación de 4 direcciones** para seleccionar el archivo y pulse el **botón OK** para mostrar el archivo seleccionado en Navegación única. **Miniatura 3x3**

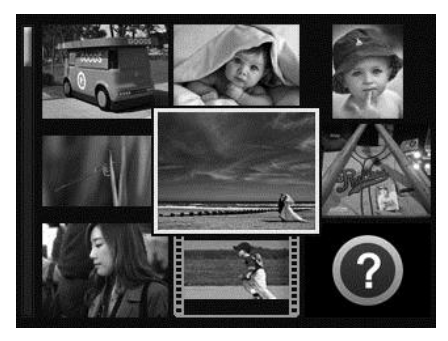

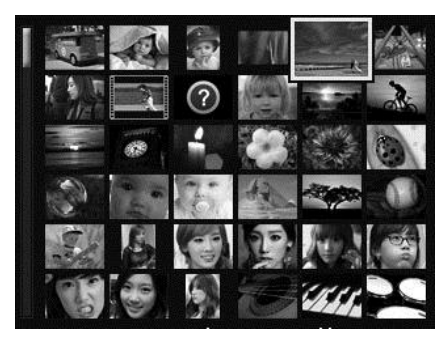

**Miniatura 6x6**

#### **Iconos de miniaturas:**

Cuando vea las miniaturas, algunas imágenes pueden contener iconos. Estos iconos indican el tipo de archivo o grabación.

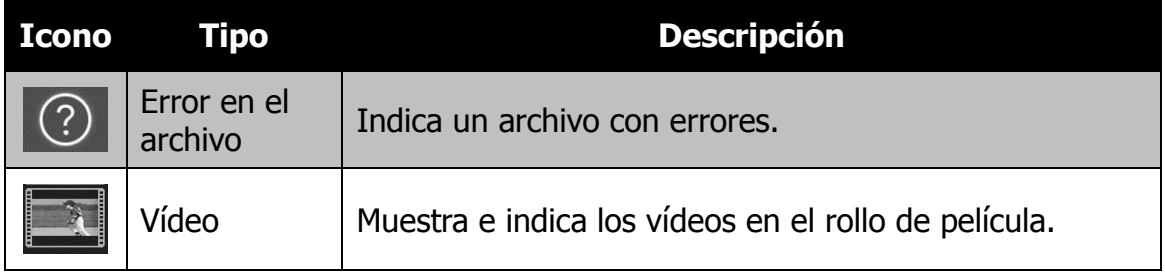

# **Ampliar**

La función de vista de zoom funciona sólo con imágenes fijas.

- En vista normal, gire el **dial de zoom** en el sentido de las agujas del reloj (derecha) repetidas veces hasta la vista de zoom que desee.
- Puede hacer zoom para ver una imagen de hasta 12X.
- Utilice los controles de navegación para ver la imagen ampliada.
- Pulse el botón **Menú** desde cualquier índice de ampliación para volver a Navegación única.

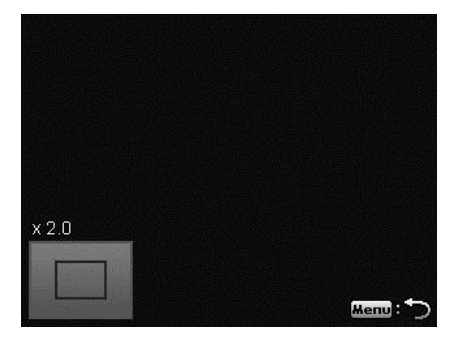

# <span id="page-58-0"></span>**Reproducción de vídeos**

- 1. Pulse el **botón Reproducción e** en la cámara.
- 2. Utilice los controles de navegación para desplazarse por las imágenes guardadas. Un clip de vídeo tiene un icono de vídeo que se muestra en pantalla.
- 3. Pulse el botón **OK** para reproducir el vídeo.
- 4. Durante la reproducción, mantenga pulsadas  $\vert$  las teclas  $\blacktriangleleft$  o  $\blacktriangleright$  la avanzar o retroceder el vídeo. La cámara admite una velocidad de avance y de retroceso de hasta 4x.
- 5. Durante la reproducción, utilice el **Dial de Zoom** para controlar el volumen. Gírelo en el sentido de las agujas del reloj (derecha) para subir el volumen/Gire en el sentido contrario a las agujas del reloj (izquierda) para bajarlo.
- 6. Pulse la tecla A para pausar la reproducción. Pulse de nuevo la tecla A para reanudarla. En pausa, la información de reproducción seguirá mostrándose en la pantalla, con excepción de  $WT$
- 7. Para avanzar o retroceder el vídeo fotograma a fotograma, pulse la tecla  $\triangle$  para pausar la reproducción y, a continuación, pulse las teclas  $\blacktriangleleft$  0  $\blacktriangleright$ .
- 8. Pulse la tecla ▼ para detener la reproducción. El monitor LCD muestra la imagen de los fotogramas del vídeo en el modo de navegación única.

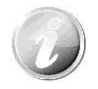

- La información de reproducción, salvo el icono  $WT \n\left( \mathbb{R} \right)$ , se mostrará cuando el vídeo esté pausado, durante los modos REW/FF o fotograma a fotograma.
- El volumen no puede ajustarse cuando está en pausa o durante los modos REW/FF.

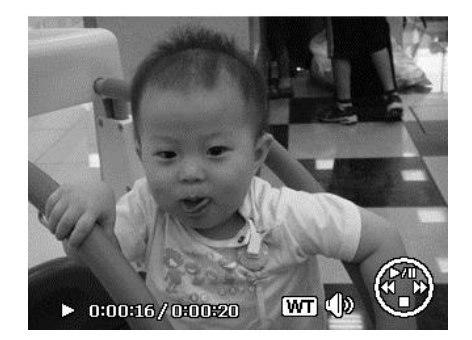

# **Reproducción de una nota de voz**

La nota de voz se graba por separado y se adjunta a una imagen capturada. Consulte ["Nota de voz"](#page-63-0) en la página [64](#page-63-0) sobre cómo grabar una nota de voz.

- 1. Pulse el **botón Reproducción**  $\bullet$  en la cámara.
- 2. Utilice los controles de navegación para desplazarse por las imágenes guardadas. Un archivo de imágenes con una nota de voz tiene un icono de nota de voz ubicado en el centro superior del monitor LCD. Véase la imagen de la derecha.
- 3. Pulse el botón OK para reproducir la grabación de voz.
- 4. Durante la reproducción, utilice el **Dial de Zoom** para controlar el volumen. Gírelo en el sentido de las agujas del reloj (derecha) para subir el volumen/Gire en el sentido contrario a las agujas del reloj (izquierda) para bajarlo.
- 5. Pulse la tecla **A** para pausar la reproducción. Pulse de nuevo la tecla para reanudarla. En pausa, la información de reproducción seguirá mostrándose en la pantalla, con excepción de  $\overline{wt}$   $\overline{\mathbb{Q}}$ .
- 6. Pulse la tecla  $\blacktriangledown$  para detener la reproducción. El monitor LCD muestra la imagen en el modo de navegación única.

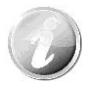

El volumen no puede ajustarse al pausar la nota de voz.

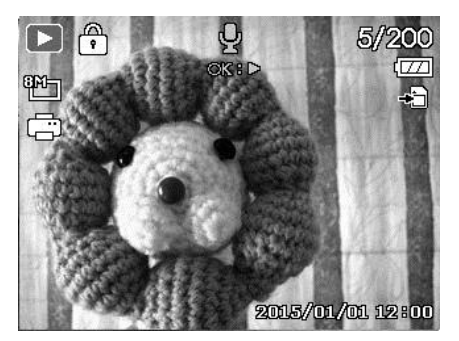

# **Menú de Reproducción**

El menú Reproducción le permite editar imágenes, grabar notas de voz y configurar los ajustes de reproducción.

Para ir al menú Reproducción:

- 1. Pulse el **botón Reproducción e** en la cámara.
- 2. Pulse el Botón **de menú** para iniciar el menú de reproducción.
- 3. Use las teclas  $\triangle$  o  $\nabla$  para desplazarse por las selecciones del menú.
- 4. Para seleccionar un menú, pulse  $\triangleright$  o el botón **OK**.
- 5. Cambie la configuración del submenú utilizando el control de navegación de 4 direcciones.
- 6. Pulse el botón **OK** para guardar y aplicar la configuración.

#### **Pres. diapos.**

La función de presentación de diapositivas le permite reproducir sus fotos, vídeos y archivos de error en orden alfabético.

Para ver una presentación:

- 1. En el menú Reproducción, seleccione en **Pres. diapos.** Aparece el menú de presentación de diapositivas.
- 2. Defina la configuración de la presentación.
- 3. Seleccione **Inicio**, luego pulse el botón **OK** para iniciar la presentación.
- 4. Durante la presentación, pulse el botón **ARRIBA** para pausar la presentación.
- 5. Use las teclas  $\triangle$  o  $\nabla$  para desplazarse por las opciones. Seleccione si desea **Continuar** o **Salir** de la presentación de diapositivas.
- 6. Pulse el botón **OK** para aplicar la opción seleccionada.

Para cambiar los ajustes de la presentación de diapositivas:

- 1. En el menú de presentación de diapositivas, use las teclas  $\triangle$  o  $\nabla$  para desplazarse por las selecciones.
- 2. Seleccione el ajuste de intervalo. Pulse las teclas  $\triangleleft$  o  $\triangleright$  para ajustar. Elija de entre los ajustes de intervalos disponibles: 1 s, 3 s, 5 s y 10 s.
- 3. Seleccione el ajuste Repetir. Pulse las teclas  $\triangleleft$  o  $\triangleright$  para ajustar. Los ajustes disponibles son: Sí, No.

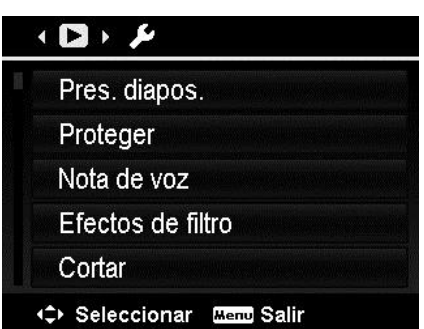

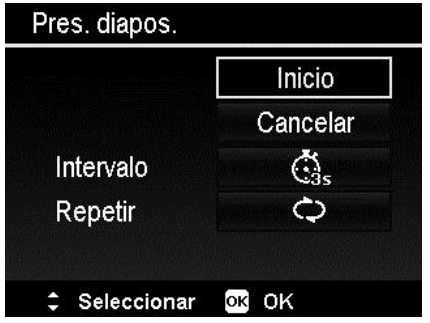

#### **Proteger**

Configure los datos en "sólo lectura" para evitar que las imágenes puedan borrarse por error.

Un archivo protegido tiene un icono de candado  $\widehat{\mathbb{C}}$  cuando se visualiza en el modo de reproducción.

Para proteger archivos:

- 1. En el menú Reproducción, seleccione **Proteger**.
- 2. El submenú Proteger aparecerá en el monitor LCD.

Ajustes de selección disponibles:

- **Individual.** Seleccione un archivo para proteger/desproteger.
- **Multi**. Seleccione múltiples archivos de la vista en miniaturas para proteger/ desproteger.
- **Proteg. todo** Protege todos los archivos.
- **Desprot.todo** Desprotege todos los archivos.

Para proteger/desproteger un único archivo:

- 1. Seleccione **Individual** en el submenú Proteger, las imágenes se muestran en el monitor LCD en el modo de navegación única.
- 2. Use las teclas  $\triangleleft$  o  $\triangleright$  para desplazarse por la pantalla.
- 3. Cuando se muestra el archivo deseado en el monitor LCD, pulse el botón **OK** para seleccionar **Proteger/Desproteger**.
- 4. Para cerrar la función proteger/desproteger y regresar al menú Reproducción, seleccione **Salir**.

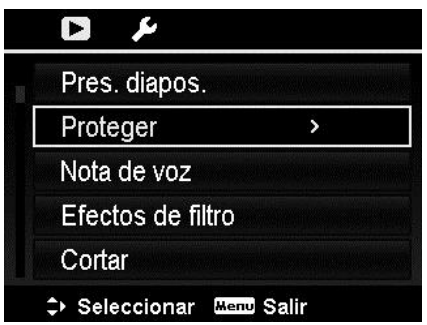

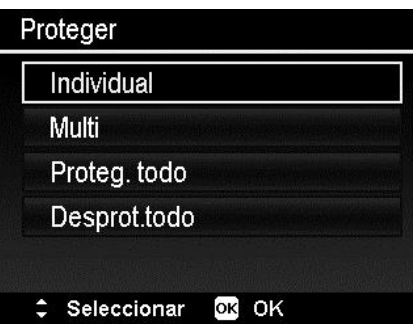

Para proteger/desproteger múltiples archivos:

- 1. Seleccione Multi en el submenú Proteger, las imágenes se muestras en vista en miniaturas en el monitor LCD.
- 2. Use las teclas  $\triangleleft$  o  $\triangleright$  para desplazarse por los archivos.
- 3. Cuando se resalta el archivo deseado, utilice las teclas  $\triangle$  o  $\nabla$  para marcar/desmarcar el archivo para protección.
- 4. Repita el paso 3 hasta que todos los archivos que desee proteger se marquen.
- 5. Pulse el botón **OK** para proteger los archivos y regresar al menú de reproducción.

Para proteger todos los archivos:

- 1. Seleccione **Proteg. todo** en el submenú Proteger. Aparece un mensaje de confirmación.
- 2. Seleccione **Sí**.
- 3. Pulse el botón **OK** para proteger los archivos.

Para desproteger todos los archivos:

- 1. Seleccione **Desprot.todo** en el submenú Proteger. Aparece un mensaje de confirmación.
- 2. Seleccione **Sí**.
- 3. Pulse el botón **OK** para desproteger todos los archivos protegidos.

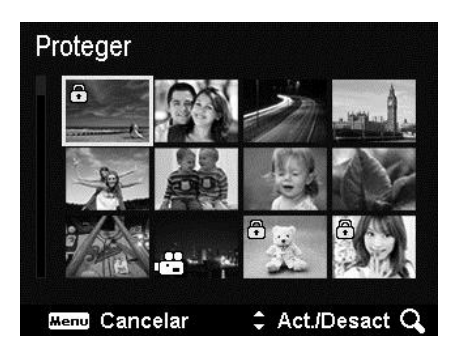

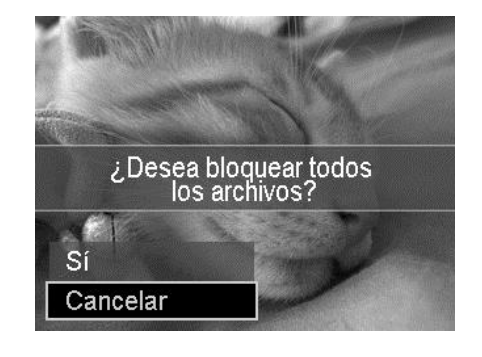

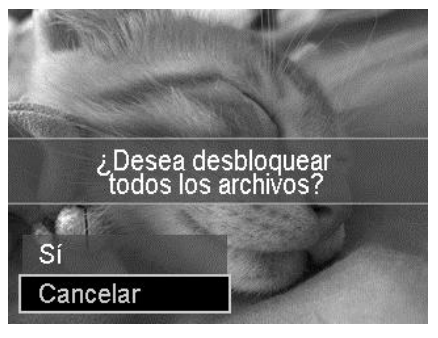

#### <span id="page-63-0"></span>**Nota de voz**

Puede grabarse un máximo de 30 segundos de audio como una nota para imágenes fijas capturadas.

Para grabar una nota de voz:

1. Pulse el **botón Reproducción D** en la cámara.

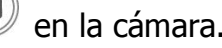

- 2. Pulse las teclas  $\triangleleft$  o  $\triangleright$  para desplazarse y seleccione una imagen a la cual adjuntar la nota de voz.
- 3. Pulse el botón de **menú** para iniciar el menú de reproducción.
- 4. Seleccione **Nota de voz**.
- 5. Seleccione **Inicio**, luego pulse el botón **OK** para iniciar la grabación.
- 6. Pulse de nuevo el botón **OK** para detener la grabación.

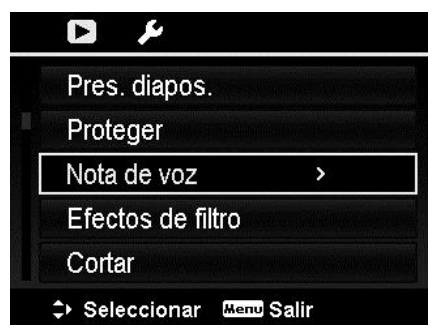

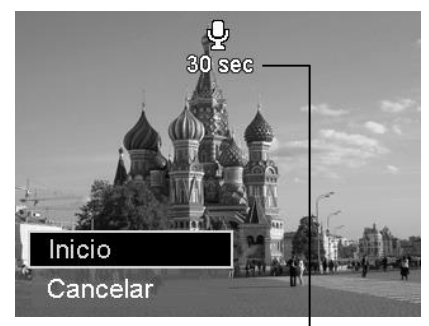

#### **Tiempo restante (en segundos) para la grabación.**

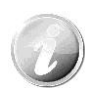

Cuando graba una nota de voz a una imagen con una nota de voz existente, el archivo de grabación antiguo se sustituirá por el nuevo.

## **Efectos de filtro**

La función Efectos de filtro sólo se aplica a fotos con una relación de aspecto de **4:3** y diferentes efectos artísticos. Las imágenes editadas en esta función se guardan como archivos nuevos.

Para activar Efectos de filtro:

- 1. Pulse el botón Reproducción  $\Box$  en la cámara.
- 2. Pulse las teclas  $\triangleleft$  o  $\triangleright$  para desplazarse y seleccionar una imagen a editar.
- 3. Pulse el botón de **menú** para iniciar el menú de reproducción.
- 4. Seleccione **Efectos de filtro**. Aparece el submenú de Efectos de filtro.
- 5. Pulse las teclas  $\triangle$  o  $\nabla$  para desplazarse y el botón **OK** para seleccionar una opción.

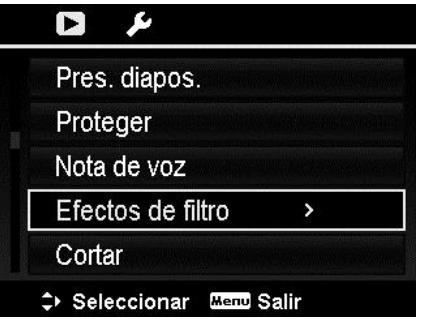

La siguiente tabla muestra los ajustes disponibles.

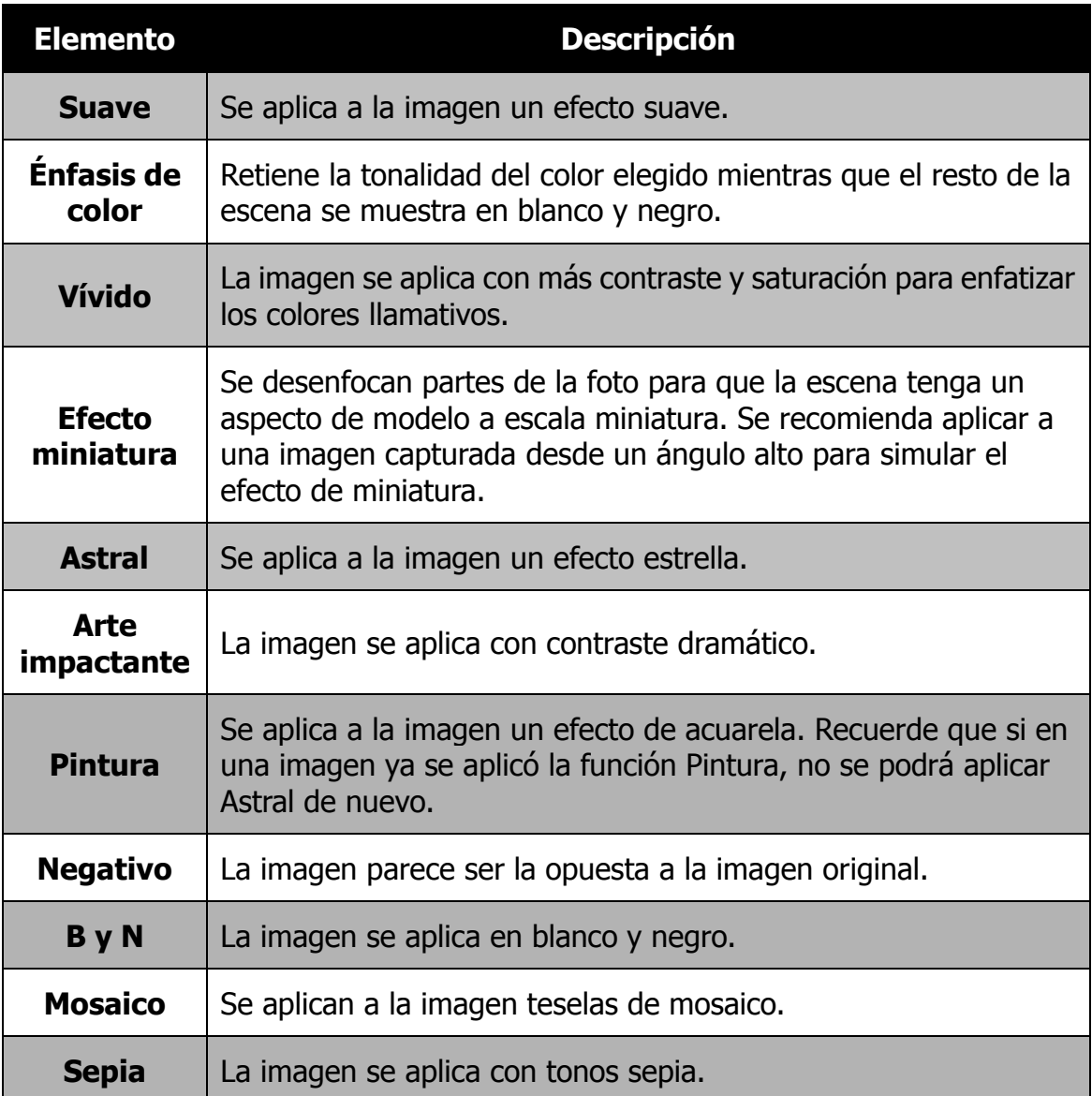

#### **Cortar**

La función Cortar le permite recortar una imagen en otro tamaño de imagen. Esta función sólo está disponible para imágenes fijas.

Para cortar una imagen:

- 1. Pulse el botón Reproducción  $\bullet$  en la cámara.
- 2. Pulse las teclas  $\triangleleft$  o  $\triangleright$  para desplazarse y seleccionar una imagen a recortar.
- 3. Pulse el botón de **menú** para iniciar el menú de reproducción.
- 4. Seleccione **Cortar**. El diseño de la pantalla de Cortar se muestra en el monitor LCD.
- 5. Utilice el **Dial de zoom** para cambiar el marco de recorte a medida que acerca/aleja.

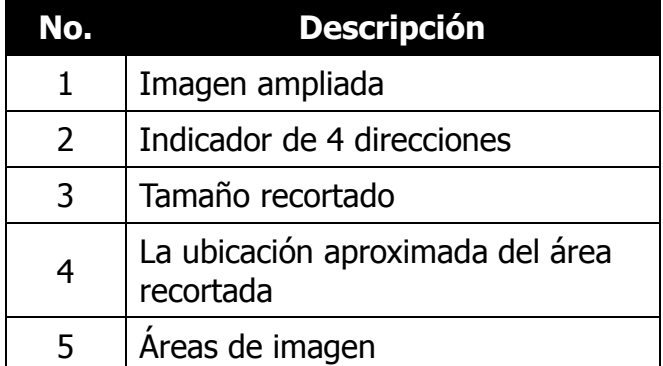

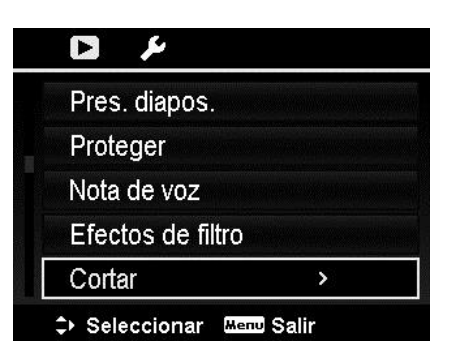

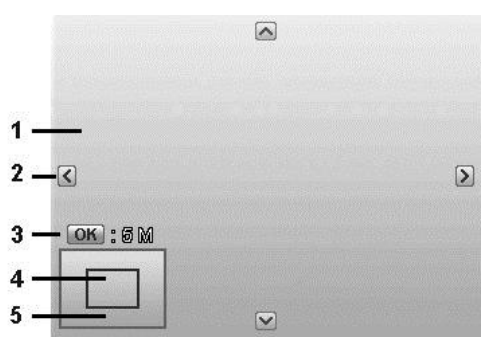

- 6. Utilice los controles de navegación para desplazar la imagen.
- 7. Pulse el botón **OK** para aplicar los cambios. Aparece una selección de menú.
- 8. Seleccione si desea:
	- **Sí.** Guarde el nuevo archivo como uno nuevo.
	- **Cancelar.** Cancela el ajuste y vuelve al menú de reproducción.
- 9. Pulse el botón **OK** para guardar/cancelar los cambios.

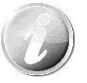

- La función de recortar no está disponible para las imágenes con un tamaño de imagen establecido en VGA.
- Todas las imágenes se recortarán en una relación de 4:3, independientemente de su relación de imagen original.

#### **Redimensionar**

Cambia el tamaño de una imagen previamente guardada para crear una pequeña foto de copia y sólo es posible cambiar el tamaño a un tamaño menor.

Para cambiar el tamaño de una imagen:

- 1. Pulse el **botón Reproducción** en la cámara.
- 2. Use las teclas  $\triangleleft$  o  $\triangleright$  para desplazarse y seleccione una imagen para cambiar su tamaño.
- 3. Pulse el botón de **menú** para iniciar el menú de reproducción.
- 4. Seleccione **Redimensionar**. El submenú Redimensionar aparecerá en el monitor LCD.
- 5. Seleccione el tamaño de entre: 640, 320 y 160.
- 6. Tras seleccionar el tamaño, aparece una selección de menú.
- 7. Pulse el botón **OK** para guardar/cancelar los cambios.
- 8. La imagen redimensionada se guarda como una nueva foto.

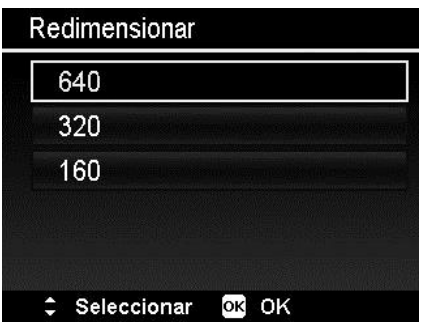

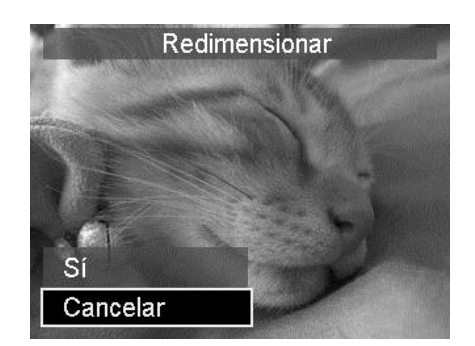

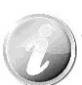

- La función de Redimensionar sólo se aplica a fotos con una relación de aspecto de 4:3.
- Se puede cambiar el tamaño de las fotos originales más de una vez. Sin embargo, una foto modificada no podrá modificarse nuevo.

#### **Imagen de inicio**

Puede especificar la imagen de inicio de las imágenes capturadas para la cámara.

- 1. Pulse el botón de **menú** para iniciar el menú de reproducción.
- 2. Seleccione **Img. de inicio**. Aparece una selección de menú.
- 3. Seleccione opciones:
	- **Sistema.** Use la imagen predeterminada de la cámara.
	- **Mi foto.** Use las teclas  $\triangleleft$  o para desplazarse y seleccionar la imagen deseada.
	- **Desact.** Deshabilite la imagen de inicio.
- 4. Pulse el botón **OK** para aplicar los cambios.

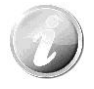

La imagen de inicio seguirá mostrándose en el inicio, incluso si se ha eliminado la imagen seleccionada.

#### **DPOF**

DPOF es abreviación de Digital Print Order Format (Formato de Solicitud de Impresión Digital), que le permite incluir información de impresión en la tarjeta de memoria. Puede seleccionar las imágenes para imprimir y cuántas copias desea realizar con el menú DPOF en la cámara y luego insertar la tarjeta de memoria en una impresora compatible con la tarjeta. Cuando la impresora comience a imprimir, leerá la información grabada en la tarjeta de memoria e imprimirá las imágenes especificadas.

Para establecer la función DPOF:

- 1. Pulse el **botón Reproducción** cámara.
- 2. Pulse el **Botón de menú** para iniciar el menú de reproducción.
- 3. Seleccione **DPOF**. Aparecerá el submenú. Los ajustes disponibles son los siguientes:
	- **Selecc. Imágenes** Marque las imágenes en la tarjeta de memoria.
	- **Resetear.** Restablezca todos los ajustes DPOF a sus valores predeterminados iniciales.

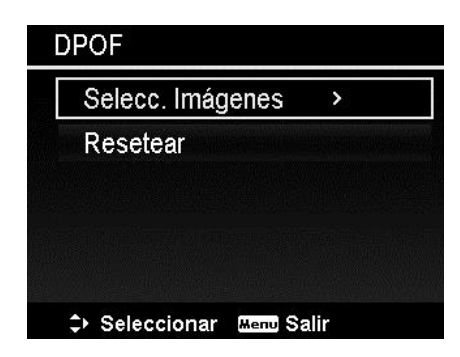

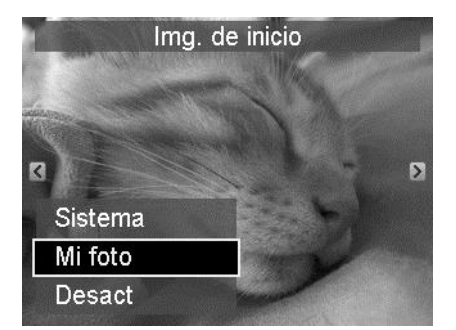

Para establecer DPOF en imágenes:

- 1. Seleccione **Seleccionar imágenes** en el submenú DPOF.
- 2. Pulse las teclas  $\triangleleft$  o  $\triangleright$  para desplazarse y seleccionar una imagen para marcar para su impresión.
- 3. Cuando se resalta la imagen deseada, utilice  $\triangle$  o  $\nabla$  para aumentar/disminuir el número.
- 4. Pulse el botón **OK** para definir los ajustes de DPOF y seleccione **Finalizado** para guardar los ajustes de DPOF.

Para restablecer la función DPOF:

- 1. Seleccione **Resetear** en el submenú DPOF.
- 2. La cámara reseteará automáticamente todos los ajustes de DPOF.

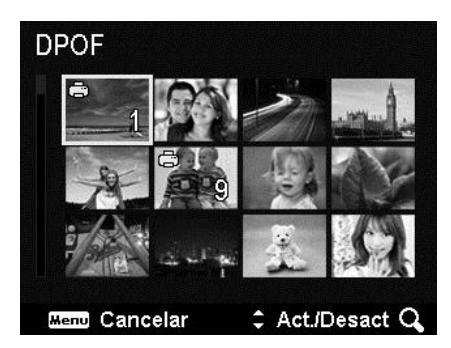

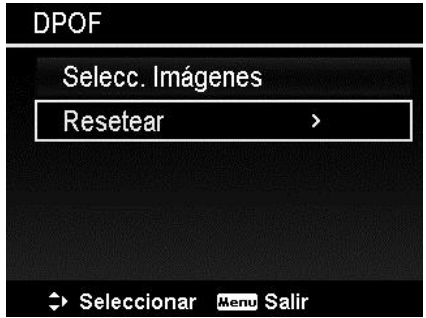

#### **Copiar**

Utilice esta función para copiar imágenes entre la tarjeta de la memoria interna y la tarjeta de memoria.

Para copiar imágenes entre la memoria interna y la tarjeta de memoria:

- 1. Pulse el **botón Reproducción**  $\bullet$  en la cámara.
- 2. Pulse el **Botón de menú** para iniciar el menú de reproducción.
- 3. Seleccione **Copiar** y elija un método en el que desea copiar las imágenes. Después de seleccionarlo, los ajustes disponibles son los siguientes:
	- **Seleccionar imágenes.** Seleccione las imágenes en el dispositivo de almacenamiento que prefiera.
	- **Todas las imágenes.** Copie todas las imágenes en el dispositivo de almacenamiento que prefiera.

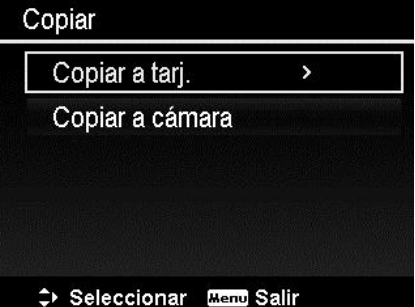

Para copiar las imágenes seleccionadas:

- 1. Seleccione **Seleccionar imágenes** en el submenú Copiar.
- 2. Use las teclas  $\triangleleft$  o  $\triangleright$  para desplazarse y seleccionar las imágenes a marcar para copiar.
- 3. Cuando se resalta la imagen deseada, utilice las teclas  $\triangle$  o  $\nabla$  para marcar/desmarcar el archivo para copiar.
- 4. Pulse el botón **OK** y seleccione **Sí**para empezar a copiar.

Para copiar todas las imágenes:

- 1. Seleccione **Todas las imágenes** en el submenú Copiar.
- 2. Seleccione **Sí**para empezar a copiar.

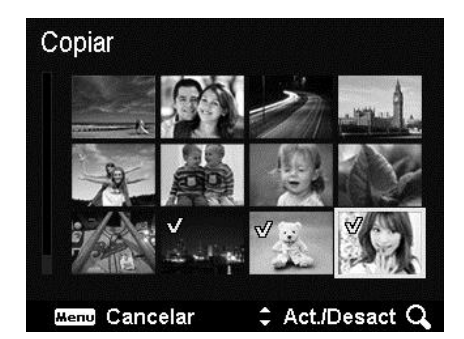

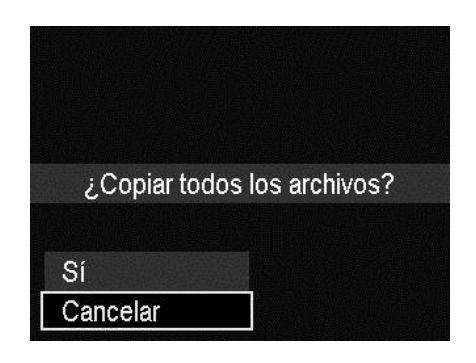

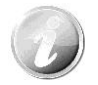

Si no hay insertada ninguna tarjeta de memoria o una tarjeta protegida, esta opción aparecerá deshabilitada.

#### **Pegar película**

Use esta función para combinar dos vídeos con la misma especificación (tamaño de película y fps) en un vídeo.

Para combinar dos vídeos:

- 1. Pulse el **botón Reproducción e** en la cámara.
- 2. Use las teclas  $\blacktriangleleft$  o  $\blacktriangleright$  para desplazarse y seleccionar el vídeo original.
- 3. Pulse el botón de **menú** para iniciar el menú de reproducción.
- 4. Seleccione **Pegar película**. Los vídeos con la misma especificación que el vídeo original se mostrarán en el monitor de LCD.
- 5. Use las teclas  $\triangleleft$  o  $\triangleright$  para desplazarse y las teclas  $\triangle$  o  $\nabla$  para marcar/desmarcar el segundo vídeo.
- 6. Pulse el botón **OK** y seleccione **Sí**para fusionarlo en la finalización del vídeo original y sobreescribirlo.

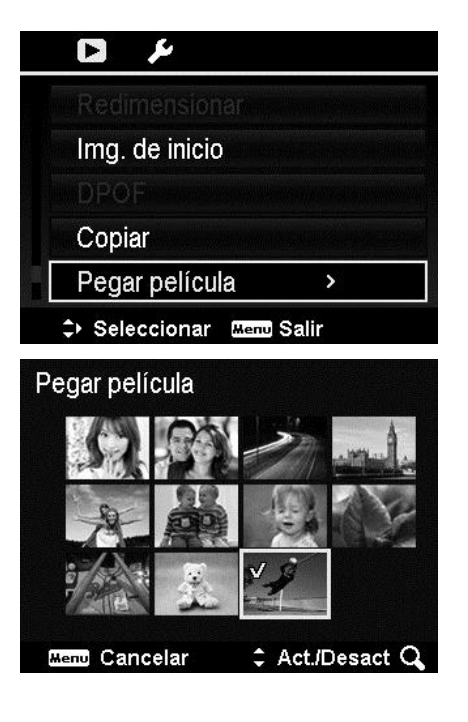

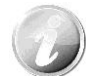

- La duración total del vídeo combinado no puede superar los 30 minutos.
- Tras combinar vídeos, el segundo vídeo ya no existirá con un archivo por separado.

## **Retoque facial**

Esta función sólo se aplica a las imágenes fijas capturadas con Seg. facial.

Al acceder al menú Retoque facial, sitúe el cursor en la imagen si hay más de dos caras o sitúe el cursor en la función a la derecha del menú si sólo hay una cara en la imagen.

Sólo se puede retocar una cara de cada vez. La función se restablecerá en 0 al salir del menú Retoque facial, sin importar si guarda la imagen o cancela el ajuste.

Las imágenes que se han sometido al Retoque facial se guardarán como imágenes nuevas y se podrá aplicar esta función de nuevo.

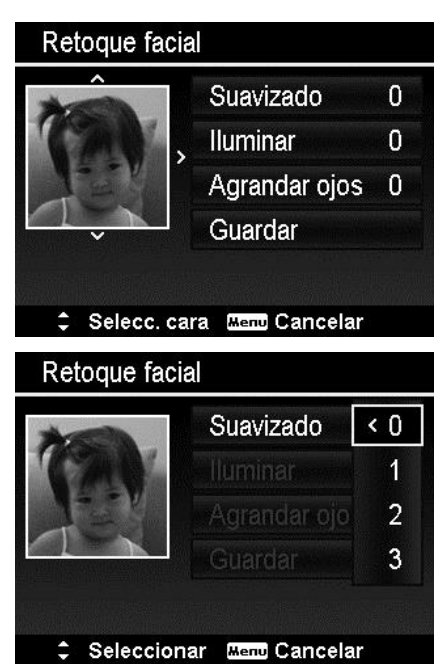

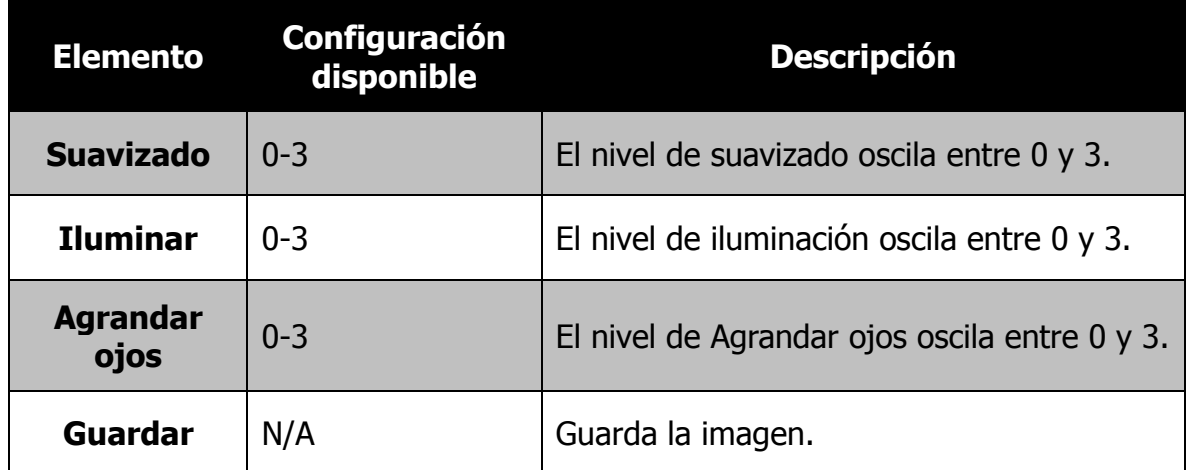
# Uso del menú de configuración

Puede acceder al menú de configuración tanto si están en el modo Grabación o Reproducción.

El menú de configuración le permite configurar ajustes generales de la cámara.

Para ir al menú Configuración:

- 1. Pulse el Botón de **menú** para iniciar el menú de grabación/reproducción.
- 2. Use las teclas  $\triangleleft$  o  $\triangleright$  para cambiar la ficha del menú al menú **Configuración**.
- 3. Use las teclas  $\blacktriangledown$  o  $\blacktriangle$  para desplazarse por las selecciones del menú.
- 4. Para seleccionar un elemento, pulse el botón **OK** o la tecla .
- 5. Cambie la configuración del submenú utilizando el control de navegación de 4 direcciones.
- 6. Pulse el botón **OK** para guardar y aplicar la configuración.

## **Ajuste de sonidos**

Utilice las funciones del menú de sonidos para controlar los sonidos generados por la cámara.

- 1. En el menú Configuración, seleccione **Sonidos**.
- 2. Ajusta la configuración de los sonidos.
- 3. Pulse el botón **OK** para aplicar los cambios.

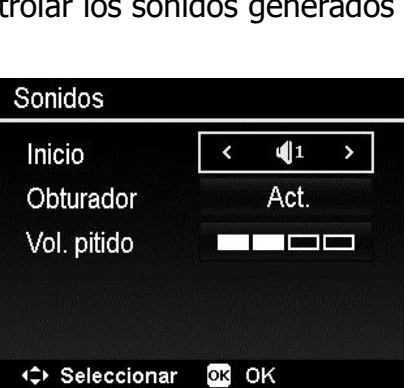

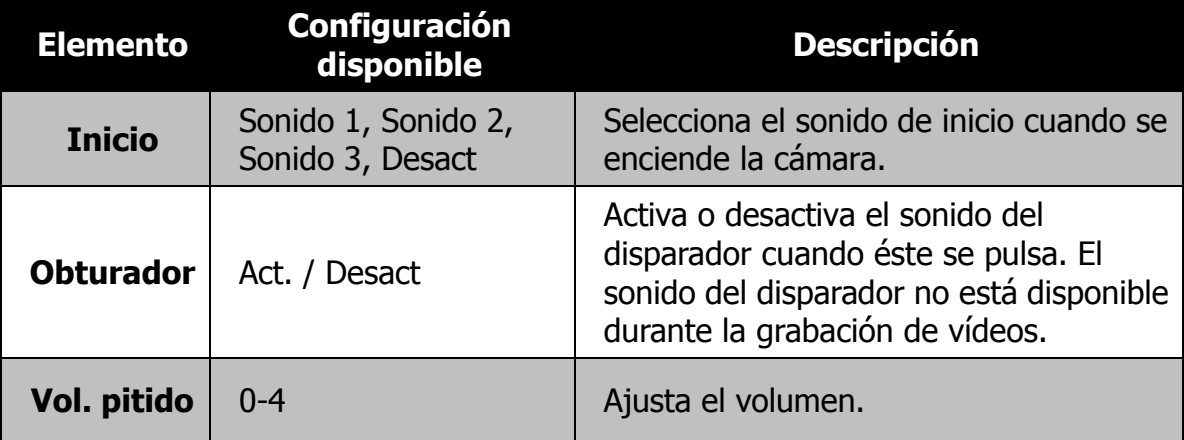

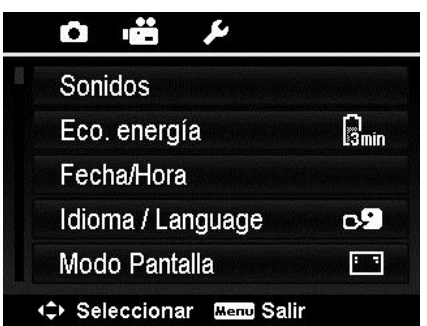

## **Ajuste de Eco. energía**

La función de Eco. energía le permite establecer un tiempo de inactividad tras el cual la cámara se establece automáticamente al modo de suspensión para ahorrar energía. Después de estar un minuto en el modo de suspensión, la cámara finalmente se apaga.

Esta función no está disponible en las siguientes situaciones:

- Al grabar un archivo de vídeo
- Al reproducir un archivo de presentación de diapositivas/vídeo
- Al utilizar el conector USB
- Si AE/AF se ha bloqueado
- Al Pegar película
- En tiempos de intervalo o lapsos de tiempo

## **Ajuste de Fecha/Hora**

Use la función de Fecha/Hora para establecer la fecha y la hora de su cámara. Esta función resulta útil al adjuntar impresiones de fecha en imágenes capturadas. Su cámara utiliza un formato de tiempo de 24 horas.

- 1. Pulse los controles de navegación para ajustar el valor de la fecha y la hora. Al mantener presionadas las teclas  $\blacktriangledown$  o  $\blacktriangle$ , los valores numéricos cambian de forma continua.
- 2. Pulse el botón **OK** para aplicar los cambios.

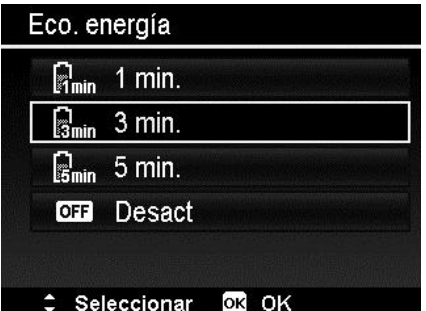

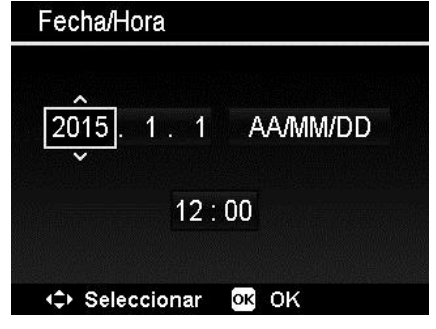

## **Ajuste del Idioma**

Especifique el idioma en el que desea visualizar los menús y mensajes desplegados en el monitor LCD.

- 1. Use el control de navegación para desplazarse por la lista y selecciona el idioma deseado.
- 2. Pulse el botón **OK** para confirmar y aplicar la configuración.

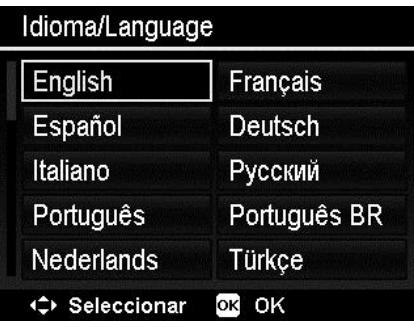

## **Ajustar el modo Pantalla**

Esta función controla la visualización de iconos en la pantalla LCD tanto para el modo. Grabación como para el modo Reproducción.

Los ajustes disponibles son: Act., Info detallada, Desact.

Si el modo Pantalla está Desactivado, el icono de modo y las tomas restantes se mostrarán durante 2 segundos en las siguientes situaciones:

- Encendido de la cámara
- Cambio del modo Reproducción al modo Grabación
- Tras fotografiar
- Al cerrar el menú y volver a la vista previa

## **Ajuste del Brillo del LCD**

Seleccione un nivel de brillo para la pantalla LCD.

Los ajustes disponibles son:

- **Autom.** Detecta automáticamente el brillo de la pantalla LCD.
- **Brillo.** Mejora el brillo de la pantalla LCD.
- **Normal.** Brillo normal de la pantalla LCD.

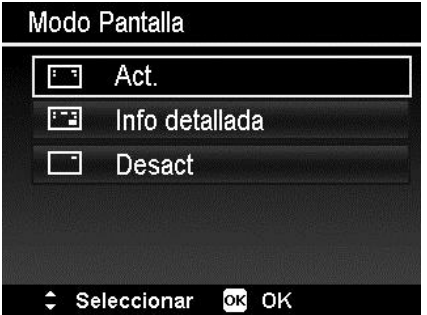

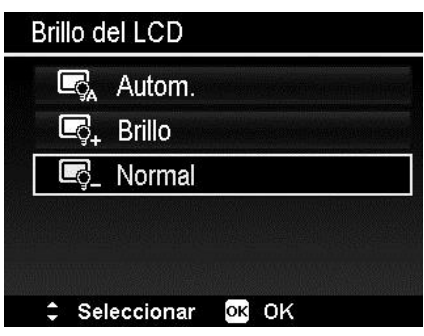

## **Ajuste del Formato**

Esta función formatea la memoria actual utilizada (memoria interna o la tarjeta de memoria) y borra todas las imágenes y los datos almacenados.

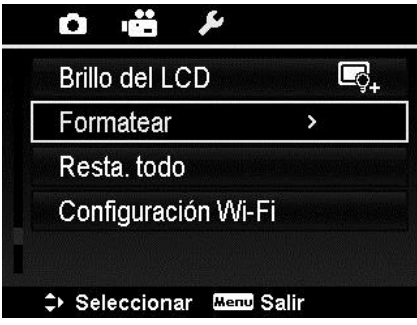

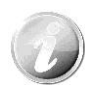

Si se ha insertado una tarjeta protegida, la opción se deshabilitará.

### **Resta. todo**

Use esta función para restablecer la cámara a su configuración de fábrica. No obstante, las siguientes configuraciones son excepciones y no se ven afectados por el restablecimiento.

- Fecha y Hora
- Idioma
- Ajustes de TV
- Datos de balance de blancos personalizados

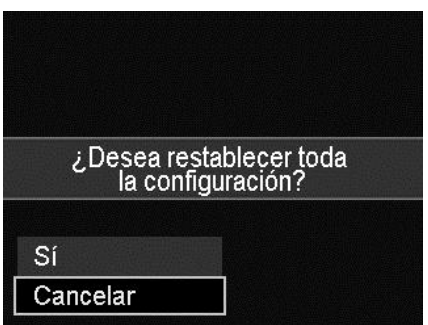

## **Configuración Wi-Fi**

La Configuración Wi-Fi contiene el Nombre de la cámara y la Contraseña. Puede usar el control de navegación de 4 direcciones para mover el cursor y pulsar el botón OK para introducir la letra o los números seleccionados.

El **Nombre de cámara** predeterminado es "Cámara Wi-Fi", puede modificarlo con cualquier combinación de 1~32 caracteres alfanuméricos (distingue entre mayúsculas y minúsculas).

La **Contraseña** predeterminada es "12345678", puede modificarlo con cualquier combinación de 8~16 caracteres alfanuméricos (distingue entre mayúsculas y minúsculas).

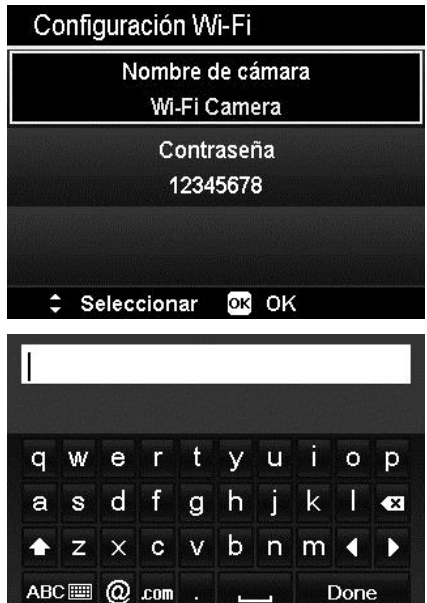

**Fill Borrar** 

**Mand** Cancelar

Para cambiar el teclado:

**En el teclado de Minúsculas, seleccione de y pulse el botón OK** para

cambiar al teclado de Mayúsculas. Del mismo modo, seleccione V pulse el botón **OK** en el teclado de Mayúsculas para cambiar al teclado de Minúsculas.

• En el teclado de Mayúsculas/Minúsculas, seleccione ABCE y pulse el botón **Aceptar** para cambiar las páginas del Teclado numérico.

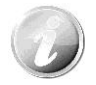

Para asegurarse de que el uso de la función Wi-Fi es adecuado, se recomienda cambiar antes el Nombre de cámara y la Contraseña.

# Utilizar la función Wi-Fi

Con la función Wi-Fi, puede transferir inmediatamente fotos y vídeos de esta cámara a otros dispositivos inteligentes e incluso compartirlos en sitios de redes sociales cuando esté conectado. Además, estos dispositivos inteligentes también se usan como mandos a distancia. Excepto en la grabación de vídeos, la captura de fotos o la descarga de archivos desde la cámara se puede realizar directamente desde los dispositivos inteligentes.

Solo puede iniciar el menú Wi-Fi pulsando el botón Wi-Fi en el modo Vista previa o Navegación única.

### **Pasos para conectar con la cámara digital y el dispositivo inteligente**

1. Antes de utilizar el modo Wi-Fi, descargue e instale la aplicación Wi-Fi

"Link123" desde Google Play (Android) o Apple Store (iOS) en sus dispositivos inteligentes.

2. Encienda la cámara y pulse el botón Wi-Fi, después pulse Mando a distancia.

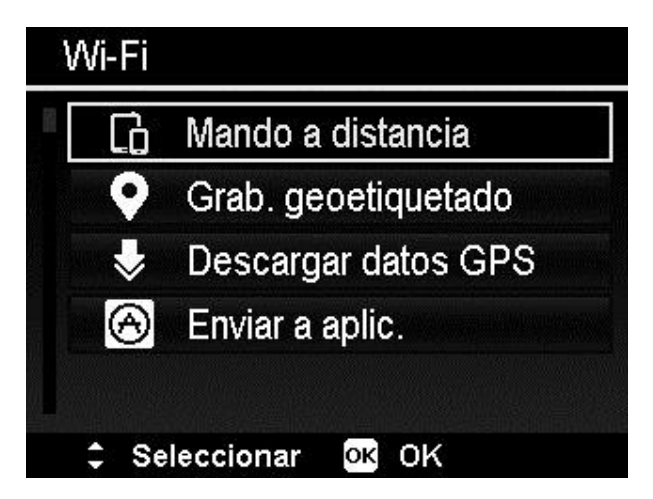

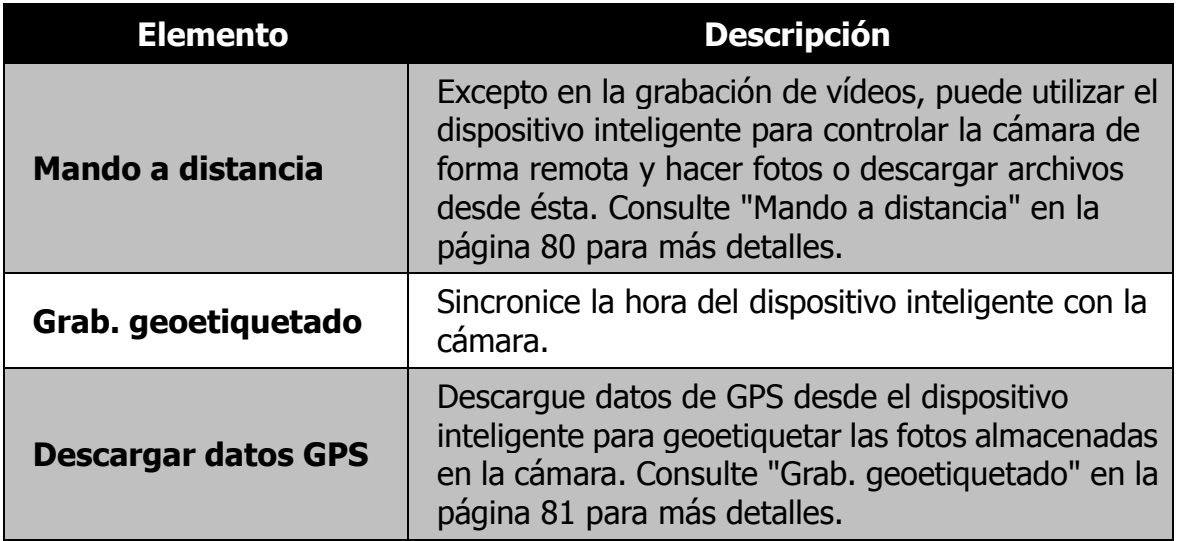

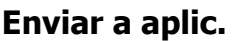

Cargue fotos o películas de la cámara en un dispositivo inteligente. Consulte ["Enviar a aplic."](#page-81-0) en la página [82](#page-81-0) para más detalles.

- 3. Active la red Wi-Fi. Después, elija y conecte con el hotspot designado con el nombre de la cámara (el predeterminado es "Wi-Fi Camera") en la lista de redes detectadas.
- 4. Introduzca la contraseña predeterminada del hotspot "12345678" por primera vez.
- 5. Cuando el dispositivo inteligente se conecte a la red de la cámara, ejecute la aplicación "Link123" para que controle de forma remota la cámara con el dispositivo inteligente, incluso para descargar y ver las fotos y vídeos desde la cámara.

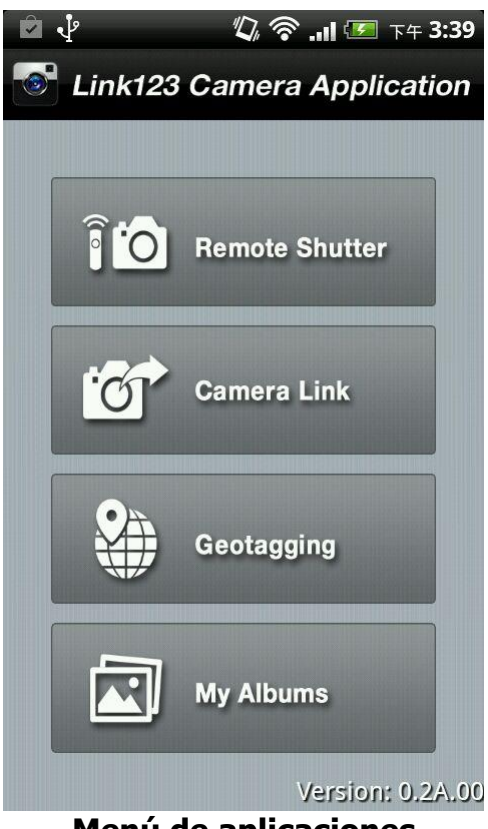

**Menú de aplicaciones**

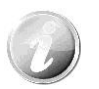

- La Pantalla principal puede variar debido a los diferentes SO móviles.
- La aplicación Link123 sólo admite la orientación vertical. La pantalla no se girará cuando el dispositivo inteligente se gire en horizontal u otras orientaciones.
- Esta función estará disponible en Android 2.3 o superiores.
- Esta función estará disponible en iOS 5 o superiores.

#### **Establecer la conexión Wi-Fi entre la cámara y el dispositivo inteligente**

Si desea utilizar la función "Mando a distancia" o "Descargar datos GPS" en el dispositivo inteligente, establezca la conexión Wi-Fi entre la cámara y el dispositivo inteligente. Antes de nada, establezca una opción Wi-Fi en la cámara y asegúrese de que el dispositivo inteligente está dentro del rango inalámbrico. Después seleccione el Nombre de cámara en la Lista de redes del dispositivo inteligente. La conexión le pedirá que introduzca la contraseña si es la primera conexión con esta cámara.

#### <span id="page-79-0"></span>**Mando a distancia**

Consulte los siguientes pasos para iniciar la función Mando a distancia:

- 1. Seleccione "Mando a distancia" desde el menú Wi-Fi de la cámara.
- 2. La cámara se posicionará en Wi-Fi en espera.
- 3. Pulse en el Nombre de cámara en la Lista de redes del dispositivo inteligente.
- 4. La cámara se posicionará en Mando a distancia en espera.
- 5. Ejecute la aplicación "Link123" en el dispositivo inteligente y después, haga clic en "Remote Shutter" o "Camera Link".
- 6. Si pulsa en "Remote Shutter", la cámara accederá al modo Vista previa; si pulsa en "Camera Link", ésta mostrará una pantalla en negro.
- 7. Entonces, su dispositivo inteligente accederá a "Remote Shutter" o "Camera Link".

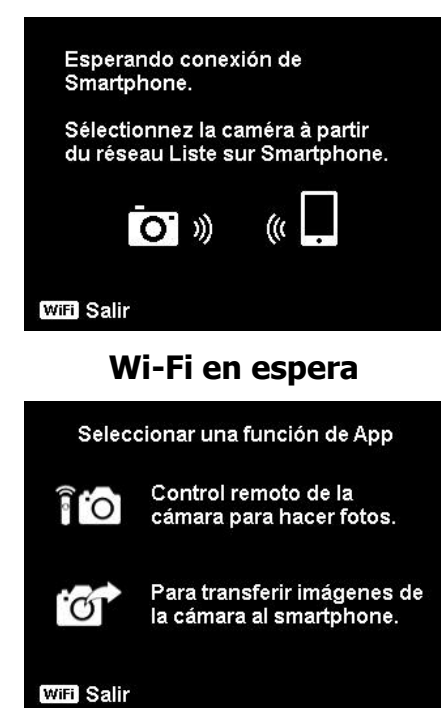

#### **Mando a distancia en espera**

#### <span id="page-80-0"></span>**Grab. geoetiquetado**

- 1. Seleccione "Mando a distancia" desde el menú Wi-Fi de la cámara.
- 2. Seleccione "Geotagging" desde el menú de aplicaciones en el dispositivo inteligente.
- 3. Active su GPS en el dispositivo inteligente.
- 4. Ejecute la aplicación "Link123" en el dispositivo inteligente y haga clic en la opción "Geotagging".
- 5. Haga clic en el botón rojo en la interfaz "Geotagging". La cámara se sincronizará con el dispositivo inteligente, y entonces el dispositivo inteligente iniciará la grabación de datos GPS. La cámara volverá a la interfaz del mando a distancia. Para detener la grabación de datos GPS, pulse de nuevo el mismo botón.
- 6. Pulse el botón Wi-Fi para desconectar la cámara y el dispositivo inteligente. Durante este tiempo, puede hacer fotos y grabar vídeos con normalidad utilizando la cámara. La aplicación "Link123" en el dispositivo inteligente le recordará la desconexión. Haga clic en OK para confirmar, pero no detenga la grabación de datos GPS en la aplicación "Link123".
- 7. Una vez hecha la foto, utilice la función "Descargar datos GPS" para importar la información sobre la ubicación donde se realizó la foto desde el dispositivo inteligente y guardar esta información junto con la fotografía.

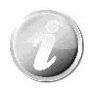

Utilizar junto con la función "Descargar datos GPS" para mostrar la información de ubicación en las propiedades de la foto.

#### Grab. geoetiquetado 1. Iniciar "Mando a distancia" desde la Cámara. 2. Seleccionar la cámara de la lista de redes en Smartphone. 3. Iniciar grabación de geoetiquetado desde Smartphone.

**Wifi** Salir

#### **Guía de funcionamiento**

#### **Descargar datos GPS**

Consulte los siguientes pasos para iniciar la función Descargar datos GPS:

- 1. Seleccione "Descargar datos GPS" desde el menú Wi-Fi de la cámara.
- 2. Pulse en el Nombre de cámara en la Lista de redes del dispositivo inteligente.
- 3. Pulse en "Upload to Camera" en el dispositivo inteligente.
- 4. La cámara accederá a la pantalla de descarga.
- 5. En el dispositivo inteligente se mostrará la barra de progreso de la carga.
- 6. En el dispositivo inteligente también se mostrará un cuadro de diálogo para que el usuario confirme si desea conservar los datos GPS.
- 7. La conexión Wi-Fi se desconectará automáticamente una vez finalizada la carga. A continuación, la cámara volverá al modo Vista previa o al modo Reproducción.
- 8. Puede ver la información sobre la ubicación donde se realizó la foto al visualizar las propiedades de la fotografía en el PC.

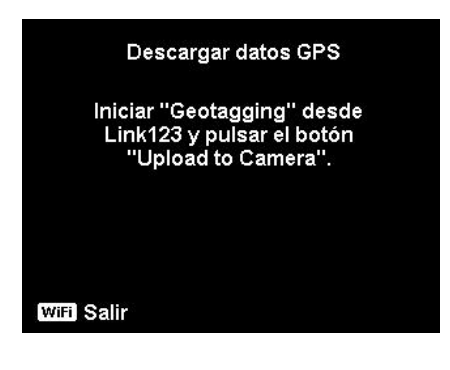

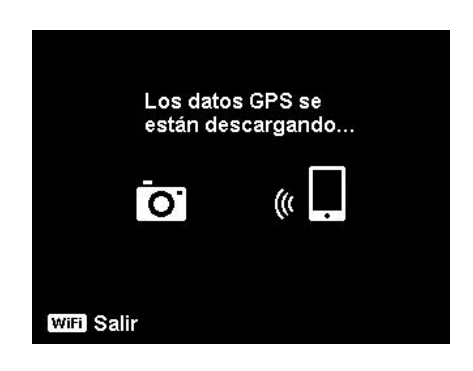

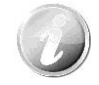

Ya que los datos GPS se graban una vez por minuto, éstos se importarán a la foto con el mismo tiempo de grabación. Los datos que no correspondan no se importarán en ninguna foto.

#### <span id="page-81-0"></span>**Enviar a aplic.**

Consulte los siguientes pasos para iniciar la función Enviar a aplic.:

- 1. Seleccione "Enviar a aplic." desde el menú Wi-Fi de la cámara.
- 2. La cámara accederá a la vista de miniatura 4 x 3.
- 3. Pulse la tecla ▲ para marcar las imágenes deseadas en la cámara y después, pulse el botón OK.

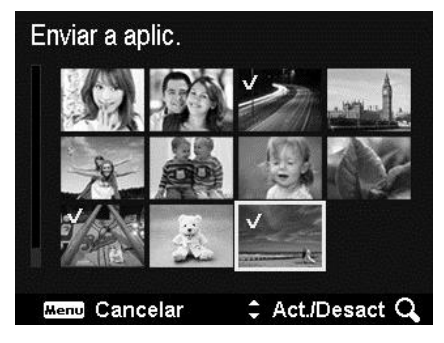

**Vista de miniatura 4 x 3**

- 4. Pulse en el Nombre de cámara en la Lista de redes del dispositivo inteligente.
- 5. La cámara se posicionará en Wi-Fi en espera.
- 6. Pulse en Inicio para iniciar la recepción de imágenes en el dispositivo inteligente.
- 7. La cámara accederá a Pantalla de envío para empezar a enviar imágenes.
- 8. En el dispositivo inteligente se mostrarán las imágenes recibidas.
- 9. La conexión Wi-Fi se desconectará automáticamente una vez finalizado el envío. A continuación, la cámara volverá al modo Vista previa o al modo Reproducción.
- 10. En el dispositivo inteligente se mostrará una notificación de completado.
	- Todas las funciones de la cámara se deshabilitarán cuando se conecte la Wi-Fi, salvo el **botón de encendido** y **el botón de Wi-Fi**.
	- La Wi-Fi funciona aunque no haya ninguna tarjeta de memoria insertada en la cámara.
	- La función Wi-Fi se detendrá automáticamente en la siguiente situación:
		- 1. Vuelva a pulsar el botón de Wi-Fi para salir del modo Wi-Fi.
		- 2. Pulse el botón Menú para salir del modo Wi-Fi y acceder a la Vista previa de foto o Navegación única.
		- 3. Fuera del alcance de la Wi-Fi.
		- 4. Conecte con el PC, TV o impresora.
		- 5. Inserte o extraiga la tarjeta de memoria.
		- 6. Queda menos del 10% de batería  $(\pm 5\%)$ .

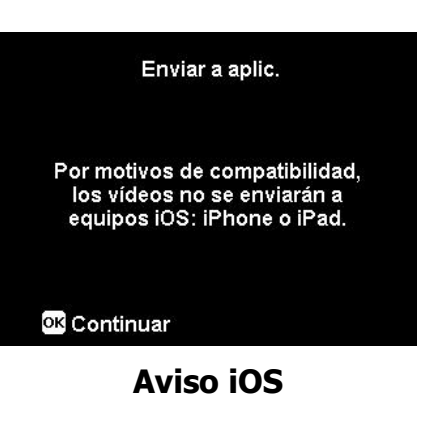

## **Conexiones**

Puede conectar su cámara a: Un ordenador o una impresora.

## **Conexión de la cámara a un PC**

Puede transferir imágenes y archivos de vídeo a su PC.

- 1. Conecte un extremo del cable USB a un puerto USB disponible en el ordenador.
- 2. Conecte el otro extremo del cable USB al terminal USB de la cámara.
- 3. Encienda la cámara.

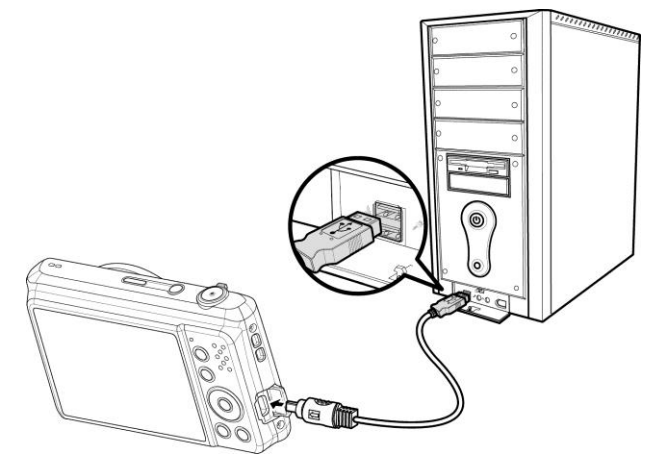

4. El PC se reinicia para detectar la conexión mientras que el monitor LCD aparece **Conectando...**

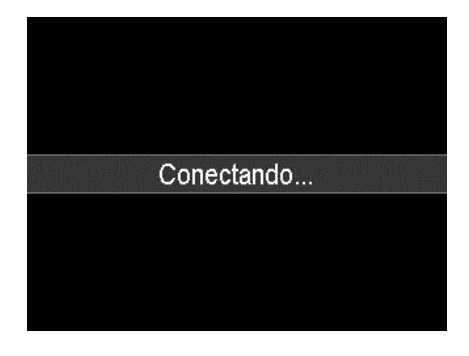

- 5. Una vez establecida la conexión, el monitor LCD se apagará.
- 6. Acceda a los archivo de la cámara a través de su PC.

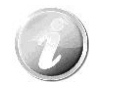

- La memoria interna y la tarjeta de memoria de la cámara se mostrarán como unidades extraíbles en Vista/Win7/Win8/Win10 PC.
- Al conectar esta cámara al PC, se mostrarán dos unidades extraíbles. Haga clic en AP link (Magix) en la segunda unidad y aparecerá una ventana de configuración (se necesita una conexión a Internet). Tras la instalación, podrá importar/editar sus fotos, películas y música. Tenga en cuenta que AP link (Magix) es una versión de prueba y para poder usarla de forma permanente debe registrarse.

## **Conexión de la cámara a una impresora**

Puede imprimir sus imágenes directamente con una impresora **compatible con PictBridge**.

- 1. Encienda la impresora. Compruebe que la impresora esté encendida, que haya papel en la impresora y que no haya mensajes de error en la impresora.
- 2. Conecte un extremo del cable USB a la impresora y el otro extremo al terminal USB de la cámara.
- 3. Introduzca el modo de impresora e imprima las imágenes seleccionadas.

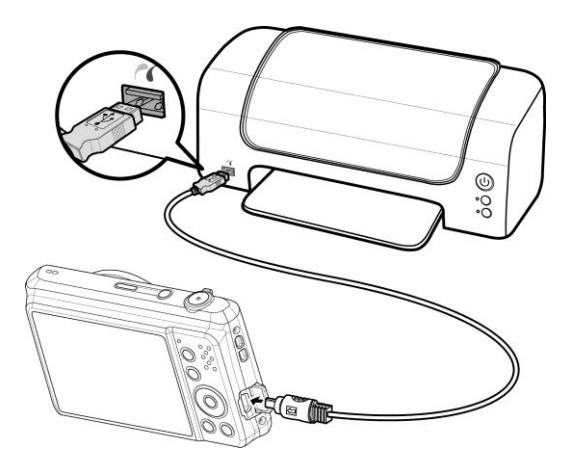

Para más detalles en la siguiente página ["Ajuste del menú del Modo de](#page-84-0)  [Impresión"](#page-84-0).

## <span id="page-84-0"></span>**Ajuste del menú del Modo de Impresión**

El menú del modo de impresión aparece en la pantalla después de establecer la conexión entre una impresora y su cámara.

El modo de impresión incluye tres ajustes principales:

- **Imprimir selección.** Puede seleccionarse seguidamente una imagen para imprimir.
- **Imprimir Todo.** Imprime todas las imágenes.
- **Imprimir DPOF.** Imprime las imágenes que están establecidas en DPOF.

Para establecer Imprimir selección

- 1. Pulse las teclas  $\triangleleft$  o  $\triangleright$  para desplazarse y seleccionar una imagen a imprimir.
- 2. Especifique el número de copias. Use las teclas  $\triangle$  o  $\nabla$  para aumentar/reducir el número.
- 3. Pulse el botón **OK** para acceder a la configuración de la impresora.

Para establecer Imprimir Todo e Imprimir DPOF Repita los mismos pasos del 1 al 2 y luego introduzca la configuración de la impresora.

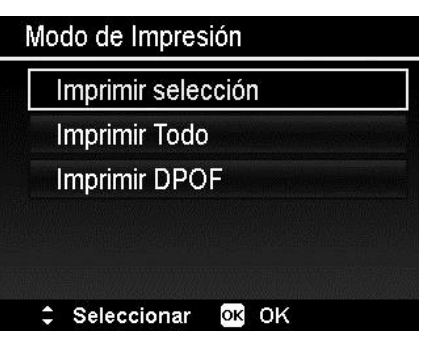

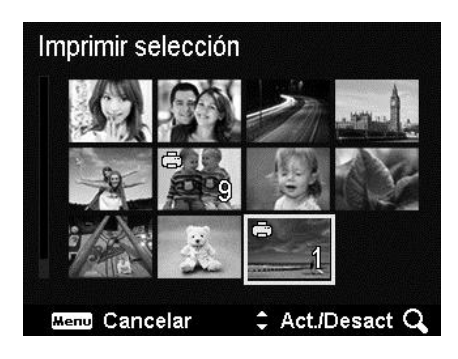

Para establecer la configuración de la impresora

- 1. Use la tecla  $\triangle$  o  $\nabla$  para especificar una opción de impresión.
- 2. Modifique el tamaño, la calidad, la fecha y la información del papel con las teclas  $\triangleleft$  o
	- . Configuración disponible:
	- Tamaño de papel: Predeterminado / A4 / 4"x6"
	- Calidad: Predeterminado / Fino / Normal
	- Fecha captur: Sí / No
	- Info captura: Sí / No
- 3. Seleccione en la pantalla **Imprimir** para imprimir.

O bien **Cancelar** para regresar al Modo de Impresión.

Inicio de la impresión

- En el monitor LCD aparece "Imprimiendo...".
- O pulse el Botón de menú para detener la impresión en cualquier momento.

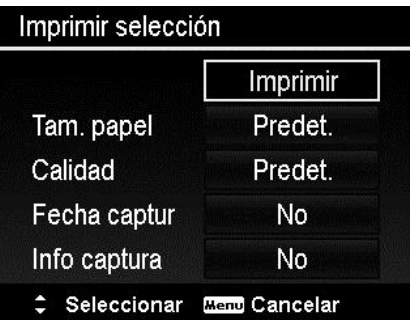

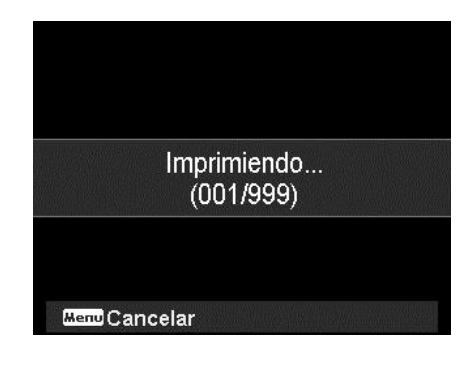

## Apéndice

## **Acerca de los nombres de archivos y carpetas**

Su cámara crea automáticamente un directorio específico de carpeta en las tarjetas de la memoria interna para organizar las imágenes capturadas y los archivos de vídeo.

#### Nombrado de archivos

Los nombres de archivos que empiezan con "DSCI" y seguidos de un número de 4 dígitos que aumenta en secuencia. La numeración de archivos empieza a partir de 0001 cuando se crea una nueva carpeta.

El número mayor de archivos es 9999, si supera el 9999, la cámara volverá a empezar a partir del número de archivo 0001.

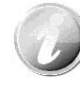

No modifique los nombres de la carpeta ni del archivo en la tarjeta de memoria utilizando su PC. Puede que no sea posible reproducir los datos con la cámara.

## Resolución de problemas

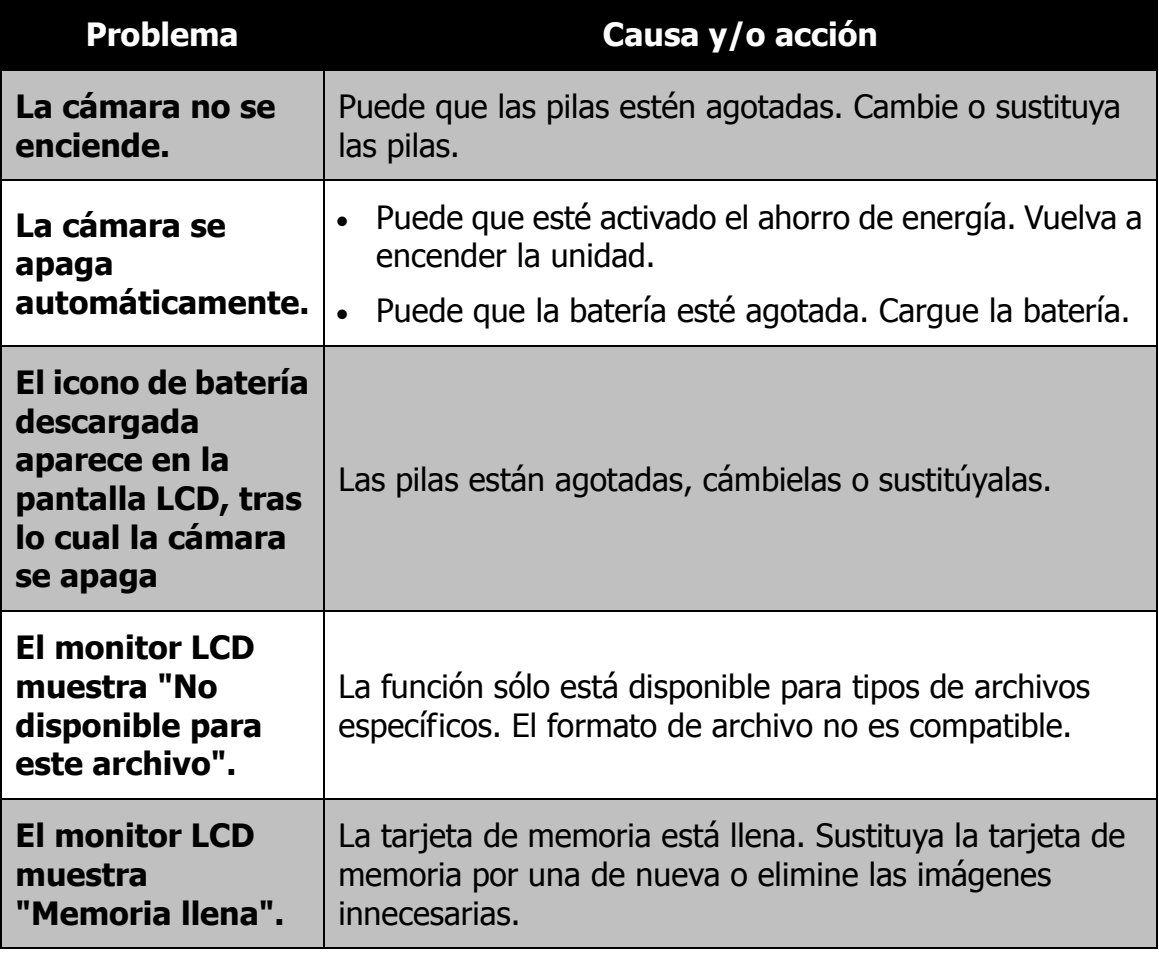

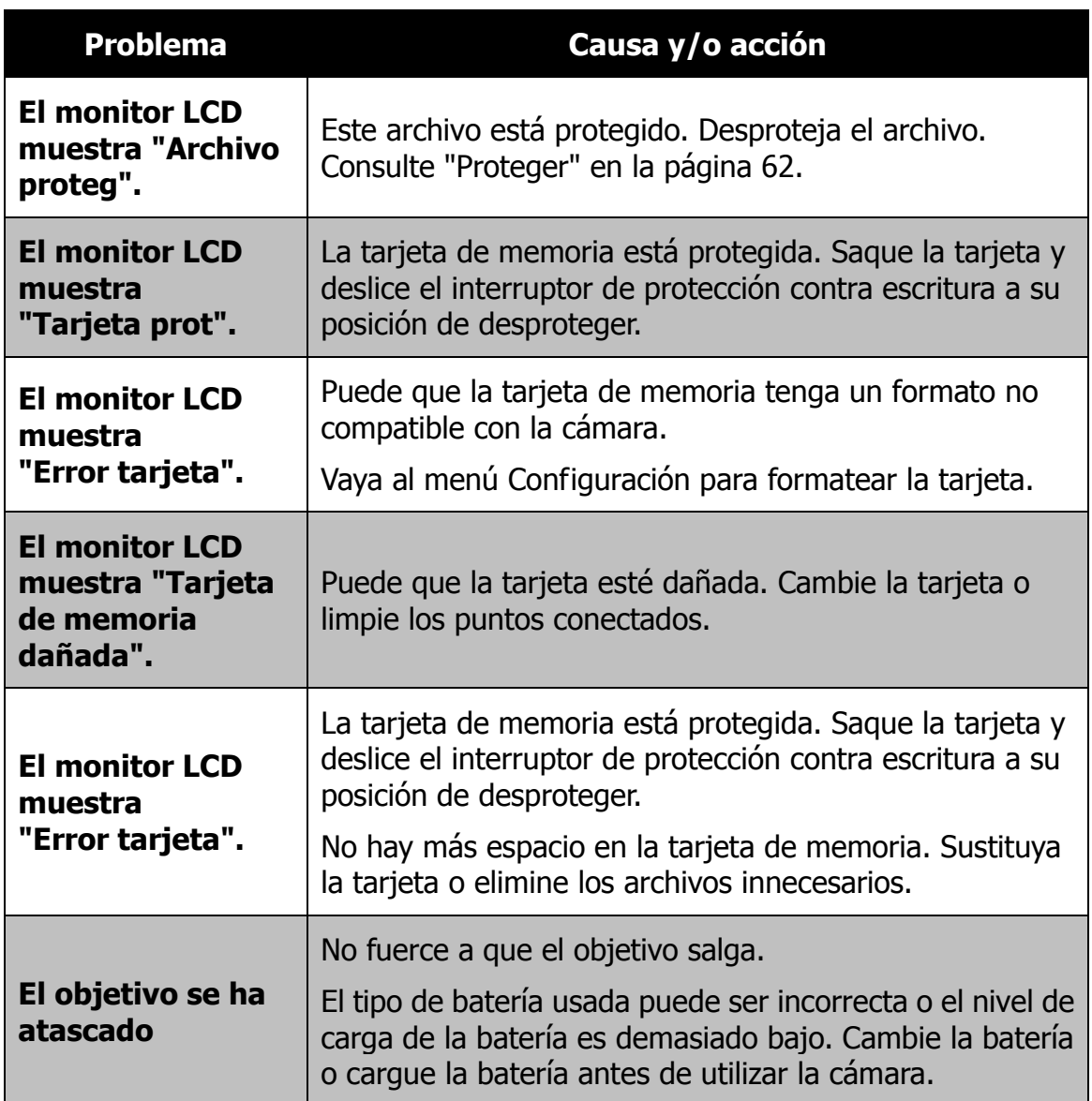

# Especificaciones

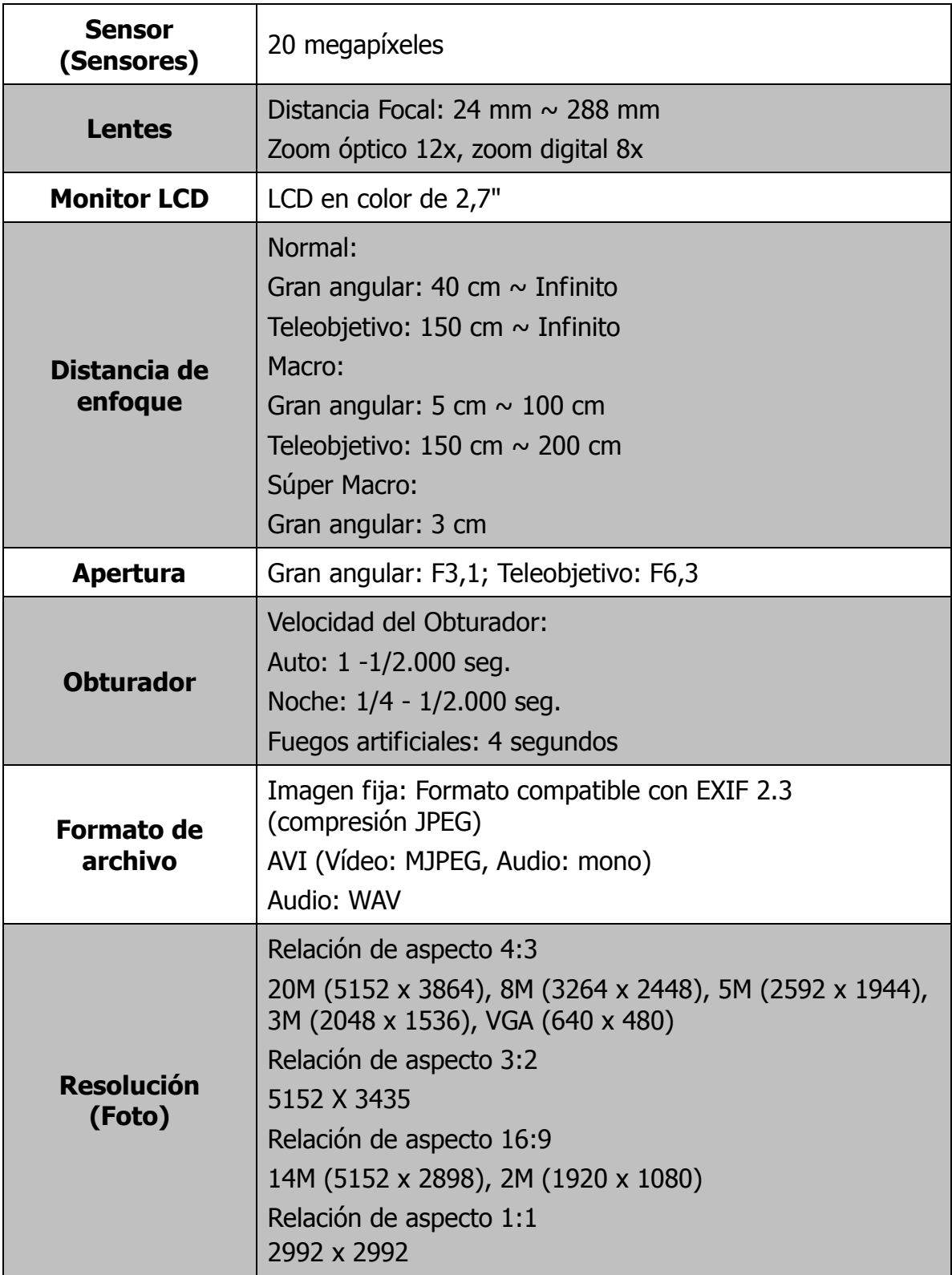

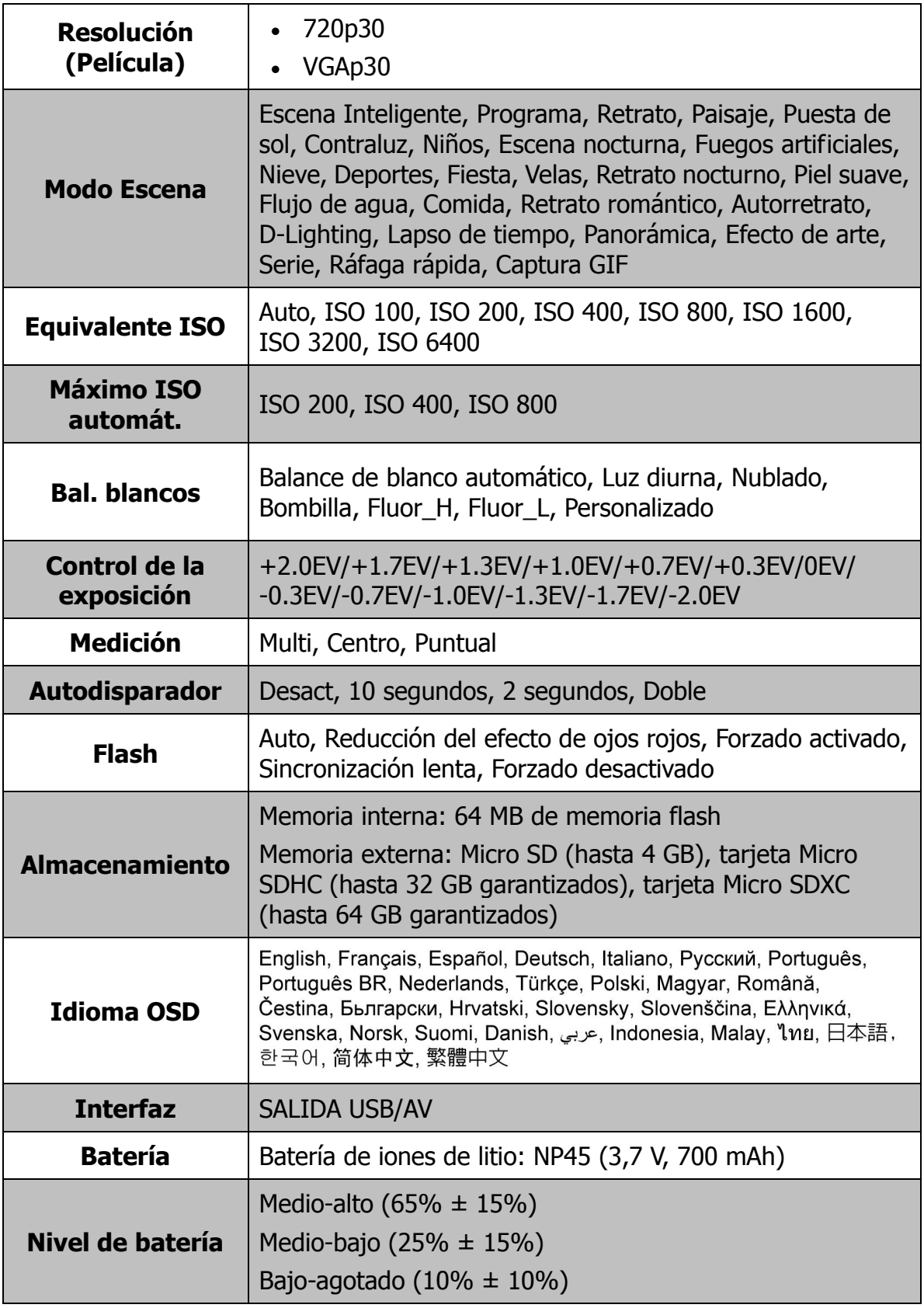

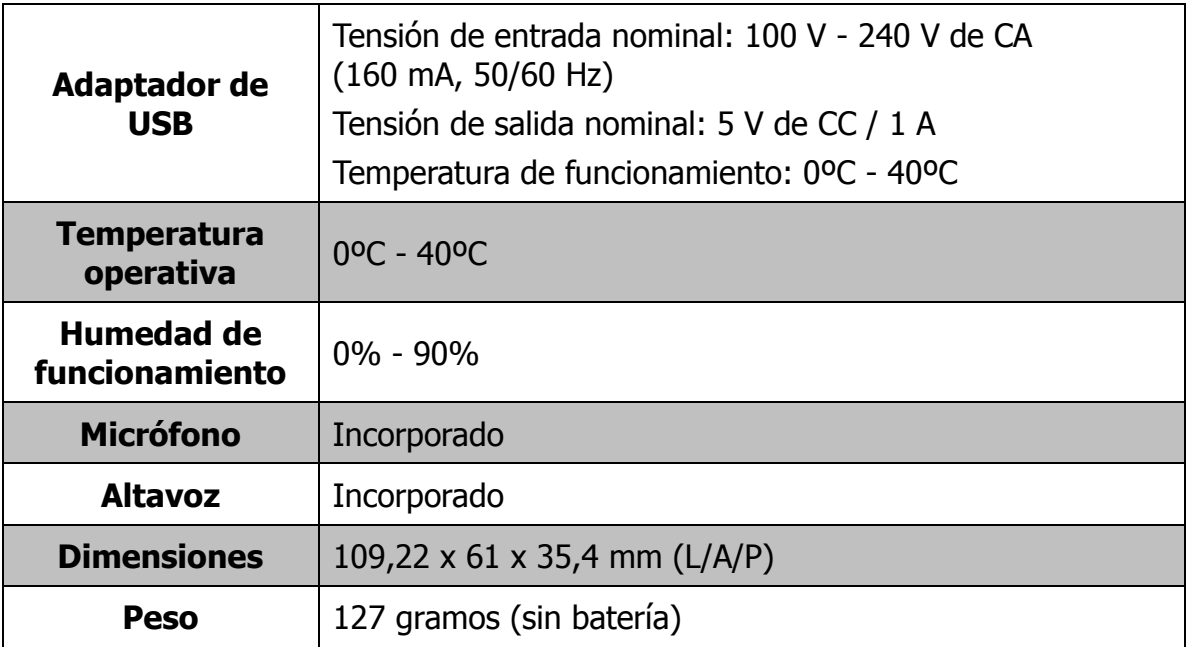